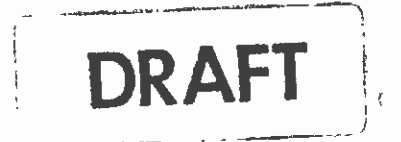

## **SCRTD BUS COST USER MANUAL**

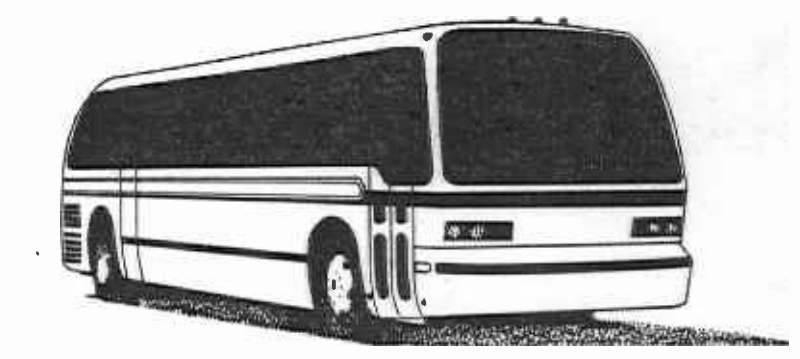

**MARCH, 1988** 

SCRTD<br>1988<br>.D73

ł

 $\blacksquare$ 

1

N

ï

 $21985550$ 

**I** and the second second

**I** and the second second second

I

**I** and the second second

**B** and the second of the second of

**I** and the second second second

**In** the second contract of the second second contract of the second second contract of the second second second second second second second second second second second second second second second second second second seco

**I** and the second second

**B** and the second

**I** and the second second

**I** and the second second

**I** and the second second

**I** 

I

**I** and the second second second

**I** and the second second

U standardi ka

**I** I am a shi

÷.

I,

GENERAL PLANNING CONSULTANT: DRAFT BUS COST MODEL MANUAL

======================================

Prepared for: Southern California Rapid Transit District

> Prepared by: Schiinpeler Corradino Associates

> > in association with Cordoba Corporation

> > > March 31, 1988

 $\mu$  ,  $\mu$  ,  $\tau$ 

# MTA LIBRARY

#### PREFACE

I program on an MS-DOS compatible microcomputer and a FORTRAN This manual describes the operation of a revised version of the earlier bus cost model program package, consisting of a LOTUS 123 program on the mainframe computer. The FORTRAN program is discussed in the Appendix to this document.

I The package is designed to be used for calculating operating I projections of annual bus operating statistics based upon the<br>Cuantity of service provided by the whole system who level of costs for bus operations associated with increases or decreases in service provided. The model generates these estimates from quantity of service provided by the whole system. The level-ofservice measures that are used are:

1. Annual vehicle miles,<br>2. Annual vehicle hours.

**I** and the second second

**I** and the second second second

**Little State** 

**Little State Control** 

and the second control of the second second in the second second second in the second second second in the second second second in the second second second in the second second second second second second second second sec

**Little controller and controller** 

**I** and the second second  $\mathbf{I}$ 

u v

- 2. Annual vehicle hours,<br>3. Average weekday p.m.
- 3. Average weekday p.m. peak vehicles, and
- <sup>4</sup>Annual passenger boardings.

A more detailed description of the methodology used for computing the costs is provided in Chapter 3.

I Major revisions in this version of the package over the previous one are:

- $\blacksquare$ **I** and the second second 1. The FORTRAN program now does precise computations of the number of days per year for each day of the week for a given year and set holidays. Only those holidays on which Sunday bus service is provided have to be considered. These days would be counted as Sundays.
- $\blacksquare$ **I** 2. The program also computes the specific number of days of operation per year for each line individually. That is, each line has its own number of weekdays, Saturdays, and Sundays that are used in computing annual totals.
- **I** and the second second  $\mathbf{I}$ 3. The splitting of apportioning of passenger boardings and revenue for lines operating from more than one division has been incorporated in the FORTRAN program.
- $\blacksquare$ **I** and the second second 4. At the end of the FORTRAN program, a report is provided consisting of summaries of errors detected in input data files during execution and daily and annual totals of the level-ofservice measures for each line and for the entire system.

i

Entry of annualization formulae into the<br>LOTUS program has been automated in order to<br>make the program more user-friendly.  $5.$ 

 $\ddot{\phantom{0}}$ 

A.

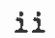

 $-7.4\%$ 

 $\mathbf{F}^{\pm}$  $\bar{\lambda}$  and

 $\frac{1}{2\pi}$ 

Ù,

 $\frac{1}{2}\lambda=\frac{2\lambda}{\lambda}\delta_{\rm E}^{\rm P}$ 

 $\epsilon$ 

TABLE OF CONTENTS

 $\mathbf{A}$ 

 $\label{eq:1} \frac{\partial \mathcal{F}_{\mathbf{z}}}{\partial \mathbf{z}^{\mathbf{z}}}\frac{\partial \mathcal{F}_{\mathbf{z}}}{\partial \mathbf{z}^{\mathbf{z}}}\frac{\partial \mathcal{F}_{\mathbf{z}}}{\partial \mathbf{z}^{\mathbf{z}}}\frac{\partial \mathcal{F}_{\mathbf{z}}}{\partial \mathbf{z}^{\mathbf{z}}}\frac{\partial \mathcal{F}_{\mathbf{z}}}{\partial \mathbf{z}^{\mathbf{z}}}\frac{\partial \mathcal{F}_{\mathbf{z}}}{\partial \mathbf{z}^{\mathbf{z}}}\frac{\partial \mathcal{F}_{\mathbf{z}}}{\partial \math$ 

**D**esser and the second

 $\blacksquare$ 

**In** the second contract of the second

**I** and the second second second

**I** and the second second second

**I** and the second second

 $\blacksquare$ **II I** and the second second **I** and the second second  $\mathbf{I}$  $\blacksquare$ **I** 4. T **I I** and the second second **B**ernard Company 1 **I** and the set of  $\mathcal{A}$ **I** and the second second  $\blacksquare$  5. H Page THE LOTUS PROGRAM 1. INTRODUCTION 1 2. GETTING STARTED 3 3. OVERVIEW OF THE BUS COST MODEL 7 3.1 LEVEL OF SERVICE MEASURES 7 3.2 FIXED AND VARIABLE COSTS 7 3.3 DIVISION AND SYSTEM COSTS FOR BRIDGE BRIDGE BRIDGE BRIDGE BRIDGE BRIDGE BRIDGE BRIDGE BRIDGE BRIDGE BRIDGE 3.4 BUS COST FILES <sup>9</sup> 3.5 WHAT THE MODEL CAN AND CANNOT DO 10 10 3.6 THE STEP FUNCTION 10 4. THE MAIN MENU 11 4.1 OPTION 1: COSTING LINES AND/OR DIVISIONS 11 4.2 OPTION 2: CHANGING THE NUMBER OF DAYS 27 4.3 OPTION 3: ADD/DELETE/REALLOCATE/UNDO/CoST A LINE OR DIVISION 4.3.1 Adding Bus Lines or Divisions 28 4.3.2 Deleting a Line or Division 33 4.3.3 Reallocating Between Divisions 37 4.3.4 Undo 42 4.3.5 Costinc Lines or Divisions 42 4.4 OPTION 4: UPDATING THE PRIMARY DATASET 42 4.5 OPTION 5: CREATING NEW PERMDATA AND TEMPDATA DATASETS 45 4.6 OPTION 6: EXIT THE BUS COST MODEL 45 5. HOW TO READ AND USE THE OUTPUT 46

iii

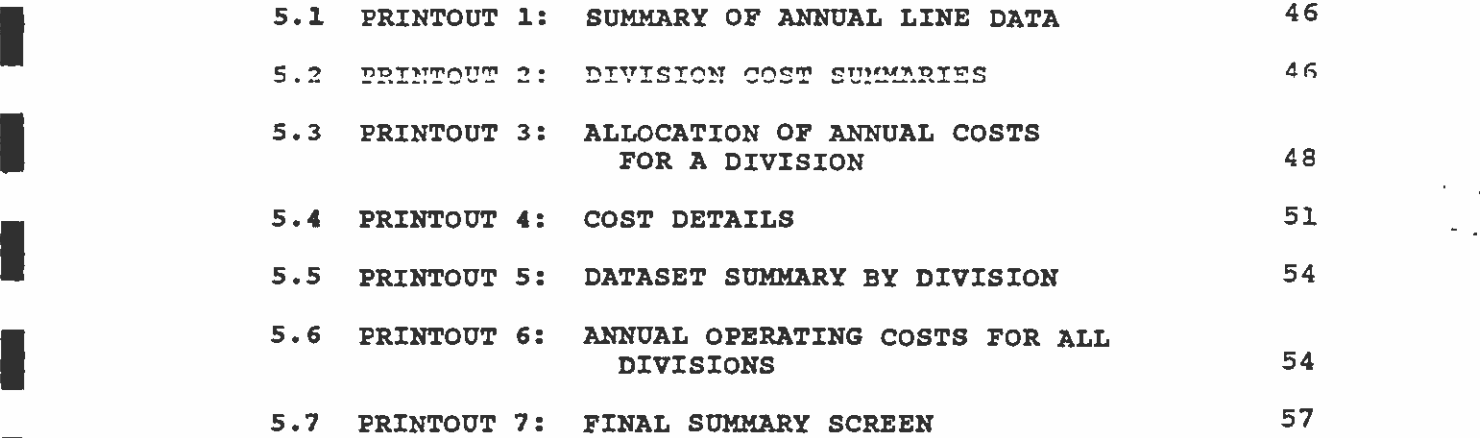

منا على الأول<br>المستحدث المنابع

## I APPENDIX

THE FORTRAN PROGRAM

 $\sim 10^{-4}$ 

**I** and the second second in the second second second in the second second second in the second second second in  $\mathcal{L}_1$ 

**I** 

**I** and the second second of the second second second second second second second second second second second second second second second second second second second second second second second second second second second

**I** 

**I** and the second second

**I** 1. INTRODUCTION 60 2. INPUT FILES 61 **I** 2.1 BUS SCHEDULE FILES 61 2.2 PASSENGER BOARDINGS AND REVENUE FILES 62  $\overline{\phantom{a}}$   $\overline{\phantom{a}}$   $\overline{\$ 3. INPUT PARAMETERS 64 OUTPUT FILES AND REPORTS 66 4. 4.1 OUTPUT REPORT 66 4.1.1 Summary of Input Parameters 66 **I** 4.1.2 List of Errors Detected 68 **I** and the second 4.1.3 Daily and Annual Totals 70 4.1.4. Output Summary 72 **I** and the second second 4.1.5. Error Messages 74 4.2 THE OUTPUT FILE  $\overline{74}$  $\overline{a}$ 5. SUMMARY OP INPUT/OUTPUT FILES AND PARAMETERS 75 6. DOWNLOADING THE DATASET 77 **I** and the second second  $\mathbf{I}$ 

iv

#### THE LOTUS PROGRAM

 $\sim$ 

 $\sim$ 

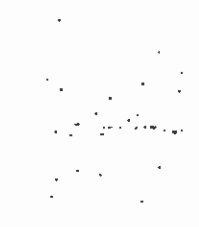

 $\frac{1}{2} \sum_{i=1}^{2} \frac{1}{2}$  $\frac{1}{2}$ 

 $\mathcal{L}(\mathcal{L}^{\mathcal{L}})$  $\sim$ 

 $\sim$  $\mathcal{L}^{(1,2)}$  $\sim 10^{-10}$ 

 $\sim$ 

 $\mathcal{L}_{\mathcal{A}}$  $\epsilon=\epsilon$ 

 $\sim$  $\bar{\mathcal{A}}$  $\alpha$  .

 $\label{eq:2.1} \frac{1}{\sqrt{2}}\int_{0}^{\infty}\frac{1}{\sqrt{2\pi}}\left(\frac{1}{\sqrt{2\pi}}\right)^{2\alpha}d\mu\,d\mu\,.$ 

 $\sim$ 

 $\mathcal{S}_\mathbf{r}$ 

 $\sim$ 

 $\bar{\mathcal{A}}$ 

and the company of and the company of the

#### 1. INTRODUCTION

I menu which appears at the beginning of the program. That menu The bus cost model allows the user to calculate operating costs associated with serviceprovided by available to define levels of offers six options: increases or decreases in levels of the RTD bus system. The various options levels of service are accessed through a main

- 1. Cost lines or divisions,<br>2. Change the number of wee
- 2. change the number of weekdays, saturdays, and sundays,
- 3. Add/delete/reallocate lines or divisions,
- 4. Copy in new dataset from the mainframe,<br>5. Create new permanent and temporary data
- 5. Create new permanent and temporary datasets,<br>6. Exit.
- 6. Exit.

 $\blacksquare$ 

**District Contract Service** 

**Little State Control** 

University of the second service

**I** and the second second  $\mathbf{I}$ 

**I** and the second second  $\mathbf{I}$ 

**I** and the second second

**I** and the second second

**U** and the second second

**I** and the second second

University of the Contract of

**I** Chapter 4 of this manual descibes each of these options sequentially.

U A flowchart of the bus cost model is shown in Figure 1. Like I approvement of the main ment. The flowchard is included as a "road" map" for the model. Bus Cost is a complex model. New users are this manual, the flowchart is organized according to the six options in the main menu. The flowchart is included as a "road encouraged to reference the flowchart as they progress through the users manual and learn their way around the model.

**I** I to abort a procedure and return to the main menu. For that<br>reason, many of the screens direct the user to input 999 to I all the contractions of the contract of the contract of the reaching a screen that includes this instruction. Each menu option procedure takes the user through a sequence of screens. Especially while in the learning phase, users may want reason, many of the screens direct the user to input 999 to return to the main menu. If a particular screen does not include that instruction, continue on with the costing procedure until

Started, and CHapter 3, A General Overview of the Model. Chapter<br>A which discusses each of the main monu entione, is followed by This introductory chapter is followed by Chapter 2, Getting 4, which discusses each of the main menu options, is followed by a chapter on the interpretation of output.

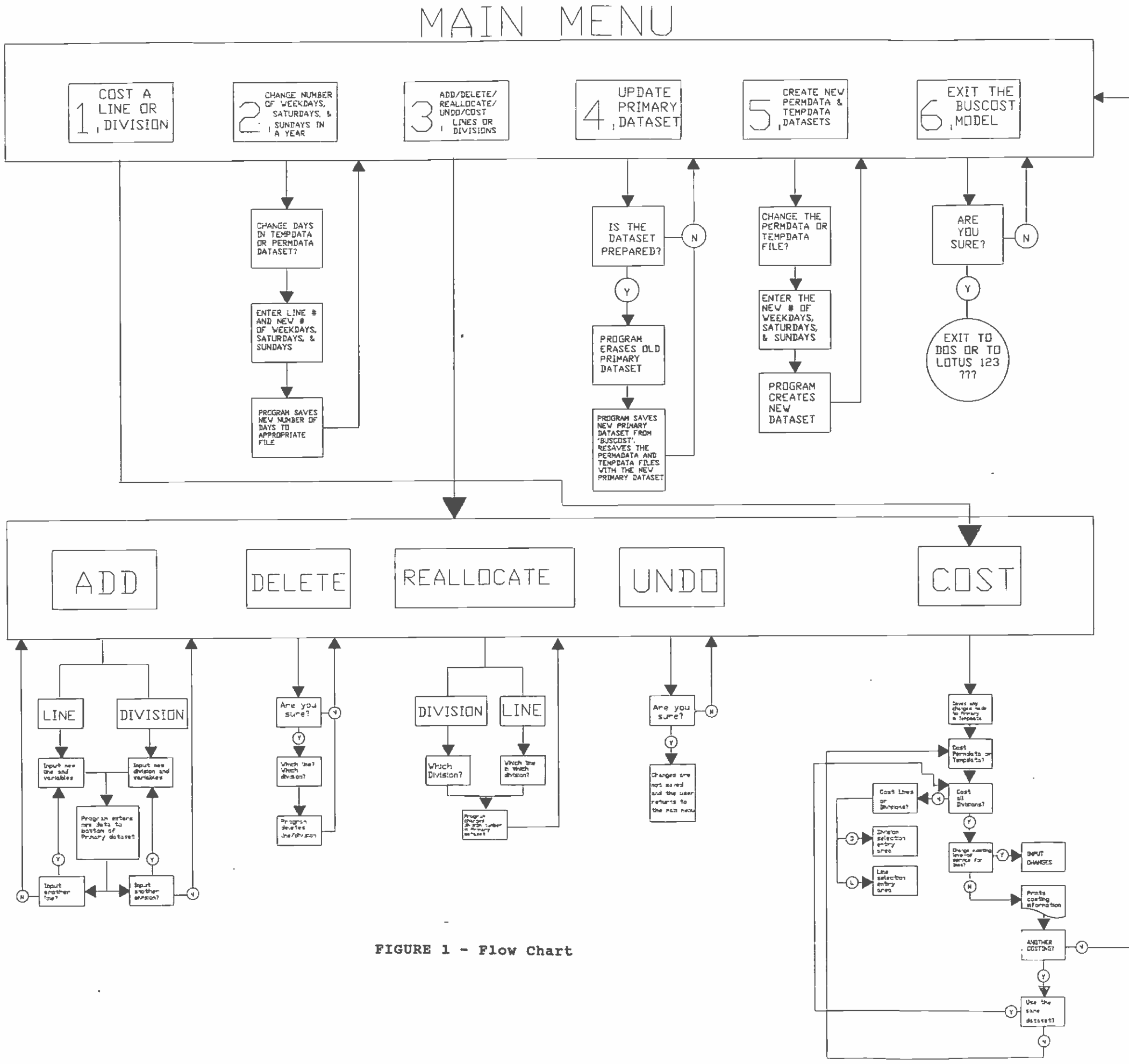

#### 2. GETTING STARTED

All of the files needed to run the bus cost model are contained 1 on one floppy diskette. That diskette is labeled "Bus Cost System Disk."

#### IPREPARING YOUR SOFTWARE

ria de la contrata de

**H**erman and the second

University of the Second

1919 - Paul Barbara

I

#### Step 1: Check the Contents of Your Bus Cost System Disk

To check the contents of your Bus Cost system disk, insert the Bus Cost System Disk into disk drive A of your commuter. Next, display the contents of the directory. To do this, be sure you **If** return have the A> prompt on the screen; then type DIR and press the return key. (To get the A> prompt, just type A: and press return). The user should make sure his/her Bus Cost system disk contains the following files:

- Autol23 This file contains the "welcome" screen and the main menu.
- $\blacksquare$ Menu A small file that provides a place marker in the main menu.
	- Buscost5 The program that performs the cost calculations.
- **I** and the second second  $\mathbf{I}$ Buscost The original file containing the RTD system information from the mainframe computer. Used to create the working file called primary.
- **I** and the second second second Primary This file contains the buscost-compatible version of the system information dataset downloaded from the RTD mainframe computer. This dataset is used as a template to create permdata and tempdata. I Primary also contains a program which allows changes to lines or divisions.
	- Permdata A duplicate of the dataset contained in Primary<br>that is used for the costing part of the program. Permdata can never be changed except when updating IPrimary from the RTD dataset,
	- Tempdata A duplicate of the dataset contained in Primary that is used for the costing part of the program.. The data in Tempdata can be changed and saved for future use.
	- IOptmenu A small file to link the program files.

#### Step 2: Copying your Bus Cost System Disk

I is the cost system disk has a write-protect tab. Bo not remove<br>it. Keep this disk as your source copy. Should you damage your Your Bus Cost system disk has a write-protect tab. Do not remove copy, you can always recreate it with this source disk.

> First, format a new disk. To do this, place an unformatted, new disk in drive B and type:

IFORMAT B:

**I** and the second second  $\mathbf{r}$ 

Then press return. After formatting is complete, place the Bus Cost system disk in drive A and type:

COPY A:\*.\* B:

From now on, use the copied version of Bus Cost for all your calculations. Take the write-protected Bus Cost system disk and store it in a safe place. Do not place a write-protect tab on I all the bus cost system disk,<br>files onto this disk. your new Bus Cost system disk, because the program needs to write

#### Step 3: Running the Program

These instructions assume that you are running the model on <sup>a</sup> computer with two floppy disk drives.

Insert your LOTUS system disk (version 2) in disk drive A and the SQZ system disk in drive B (SQZ compacts LOTUS files and permits I contain the Constanting of the Approach. the storage of the Bus Cost files on one disk). Enter the

#### IB:SQZ 123

When SQZ starts, you will see the startup message on the screen telling you SQZ is loaded into memory. When it is loaded, press I any key, and sol will load hords. When hords is loaded, a blank<br>spreadsheet will appear. Enter the following key strokes: any key, and SQZ will load LOTUS. When LOTUS is loaded, a blank

#### /FR

Libraria de la concentración de la concentración de la concentración de la concentración de la concentración d

I

**I** and the second second

**In the company's company's state** 

 $\blacksquare$ Then press return. This will load the AUTO123 file which  $\blacksquare$   $\blacksquare$   $\blacksquare$   $\blacksquare$ contains the main menu. The screen should appear as in Figure

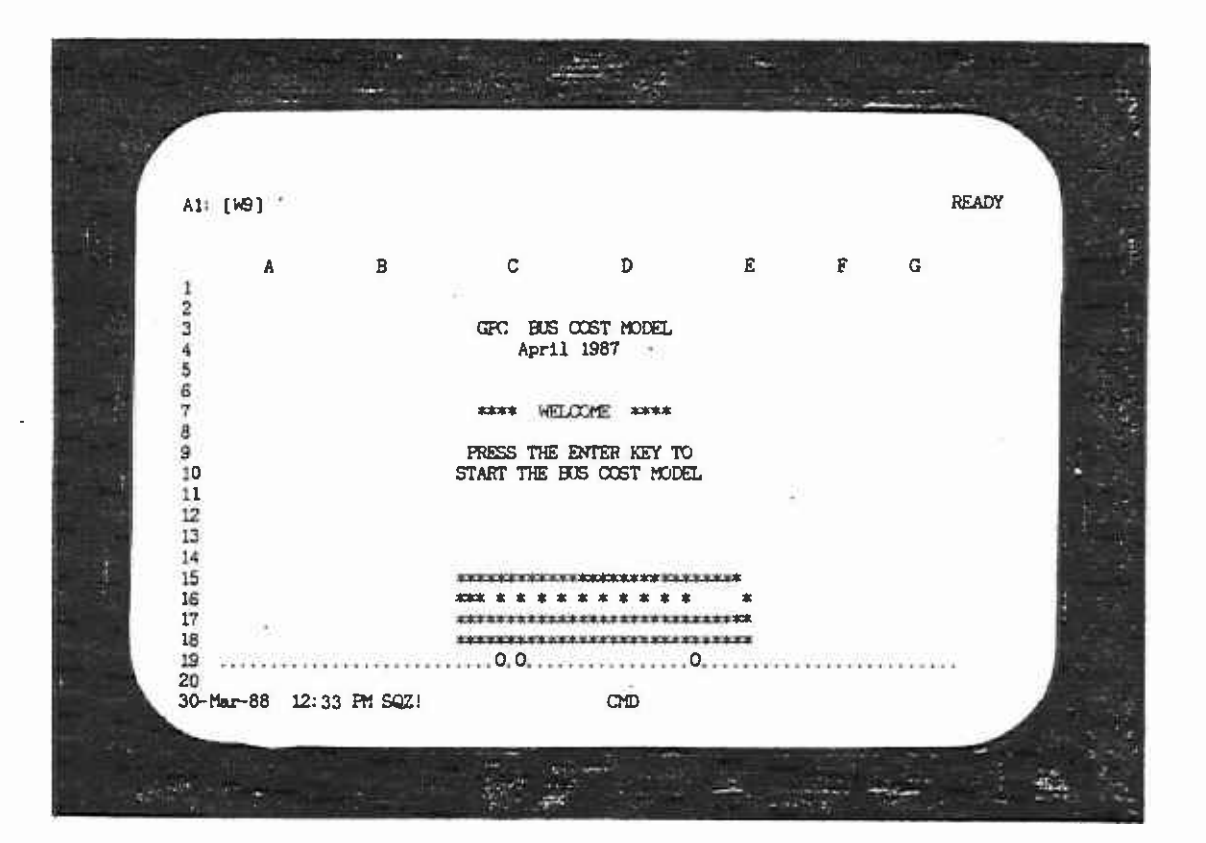

FIGURE 2.1 WELCOME SCREEN

 $\epsilon$ 

 $\overline{\phantom{a}}$ 

 $\overline{5}$ 

Press the return key to move to the next screen which contains instructions on what data you may need. When you have finished reading this information, press the return key again and the main I which were the Bus Cost model. menu will appear (see Figure 2.2). This is the menu that allows

**I** and the second second

**I** 

**I** and the second second the second second second second second second second second second second second second second second second second second second second second second second second second second second second sec

I

operating divisions and forecast costs by changing the lines or Chapter 4 explains how to use this menu to cost bus lines or divisions in various ways. Chapter 3 briefly presents the methodology used to estimate bus costs.

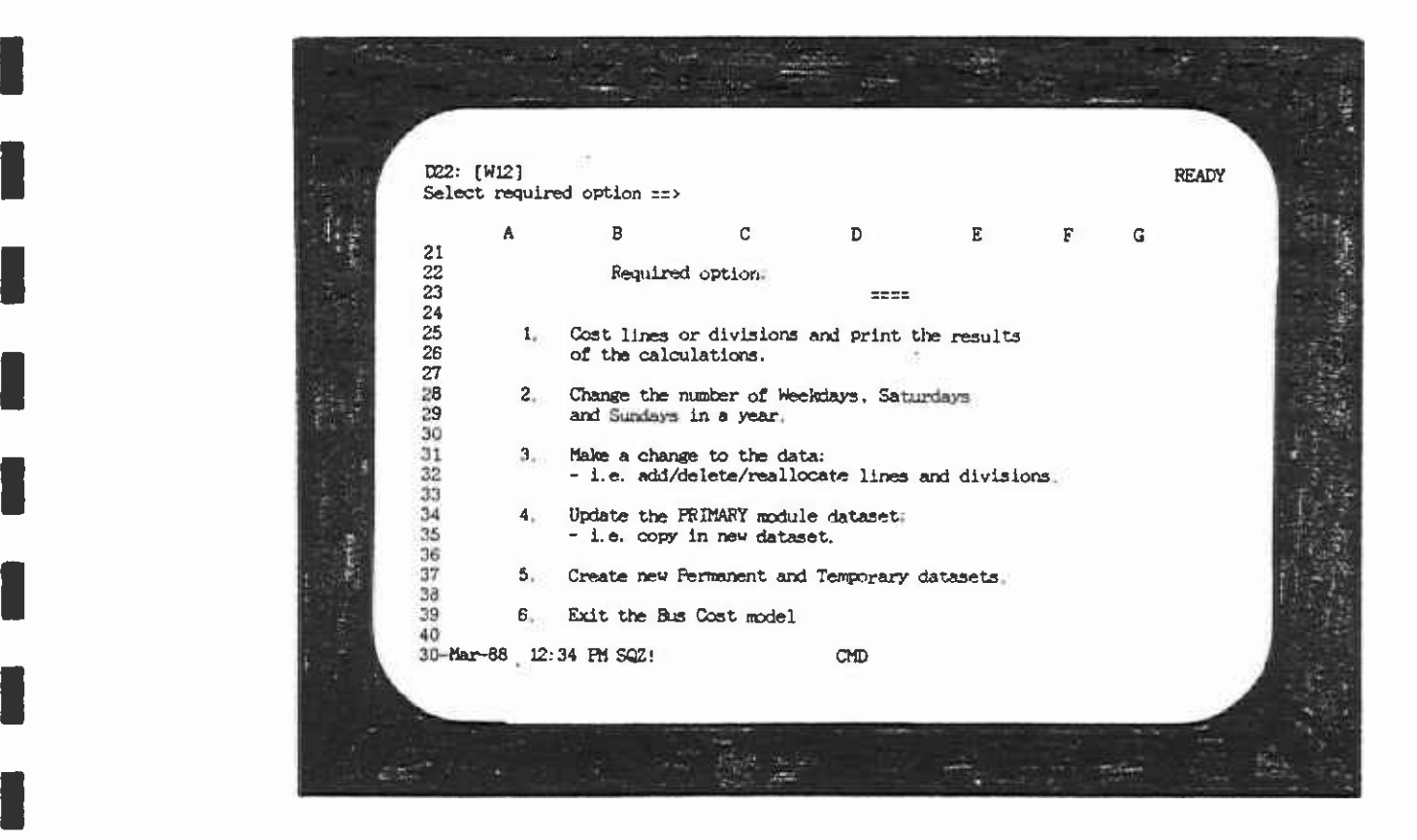

#### FIGURE 2.2 ITHE MAIN MENU SCREEN

From the main menu the user enters the number of the option he presses RETURN before entering the option number, an error wants to execute, which must be between 1 and 6. If the user message will flash in the upper right hand corner of the screen. I all the same will disappear and the program will<br>to enter the correct option number. The user should just press the RETURN key again, the error message will disappear and the program will be ready for the user

#### 3. OVERVIEW OF THE BUS COST MODEL

#### 3.1 LEVEL OF SERVICE MEASURES

Listen de la construcción de la construcción de la construcción de la construcción de la construcción de la co

**I** 

Lista de la construcción de la construcción de la construcción de la construcción de la construcción de la con

 $\blacksquare$ 

**I** and the second second  $\mathbf{I}$ 

**I** 

1994 - Andrew Barbara

The bus cost model calculates the operating expenses for bus operations associated with either increases or decreases in annual bus operating statistics based upon the quantity of service. The model generates these estimates from projections of service for the whole bus system. The level-of-service (LOS) Imeasures that are used are:

- 1. Annual vehicle miles,<br>2. Annual service hours.
- 2. Annual service hours,<br>3. Average weekday p.m.
- 3. Average weekday p.m. peak vehicles, and<br>4. Annual passenger boardings
- 4. Annual passenger boardings.

#### 3.2 FIXED AND VARIABLE COSTS

 $\blacksquare$ The bus cost model allocates both fixed and variable costs. The budget. The cost of each blue book line item is allocated to one<br>of the four level-of-service (LOS) moasures defined shape Deck basis for the allocation is the RTD audited "blue book" annual of the four level-of-service (LOS) measures defined above. Each budget line item is assigned to the LOS to which it is most sensitive.

Each line item is then defined as either variable (that is, the or fixed (that is, the line item will not change irrespective of line item is expected to vary with changes in the LOS measures), service changes). Variable line items are labor positions, supplies, materials, and associated costs that can be expected to supplies, materials, and associated costs that can be expected to<br>change as the amount of bus service changes. Fixed-line items<br>are all labor positions, supplies, materials and associated sects are all labor positions, supplies, materials and associated costs that are overheads of operating the District and are not expected to change as the amount of service changes.

Variable line items are then defined as varying either continuously with vehicle miles, while wages and fringe benefits continuously or in steps. For example, fuel costs vary for transmission mechanics vary in steps with vehicle miles.<br>Line items that vary in steps are generally those that are associated with labor positions. Step sizes are defined as the cost of one full-time or part-time position.

**I** Figure 3 illustrates the allocation of budget line items to variable step and tixed costs.

#### Fiqure 3

Budget Line Items

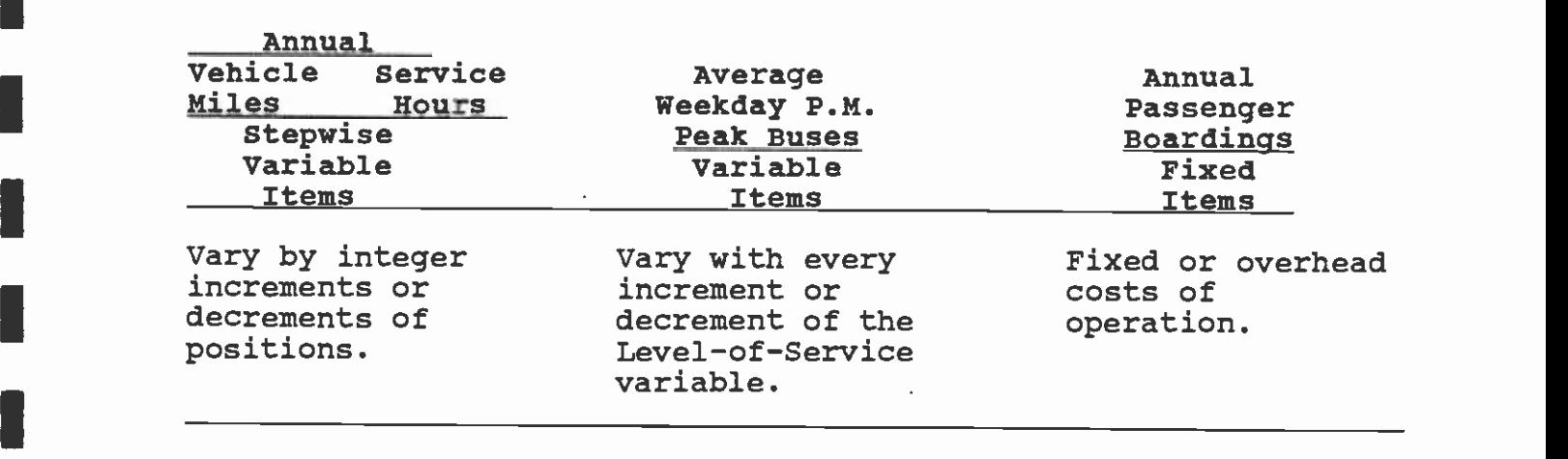

#### 3.3 DIVISION AND SYSTEM COSTS

**I** and the second second

1

I

The SCRTD bus system consists of a set of garages from which buses operate. Each garage constitutes a division, which I routines on the buses (cleaning, fuel, simple servicing checks, substantially vary in size. Divisions perform daily maintenance etc.). Major overhauls are performed at a central maintenance<br>facility. Planning, scheduling, and personnel functions are Planning, scheduling, and personnel functions are Iperformed at a central administrative center.

Operations can be classified as activities that are performed **E** centralized facilities, which service all the divisions. The within a single division and activities that are performed in cost model uses these classifications.

I fuel) are allocated at the division level. Each division has Costs associated with operating a division (driver wages and different costs, depending on the size of the division and the I with the central functions cannot easily be assigned to a single level of service it provides. However, some costs associated division because of their central servicing character. For printing are activities that are performed for all divisions, and<br>it is difficult to allocate these shared or joint costs legionly. example, central maintenance, transit police, and timetable it is difficult to allocate these shared or joint costs logically at a more detailed level.

The cost model allocates costs at two levels, first at the level of the individual division, and second at the level of the whole<br>system which encompasses all divisions. Reflecting this system which encompasses all divisions. Reflecting this dichotomy, there are two parallel spreadsheets, one for are two parallel individual divisions and another for all divisions. The spreadsheet which allocates costs to all divisions is called the systemwide spreadsheet.

Similarly, each line has costs of operation which can be which it operates (the Division cost) and costs that are joint or<br>shared with all other lines as part of the system costs. The classified as costs that can be allocated to the division within shared with all other lines as part of the system costs. The cost of running a bus line can therefore be catagorized as:

- o Division Costs the cost at a single division<br>O System Costs costs that are shared by all div
- System Costs costs that are shared by all divisions

#### 1 3.4 BUS COST FILES

**U** and the second second  $\mathbf{I}$ 

**I** and the second second

1

Li

The bus cost model consists of seven LOTUS 123 files. They are:

- 
- o Autol23 the main menu<br>o Menu a small helper f
- o Menu a small helper file<br>o Buscost5 the costing pro
- o Buscost5 the costing program<br>o Buscost the RTD system inform o Buscost - the RTD system information<br>o Primary - the dataset "template"
- o Primary the dataset "template"
- **I** and the second second  $\mathbf{I}$ Permdata - created from primary, changes cannot be saved
	- o Tempdata created from primary, changes can be saved
	- o Optmenu a small helper file

Three of these files (Primary, Permdata and Tempdata) are large calculations. Each file performs a different function which the files used to store the bus line datasets necessary to the cost user must understand to operate the model effectively.

The Primary file has two functions:

1) It contains a template of the original dataset downloaded from I Option 4 of the main menu. This copy of the dataset is used to the RTD mainframe that has been converted for bus cost use by create the Permdata and Tempdata files. Primary is never changed **files.** except through Option 4 when updating data from the RTD mainframe

> 2) It contains a program that allows the user to update the system information through Option 4, change the number of weekdays, saturdays, and sundays in a year (used for annual calculations) through Option 2, and update the Permdata and Tempdata files through Option 5 of the main menu.

> > 9

**I Example 2** Permdata is simply a copy of the dataset from the Primary file I all maintame of when the user wishes to thange the number of days in a year. Edits made to lines or divisions are never saved ready for use in the costing process. The Permdata file is changed only when an update of the Primary file is made from the RTD mainframe or when the user wishes to change the number of to the Permdata file.

I Tempdata is originally an identical copy of the Primary dataset. The Tempdata file can be changed when an update is made to the Primary file or when the user wishes to change the number of days in a year. Additionally, if the user makes any changes to lines and/or divisions, the changes may be saved to the Tempdata file.

In that is, it is identical to the Primary and Permdata files. The that is, it is identical to the Primary and Permdata files. The I the Texnpdata file is permanently changed. Please note that if I of the Tempdata file, run option 5 to recreate the Tempdata file The system disk contains a clean version of the Tempdata file; user should be aware that as he runs the bus cost model and makes changes to the data and saves the changes to the Tempdata file, your disk is loaned to another user, that user can make changes to your Tempdata file. If you want to start with a clean version from the Primary file.

**I** and the second second second second second second second second second second second second second second second second second second second second second second second second second second second second second second 3.5 WHAT THE MODEL CAN AND CANNOT DO

This section lists briefly the model's capabilities and limitations.

The model can:

**I** and the second second the second second second second second second second second second second second second second second second second second second second second second second second second second second second sec

**I** 

**I** 

**I** and the second second

**I** and the second of the second of the second of the second of the second of the second of the second of the second of the second of the second of the second of the second of the second of the second of the second of the

**I** and the second second  $\mathbf{I}$ 

- 1. Create and cost up to fifty new lines.<br>2. Create up to four new bus divisions.
- 2. Create up to four new bus divisions.<br>3. Save changes on a temporary file in
- Save changes on a temporary file in any one run.
- 4. Cost one individual bus line or up to fifty individual bus lines in any one run.
- 5. Delete lines.
- 6. Reallocate lines to new divisions.<br>7. Shut down divisions.
- Shut down divisions.

#### **I** I is the set of  $\mathbb{R}^n$ 3.6 THE STEP FUNCTION

**I** Cumu **I** lines are costed individually or as a group. The mechanics of the program consist of assigning fixed costs to bus lines according to "steps" related to levels of service. Cumulative increases or decreases in service trigger these steps when pre-set levels are reached. Because of the cumulative nature of the steps, different results are reached if a number of

#### 4. THE MAIN MENU

This chapter descibes the operation of the six options available in the main menu.

#### 4.1 OPTION 1: COSTING LINES AND/OR DIVISIONS

This section describes how to use the Bus Cost model to cost a bus line or a set of lines.

Step 1--Select option.

**I** *I I I I I I I I* 

1

**I** 

**I** and the second second the second second second second second second second second second second second second second second second second second second second second second second second second second second second sec

1

**I** and the second of the second

**I** 

**I** and the second second

**I** 

**I** and the second second  $\mathbf{I}$ 

**In the contract of the contract of the contract of the contract of the contract of the contract of the contract of the contract of the contract of the contract of the contract of the contract of the contract of the contra** 

I 4.1. Option 1 from the main menu performs the costing of lines Call up the main menu screen. The menu should look like Figure and divisions.

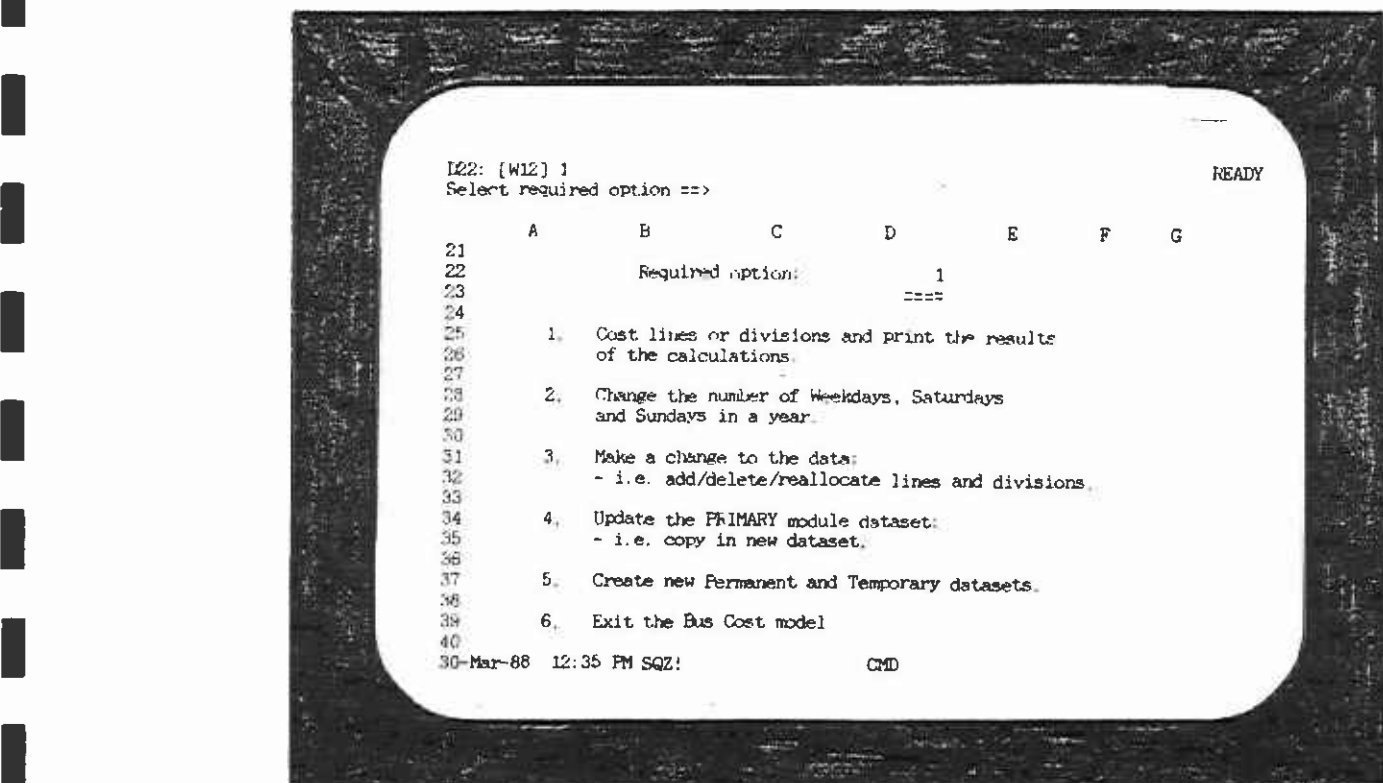

FIGURE 4.1 THE MAIN MENU SCREEN I The user should be aware that when Option 1 is chosen, it is the I, the lemphaca life is not different from the Permaata file<br>unless it was changed in a prior session. If the user chooses the COST option is chosen. If the user has made changes under same as choosing COST under Option 3. If the user chooses Option 1, the Tempdata file is not different from the Permdata file COST under Option 3 and has used the ADD, DELETE, or REALLOCATE commands first, the changes made will automatically be saved once Option 3 and does not wish to save them, he must first use the UNDO command before going to the COST command.

## I Step 2--Select Use of Permanent or Temporary Files

**I** and the second second in the second second second in the second second second in the second second second in  $\mathcal{L}_1$ 

'I

E19 Service Service Service

 $\mathbf{1}$ 

**I** and the second second in the second second second in the second second second in the second second second in  $\mathcal{L}_1$ 

**I** and the second second  $\mathbf{I}$ 

The user must choose to work with either the permanent or temporary data files. If the user wants a "clean" dataset he may simply use the permanent file. If he created changes in a I immediately access those changes by using the temporary dataset. previous session or by using Option 3 in this session he can

|          | AR91:     |                                 |                                                  |     |      |    | <b>READY</b> |
|----------|-----------|---------------------------------|--------------------------------------------------|-----|------|----|--------------|
|          |           | Permanent or temporary dataset? |                                                  |     |      |    |              |
|          | Y         | z                               | AA                                               | AB. | AC.  | AD |              |
| 81<br>82 |           |                                 |                                                  |     |      |    |              |
| 83       |           |                                 | GPC FUS OOST MULTU                               |     |      |    |              |
| 84       |           |                                 | JANUARY 1987                                     |     |      |    |              |
| 85       |           |                                 |                                                  |     |      |    |              |
| 8b       |           |                                 | MODULE 1                                         |     |      |    |              |
| 87<br>88 |           |                                 |                                                  |     |      |    |              |
| 89       |           |                                 |                                                  |     |      |    |              |
| 90       |           |                                 |                                                  |     |      |    |              |
|          |           |                                 | Select dataset required ===>                     |     |      |    |              |
| 出现出现出    |           |                                 |                                                  |     |      |    |              |
|          |           |                                 |                                                  |     |      |    |              |
|          |           | 1= PERMANENT DATASET            |                                                  |     |      |    |              |
| 96       |           | <b>D=TEMPORARY DATASET</b>      |                                                  |     |      |    |              |
| 97<br>38 |           |                                 | 999=RETURN IMMEDIATELY TO MAIN MENU              |     |      |    |              |
| 99       |           |                                 | Note: Typing 999 on most data entry screens will |     |      |    |              |
|          | 100       |                                 | get you back to the main menu.                   |     |      |    |              |
|          | 30-Mar-88 | 12:38 PM SQZ!                   |                                                  | CMD | CALC |    |              |
|          |           |                                 |                                                  |     |      |    |              |
|          |           |                                 |                                                  |     |      |    |              |

FIGURE 4.2

#### Step 3--Selection of Lines or Divisions to be Costed

**I** and the second second second

**I** and the second second

**I** and the second second in the second second second in the second second second in the second second second in  $\mathcal{L}_\mathbf{z}$ 

**I** and the second second in the second second second in the second second second in the second second second in  $\mathcal{L}_1$ 

**I** and the second second the second second second second second second second second second second second second second second second second second second second second second second second second second second second sec

**I** 

I

**I** I am a short of the state of the state of the state of the state of the state of the state of the state of the state of the state of the state of the state of the state of the state of the state of the state of the sta

**I** 

The next screen (Figure 4.3) allows the user to immediately cost all divisions. If 'Y' is entered, the program calculates the cost of running the entire bus system.

divisions, type the letter N and press return. To cost only one line or division, or a set of lines or

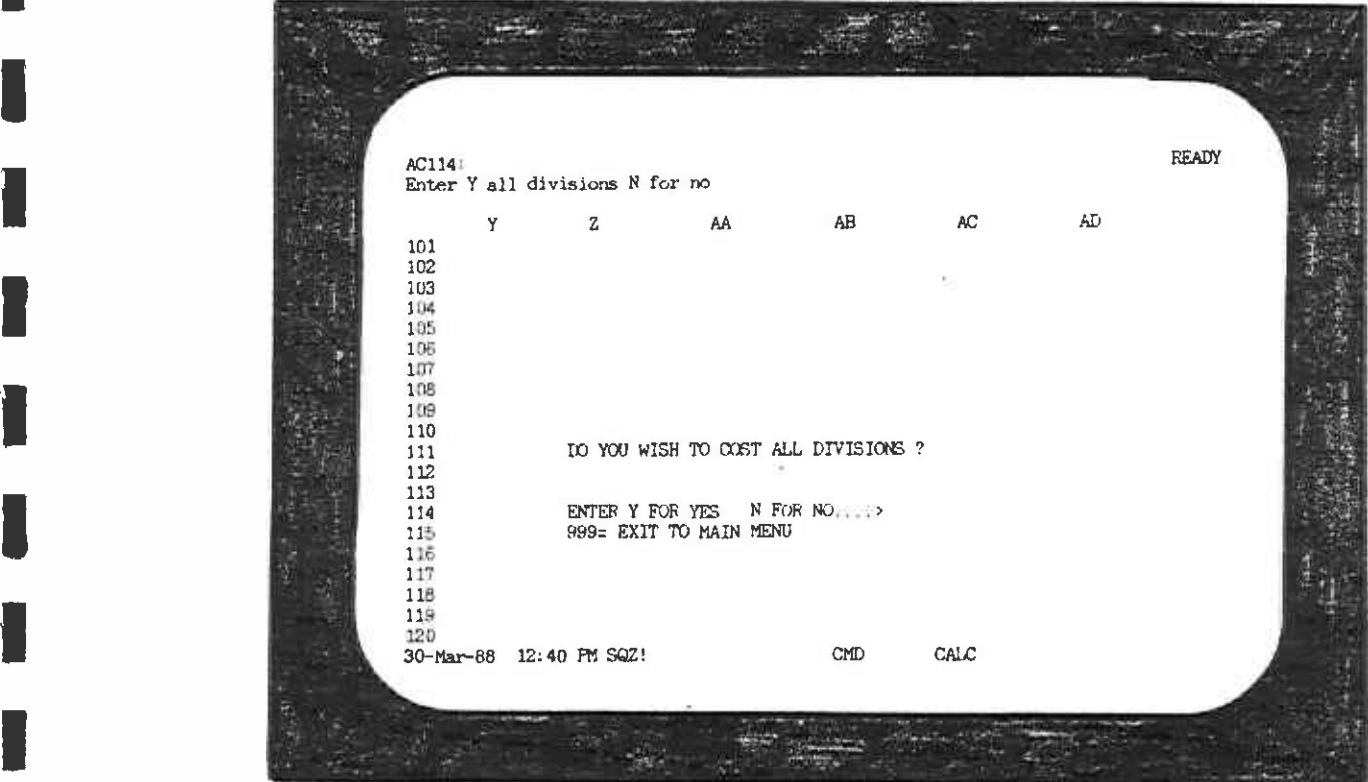

FIGURE 4.3

#### Step 4--Costing by Line or Division

If the user entered 'N' in the previous step, the program now asks whether he wishes to cost a line or set of lines, or a division or set of divisions (see Figure 4.4). The entry procedures are similar in both cases.

To cost divisions, the program calculates the cost of operating all bus lines in the division specified.

To cost a single bus line, the letter L is entered. To cost a division, the letter D is entered.

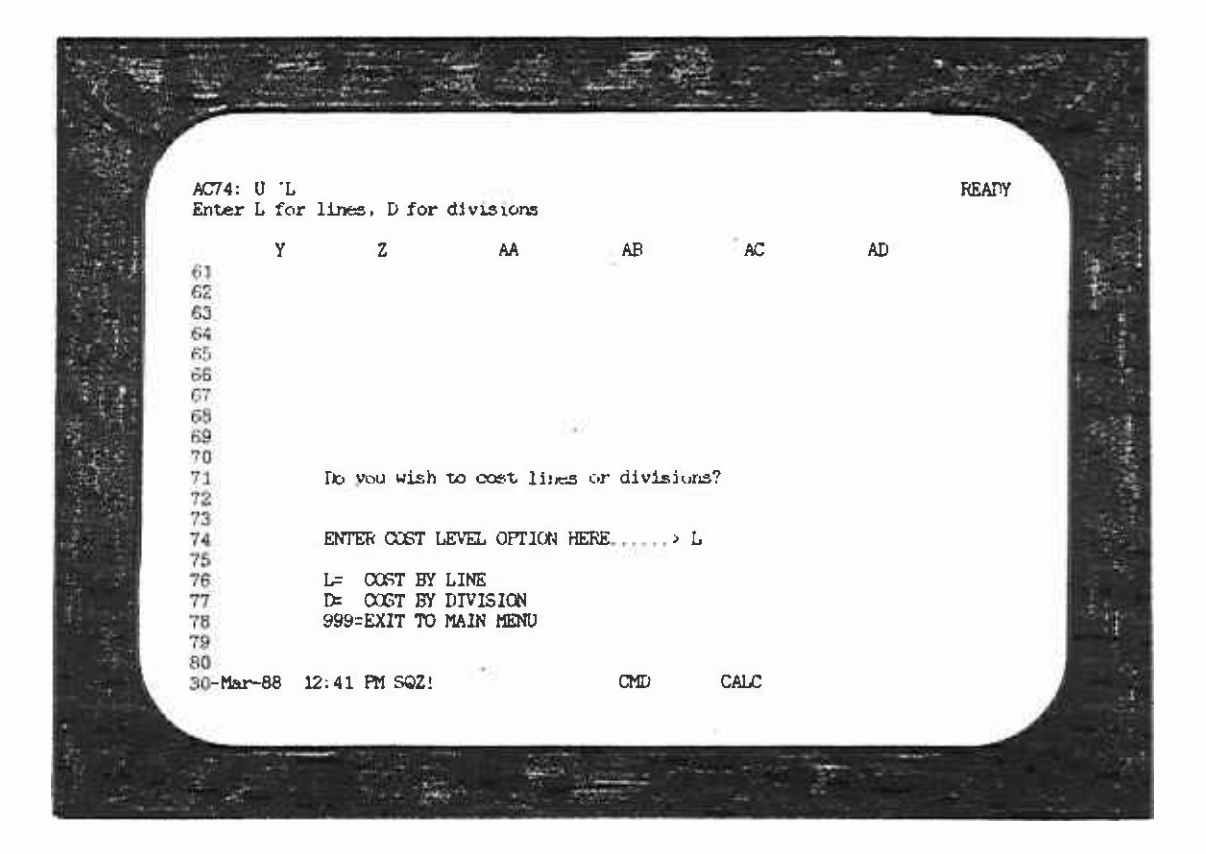

FIGURE 4.4

#### Step 5--Select Line or Division Number

**I** and the second second

 $\blacksquare$ 

**I** and the second second

**U** and the second second  $\mathbf{I}$ 

**B** and the second second

**I** 

 $\blacksquare$ 

Iline or division number and the day of the week that is required The next screen (Figure 4.5) requires the user to specify the for costing. The user enters numbers under the LINE or DIV<br>column. Use the right directional (cursor) key to move the Use the right directional (cursor) key to move the D bus lines and bus line number 30 was selected. We entered the cursor over to the DAY column. In the example, we chose to cost number 30 and then pressed the cursor key to move over to the DAY I saturdays, and sundays, we entered a \* in the DAY column. If we column. Since we wanted to cost the bus line for weekdays, had wanted to cost weekday service only, we would have typed in WEEK. It is important to enter the DAY in upper case, otherwise the program will not operate.

> When all lines or divisions to be costed have been entered, press Return twice.

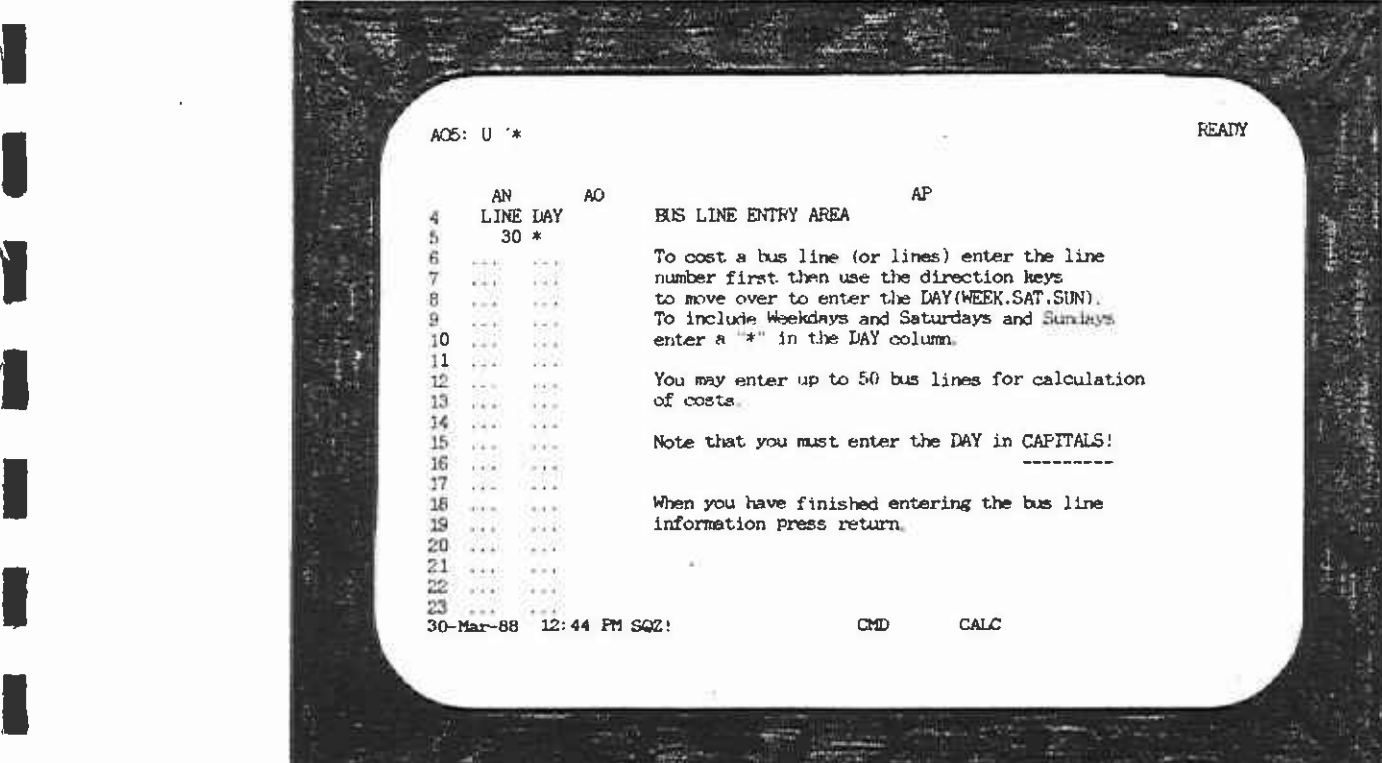

FIGURE 4.5

After entering the line number and day of the week, the next screen (Figure 4.6) provides an opportunity to review the I unnecessary. However, if a package of multiple lines is being selections and make any changes before the costing begins. When costing only a few lines, costing process this may seem costed, this revision feature can help minimize mistakes and save considerable time.

Ii:

**I** and the second second

**I** and the second second  $\mathbf{r}$ 

**I** and the second second

1

**I** and the second of  $\mathbb{R}$ 

**I** and the second second  $\mathbf{I}$ 

 $\mathbf{1}$ 

**I** 

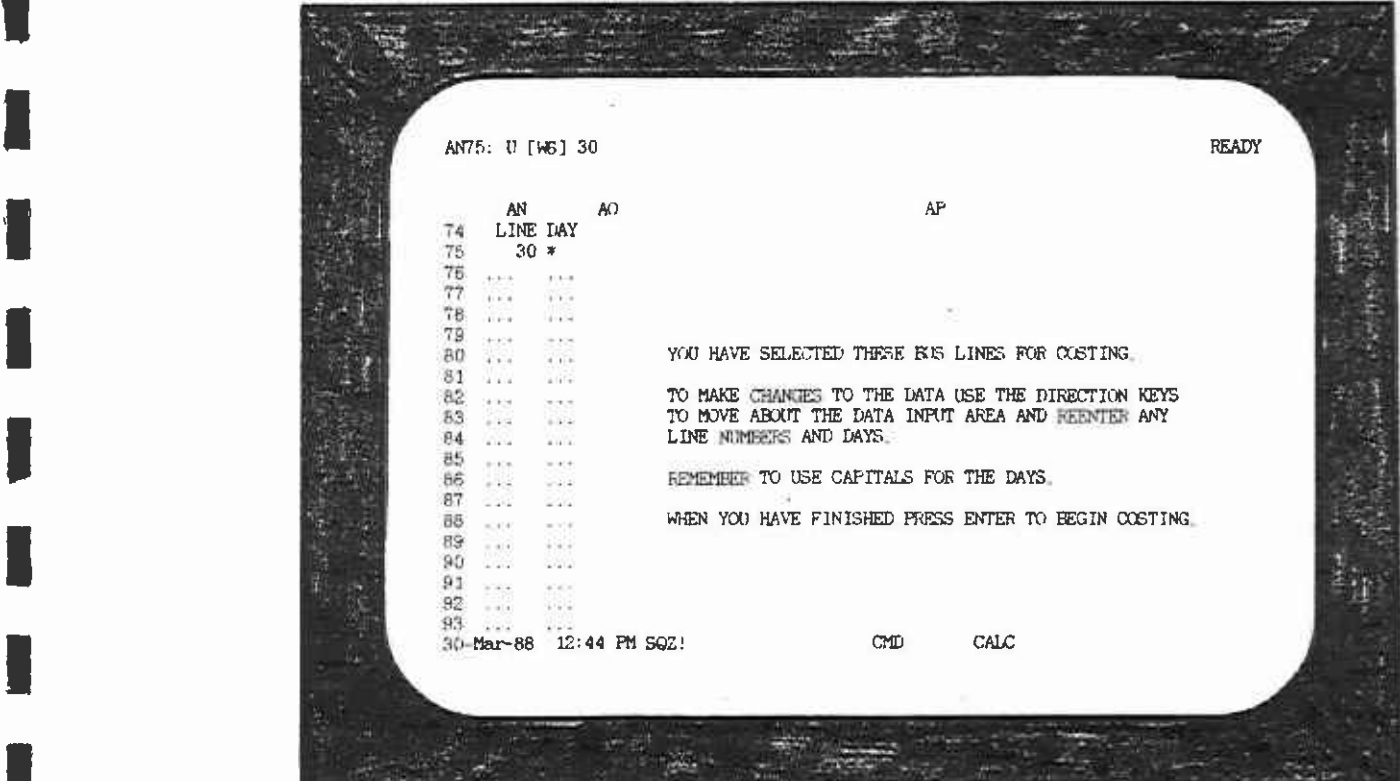

FIGURE 4.6

 $\bar{z}$ 

#### Step 6

 $\sim$ 

This step involves no user input. The screen (Figure 4.7) simply advises the user that searching the dataset may take time. The more lines specified, the longer the search time. Please be patient.

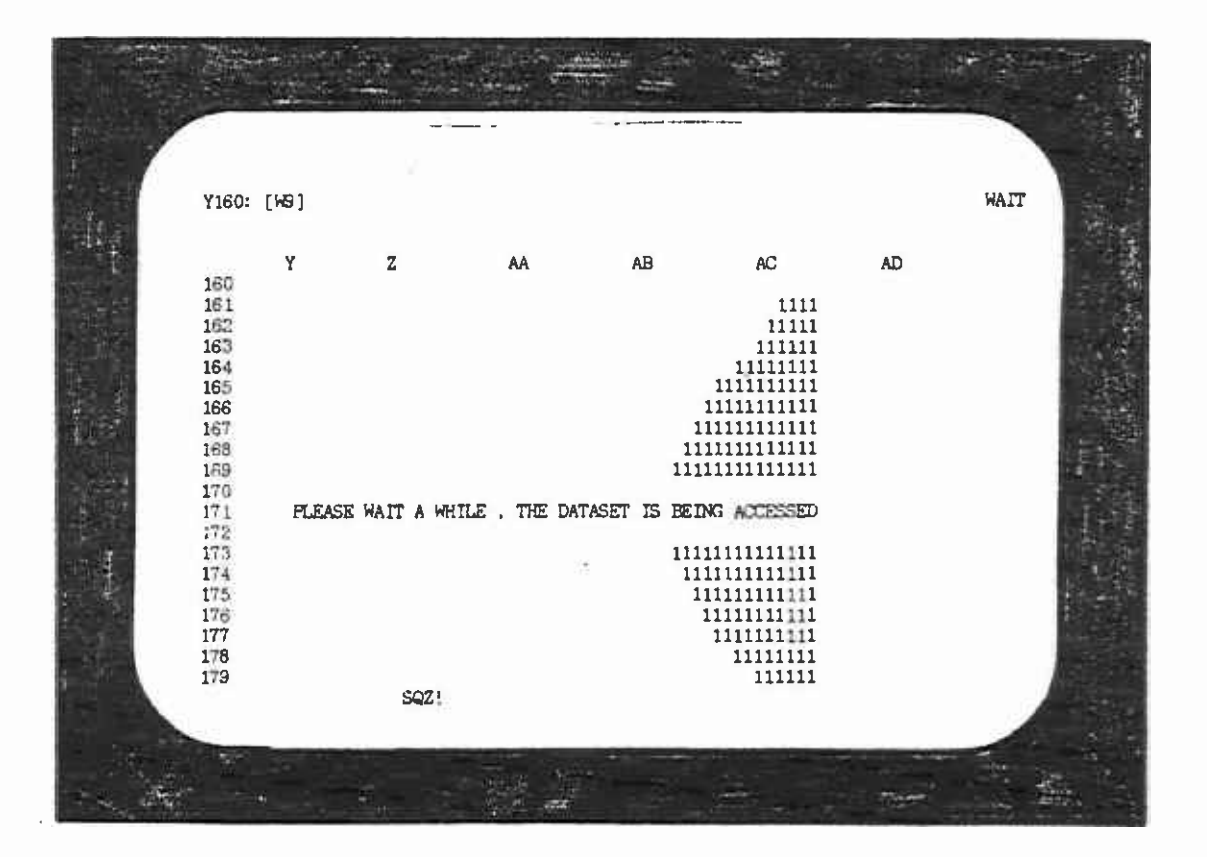

FIGURE 4.7

#### IStep 7--Changing Existing Levels of Service

**H**erman and the second second

**Little Construction** 

**I** and the second second

**I** and the second second  $\mathbf{I}$ 

**R**eservation of the second

**Little State Control** 

El

At this point in the costing process, the current Bus Hours, Bus<br>Miles, P.M. Peak Buses, Passengers, and Revenue for the lines Miles, P.M. Peak Buses, Passengers, and Revenue for the lines<br>specified have been retrieved from the dataset. The next screen<br>(Figure 4.8) asks if the user desires to change the existing<br>level-of-service data ा current<br>dataset level-of-service data. Any change made applies only to the<br>current calculation. Changes are not saved, and the permanent<br>dataset is not altered. The prompt on the second line from the<br>top asks the user to optom the second or 'N' if he does not. If 'Y' is entered and return is pressed,<br>the next screen allows the user to modify the level-of-service<br>characteristics of each bus line specified for costing. dataset is not altered. The prompt on the second line from the top asks the user to enter 'Y' if he wishes to change the data, or 'N' if he does not. If 'Y' is entered and return is pressed,

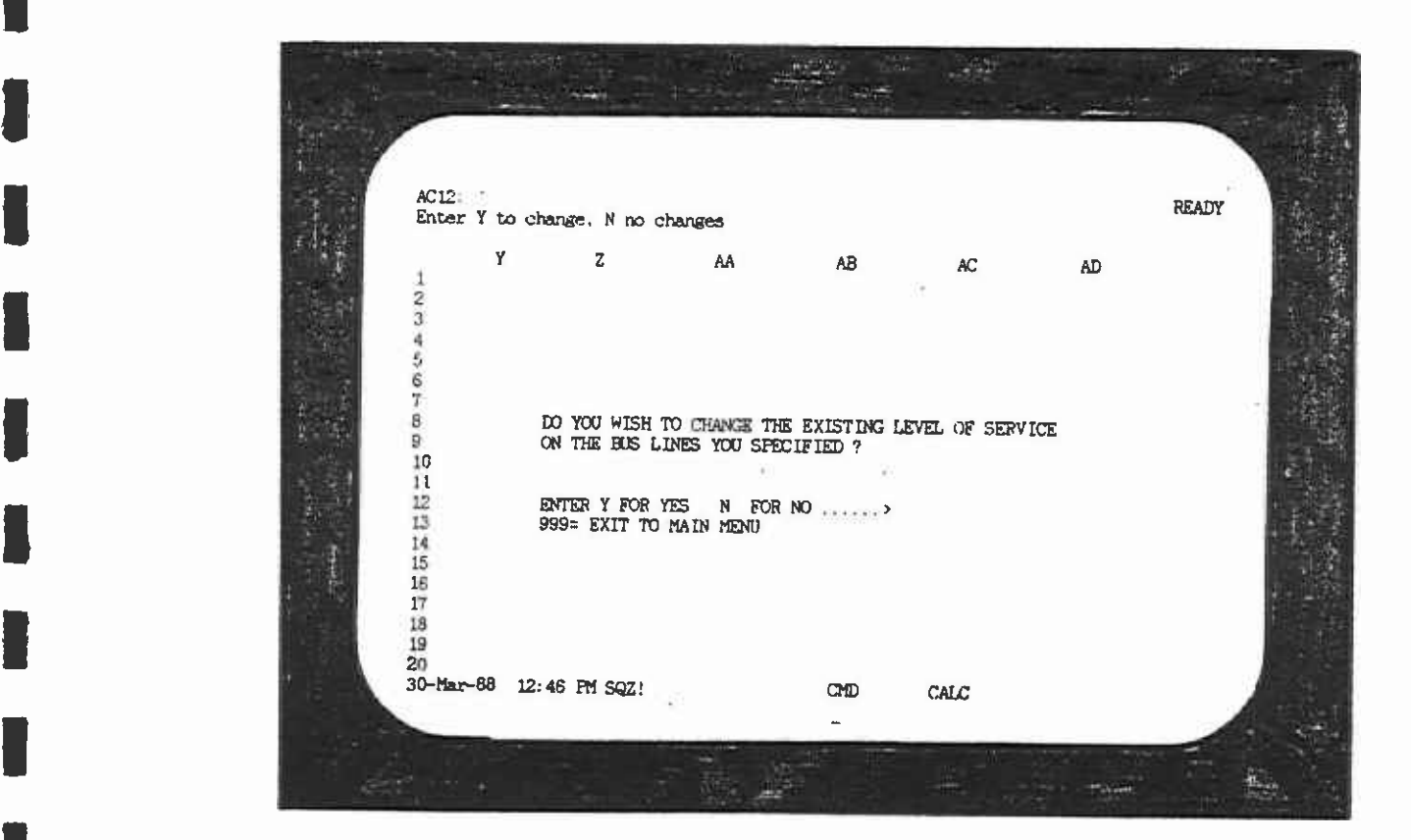

FIGURE 4.8

If 'Y' was entered, the next screen will look like Figure 4.9. The data for the first line specified is displayed under the annual existing column.

Enter the day of the week to which the changes apply, then press The program calculates the daily level-of-service data Return. based on the day of the week specified. The cursor is positioned under New Data. Enter the changes for daily level of service.<br>Use the cursor keys to move up and down the column. When all items have been entered, press Return twice to bring up the next set of bus line data, if multiple lines are desired. Otherwise, enter '0' on the last entry line and press Return. This will cause the program to cease modifying the level-of-service data.

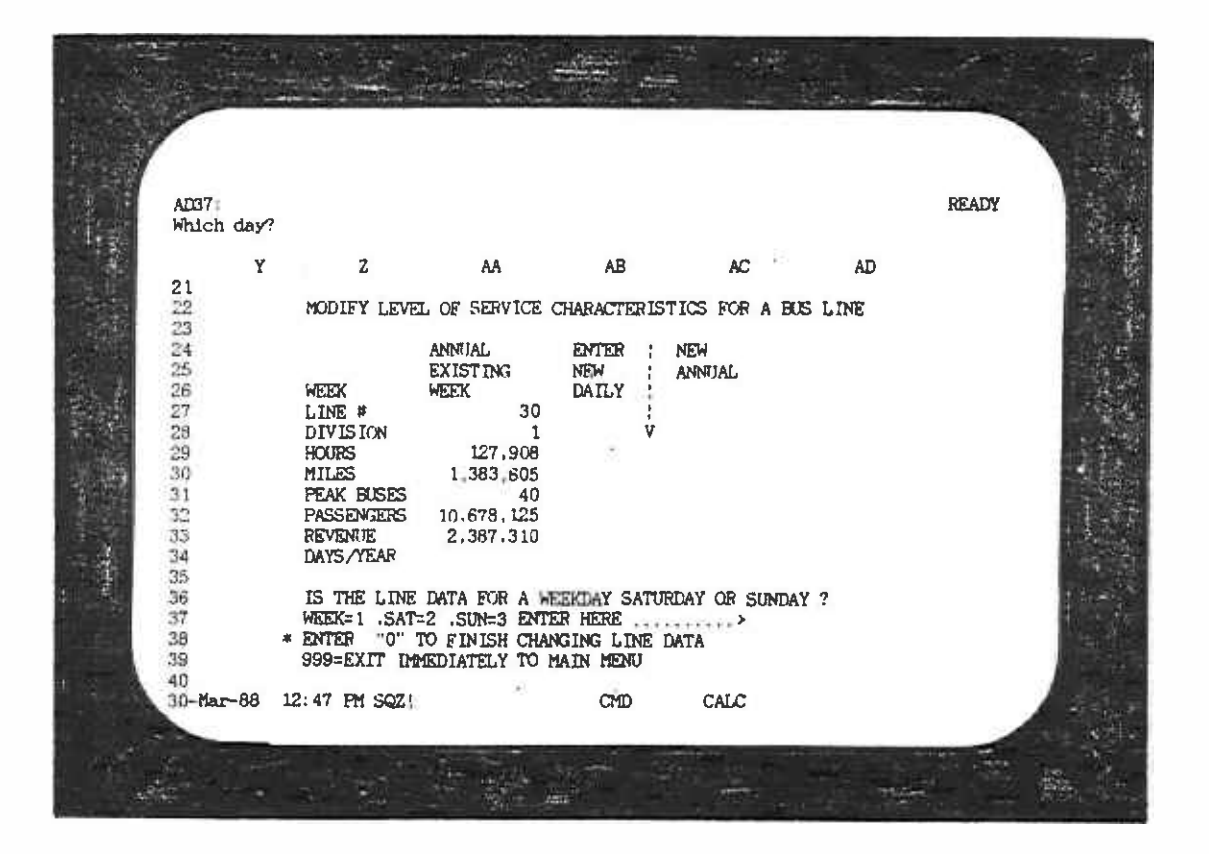

FIGURE 4.9

#### Step 8--Printing the Output

E

The next six screens pertain to printing out the line cost data. The first of these screens (Figure 4.10) permits the user to view<br>the level-of-service data. Enter 'SU' (screen up) or 'SD'<br>(screen down) to view the dataset. The prompt asks for 'Y' to print the dataset, or 'N' to omit printing. If desired, use 999 to return directly to the main menu.

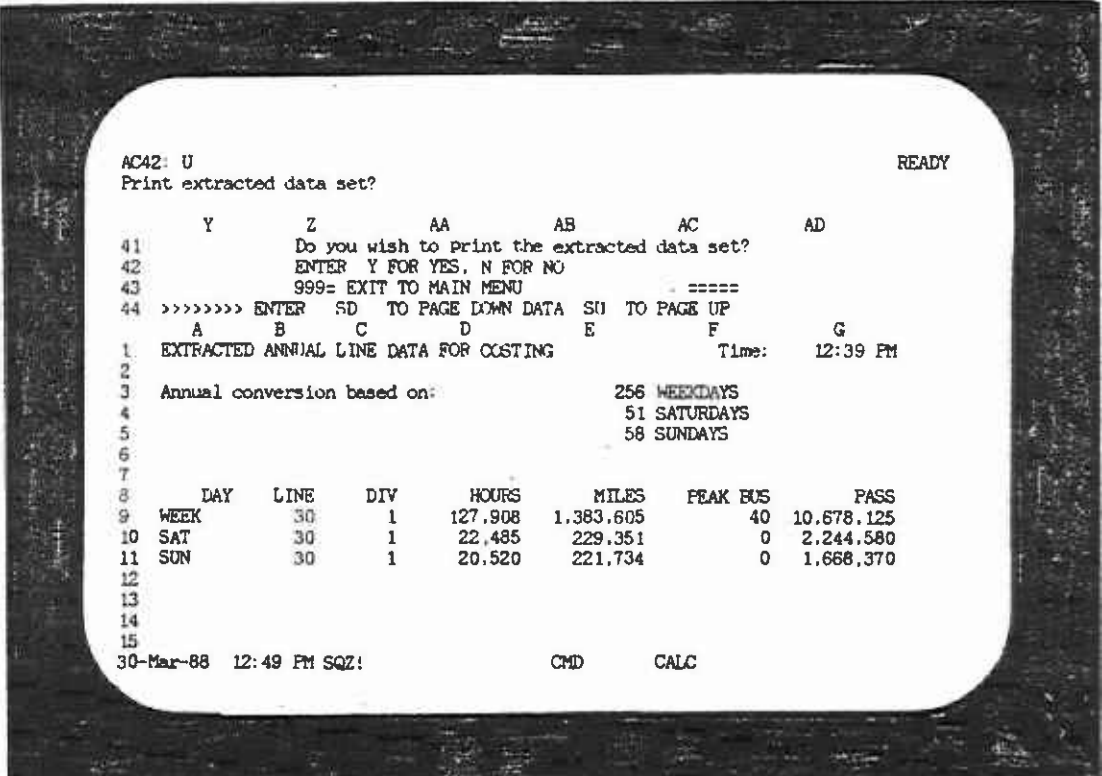

FIGURE 4.10

The next screen (Figure 4.11) displays the costs that can be<br>allocated to the divisions from which hus lines are enamated allocated to the overall system are not yet included. allocated to the divisions from which bus lines are operated. These costs are not the total costs of operation, because costs

I the costs attributable to peak service (PM Peak Buses), Hours of Figure 4.11 presents the marginal costs for the division out of which the bus line operates. It also presents an itemization of Operation, and Miles. At the bottom of the screen, the actual level-of-service data are provided.

I In the example shown in Figure 4.11, the division being costed is **I** and the second second Division 1, and only one bus line is evaluated, bus line 30. On the second line from the top, the prompt asks if the user desires a printout of this screen. Enter 'Y' or 'N' and press Return. A second prompt asks the user to align the paper and press Return to start printing.

**Time** and the second second **Little Construction** 

and a strong strong strong strong

**Little State** 

Listen van de staats

**I** and the second second

**I** and the second second

**I** and the second second

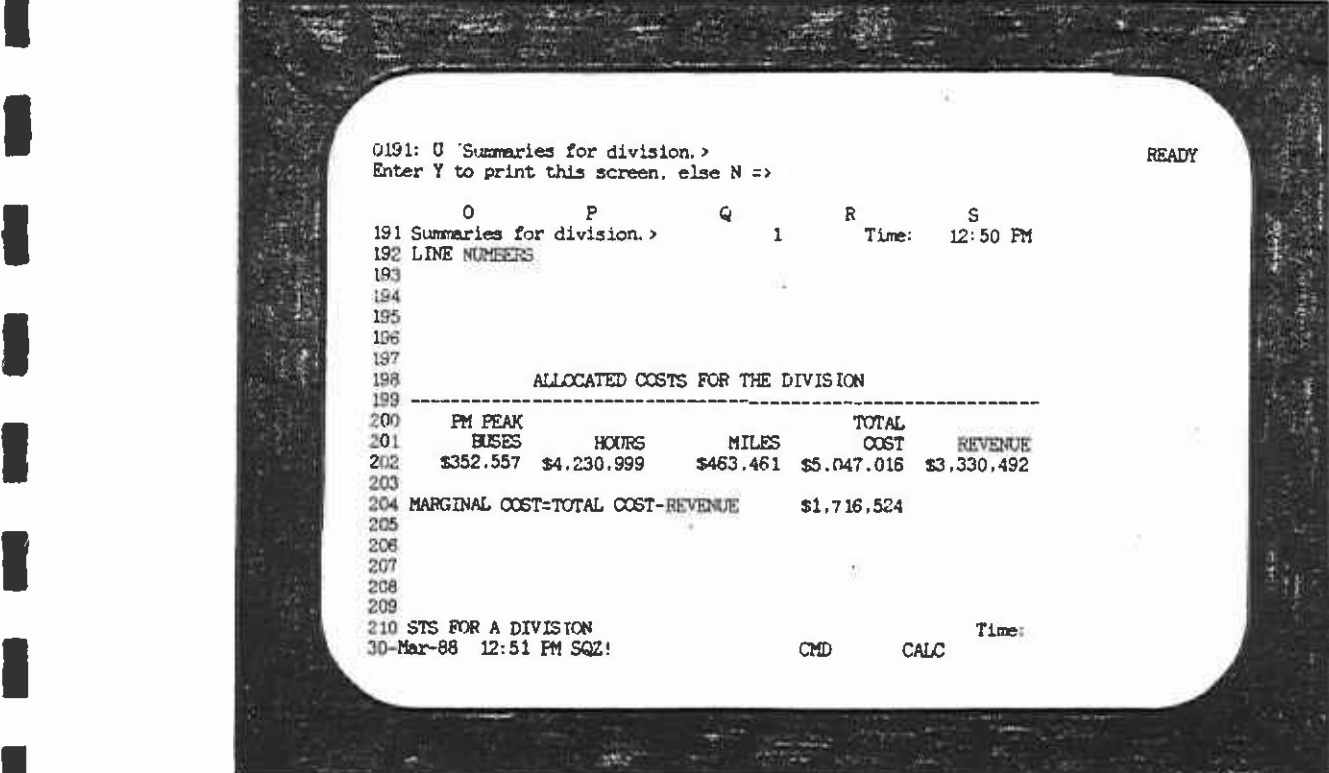

FIGURE 4.11

I The following screen (Figure 4.12) is similar to the preceding screen. The division cost information is identical, but the prompt on line 2 now asks if a printout of the divisional **I SCREEN AND ARRY AND SCREEN AND ARRY AND SCREEN AND ARRY AND ARRY AND INCOLLULAR AND ARRY AND ARRY AND ARRY AN** information is required. Enter 'Y' or 'N' as in the previous

**I** and the second second

**I** and the second second

**CI** 

**Little Controller** 

**I** and the second second

**I** and the second second

**I** 

**I** and the second

**I** and the second second

**Little State** 

**Little State** 

**INCORDIA** more than one division, then Figures 4.11 and 4.12 would be repeated for each division Should a number of bus lines be specified which operate out of repeated for each division.

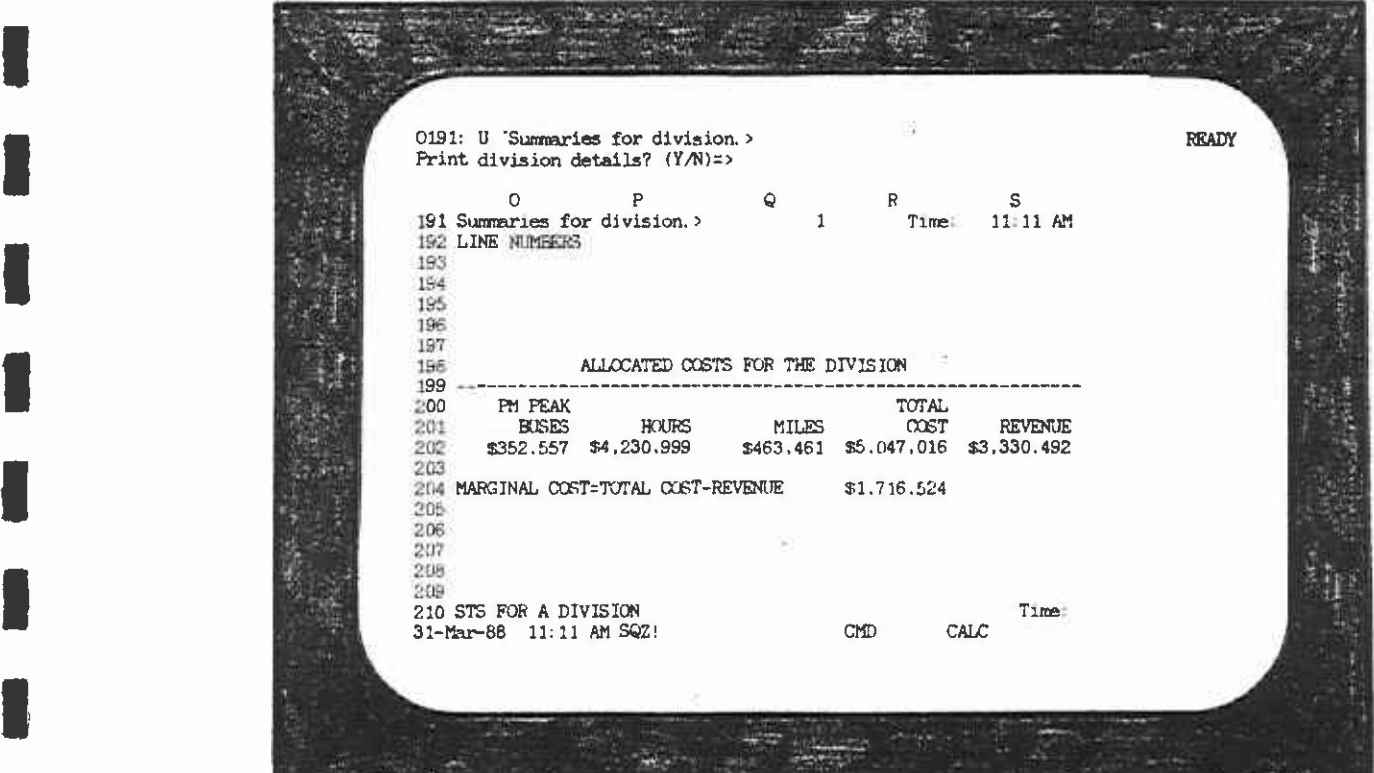

FIGURE 4.12

The next three screens (Figures 4.13 through 4.15) contain the information for the last division that was costed. The user has Calcul (Calcul)<br>hefore the option of printing the dataset, cost summary, and system calculations. The prompts are identical to those discussed before.

**I** and the second second

**I** and the second second

**U** and the second second

**I** and the second second

**I** and the second second  $\mathbf{I}$ 

**I** and the second second

Li

<u>Listen van die stelling van die stelling van die stelling van die stelling van die stelling van die stelling va</mark></u>

**Little Construction** 

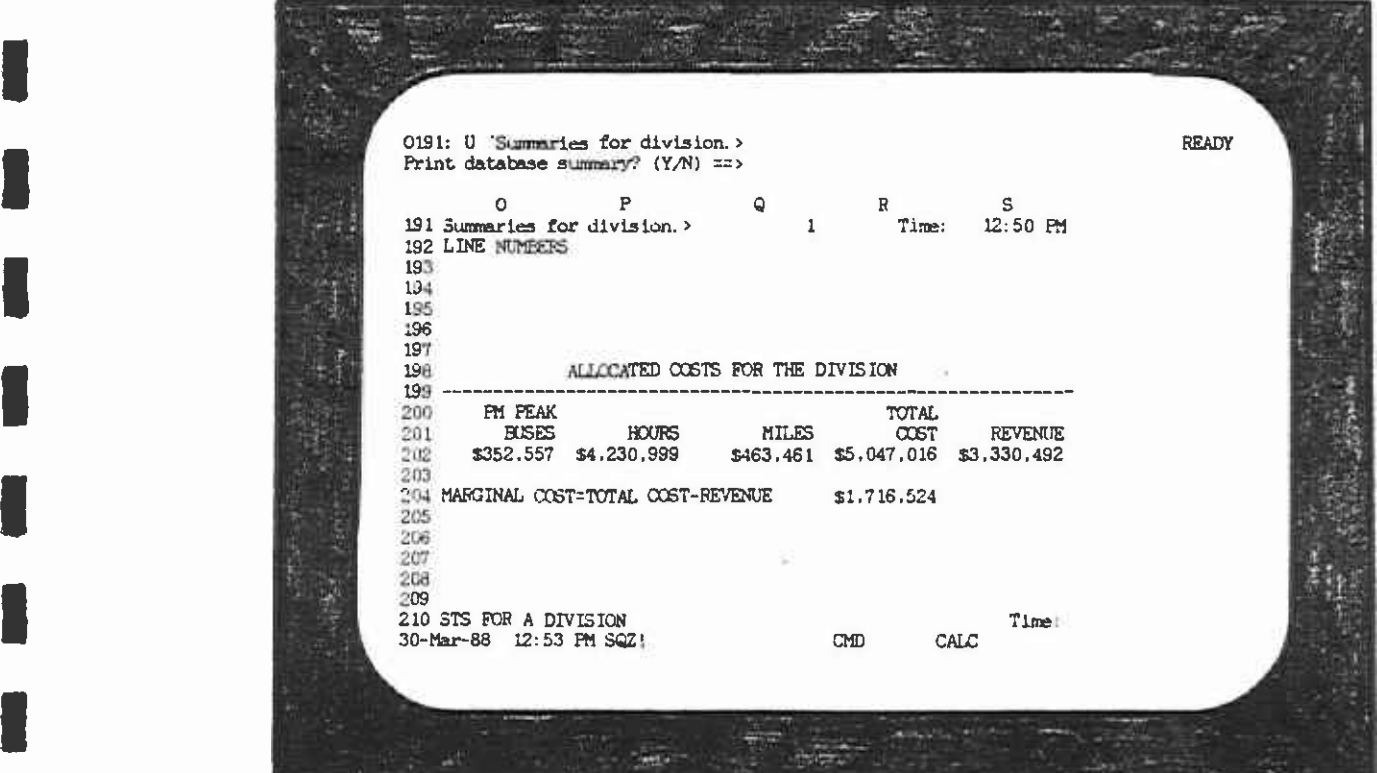

FIGURE 4.13

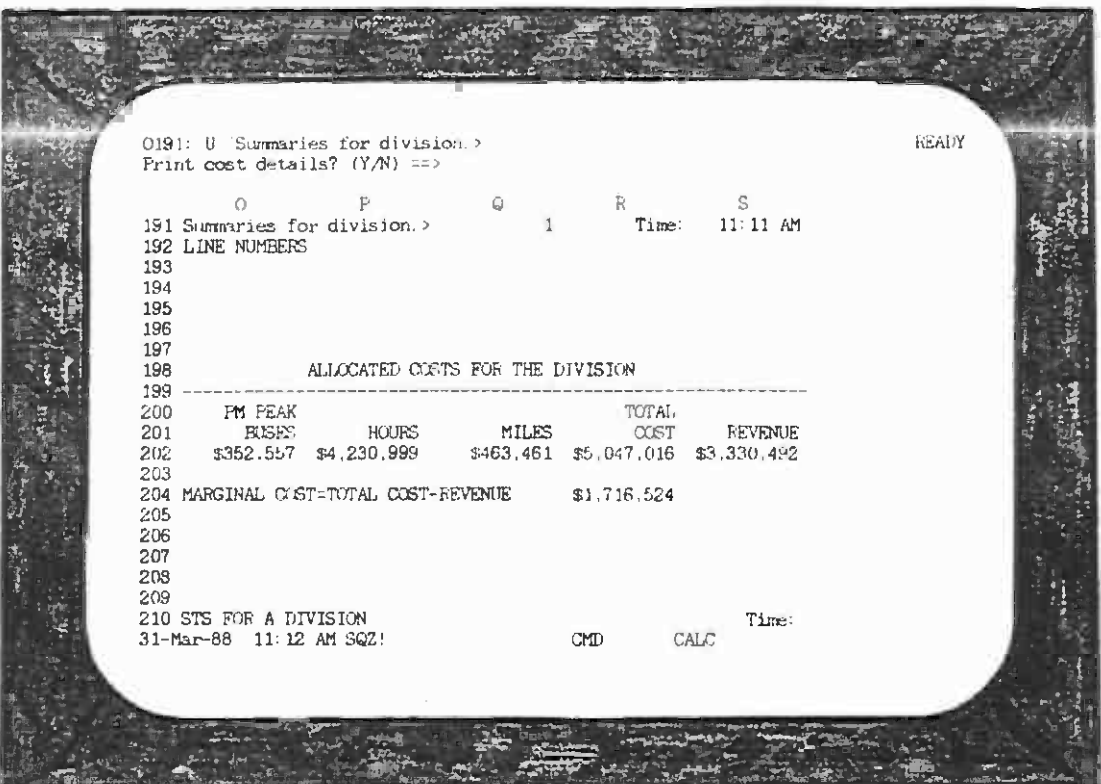

0

1

ı

I

I

I

I

0

FIGURE 4.14

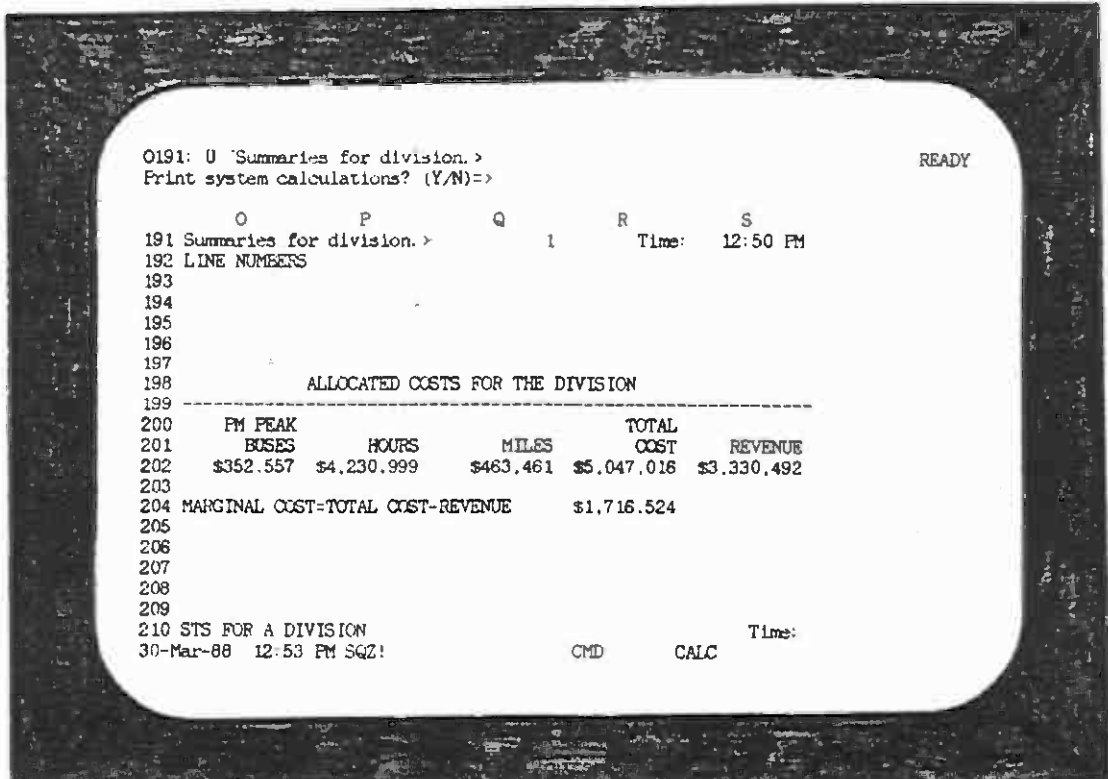

FIGURE 4.15

The next screen (Figure 4.16) contains the total cost information for all lines. It displays the total costs allocated to each division specified and the costs that were allocated among all<br>the divisions, systemwide. The last two lines provide the marginal and full cost information for the lines specified.

f

П

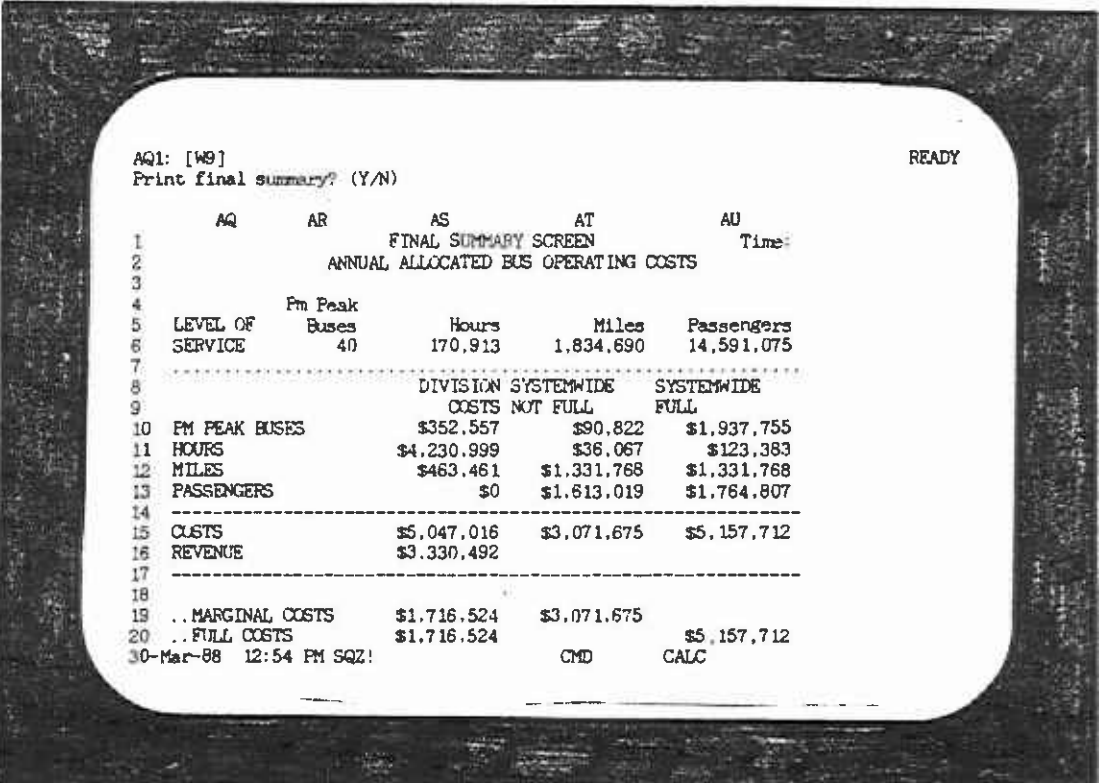

#### FIGURE 4.16

#### IStep 9--Return to Main Menu or Cost Another Line/Division

**D**esservation

**I** and the second second  $\mathbf{r}$ 

**I** and the second second  $\mathbf{I}$ 

**I** and the second second  $\mathbf{I}$ 

**I** and the second second

and the second second second in

**I** and the second second

**I** and the second second second

If the user wishes to recurr to the main menu of continue costing.<br>If the user wishes to continue costing, he is given the option to The final screen of the costing option (Figure 4.17) asks the user if he wishes to return to the Main Menu or continue costing. use either the same dataset or use the other one. For example, if the first costing was performed using the Tempdata dataset, I the user can cost again with the Permdata dataset.

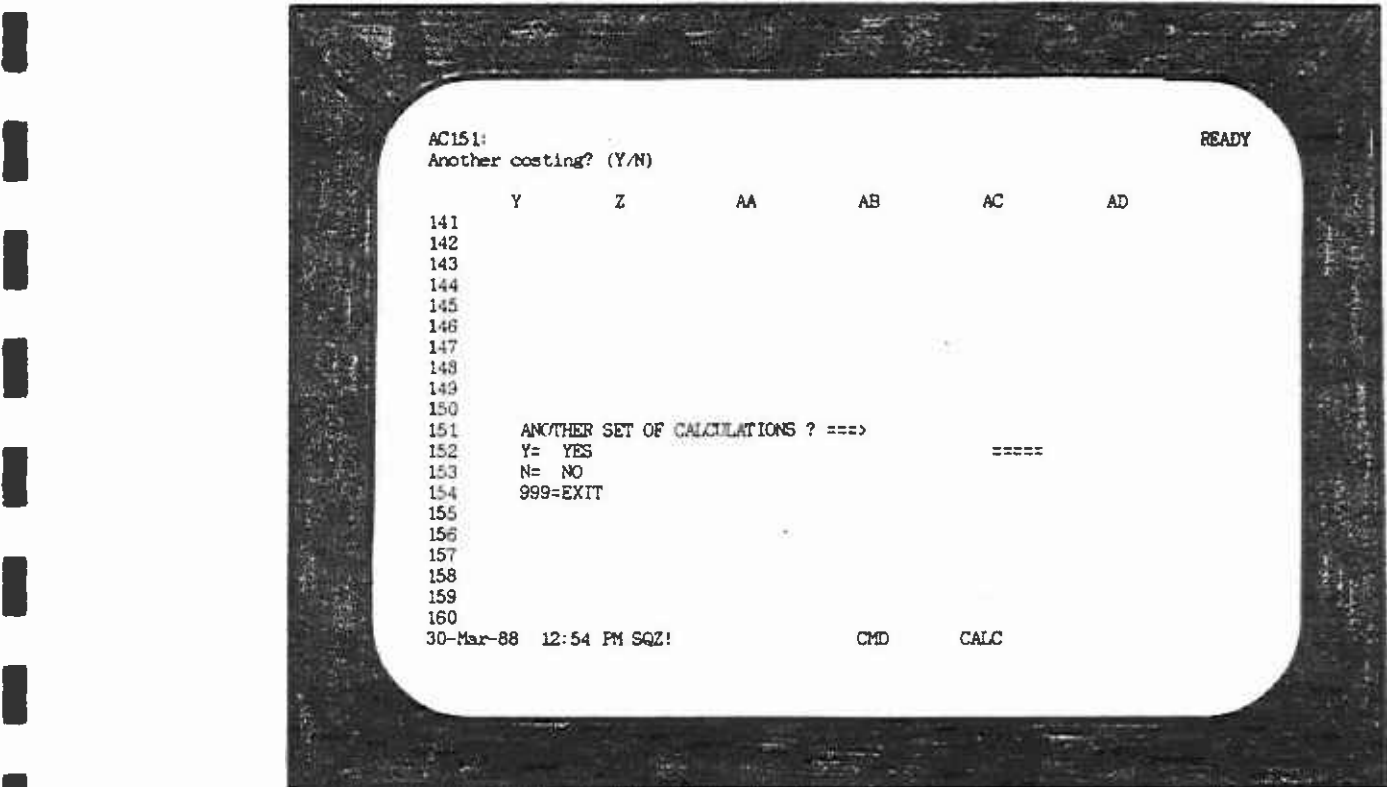

FIGURE 4.17

#### 4.2 OPTION 2: CHANGING THE NUMBER OP DAYS

**I** 

**I** 

**I** and the second second  $\mathbf{I}$ 

**I** and the second second  $\mathbf{I}$ 

**I** and the second second  $\mathbf{I}$ 

1

I

Option 2 allows the user to change the number of weekdays, I saturdays, or sundays in a year. This flexibility is important because new holidays or special events may change a weekday service into a saturday or sunday service. Thus, the number of Iweekdays could be reduced or increased.

The annual figures in the dataset are actually calculated from Were used to create the dataset were all in daily totals for Bus daily level-of-service data. The original bus line data that Hours, Bus Miles, Passengers, and Revenue. The annual figures I are the program. These current rates are presented at the top of the same of the same in the same in the same<br>dataset. The user should check to make sure that they are are calculated based on the current conversion rates specified in the program. These current rates are presented at the top of the appropriate.

I The following sequence of steps must be executed to change the number of days.

- 1 1. Select Option 2 from the Main Menu.
	- 2. Select '1' or '0' (zero) to enter the changes<br>into the Permdata or Tempdata files. the Permdata or Tempdata files, respectively.
- 3. The program will prompt the user to enter the **I** line number and the new number of weekdays, saturdays, and sundays. If the user wishes to change all lines, enter '0' (zero) as the line number. To make changes to only some of the lines, this step has to be repeated once<br>for each line to be changed. The user can for each line to be changed. change as many lines as he likes.
- 4. If the user enters a line number that does not exist or does not operate on the day specified, he will get an error message. The user will be prompted to enter the BREAK key and choose to continue or re-enter the line number by entering 'C' or 'E', respectively. Therefore, if the user wants to change the number of days for a line that only operates on weekdays, he will get an error message when the program tries to search for the line for saturdays and sundays. In this case, he should just enter BREAK and 'C' to continue. If, on the other hand, he has entered a line **I** and the second second number that does not exist, he will have to enter BREAK and 'E' to be able to enter the correct line number.
- **I** I am a shi 5. The program will make the changes to the Permdata or Tempdata dataset, as specified, and will return to the Main Menu.

#### $4.3$ OPTION 3: ADD/DELETE/REALLOCATE/UNDO/COST A LINE OR DIVISION

**I** Option 3 allows the user to make changes to the Tempdata dataset and save those changes for future use. The user may:

- o Add a line or division
- o Delete a line or division
- o Reallocate lines among divisions
- o Undo any of the above changes<br>o Cost the changed lines or div
- Cost the changed lines or divisions

### I 4.3.1 Adding Bus Lines or Divisions

**I** Step 1--Main Menu

**I** and the second second  $\mathbf{I}$ 

**I** and the second second the second second second second second second second second second second second second second second second second second second second second second second second second second second second sec

u na katika mwaka wa 19

El

I

**for a set of the set of the set of the set of the set of the set of the set of the set of the set of the set o** 

If you do not have the Main Menu up on the screen, go to Chapter 2 now.

## **I**<br> **Step 2--Choosing Option 3**

I lines or divisions. Press Return to move to the Option 3 Menu. From the main menu select Option 3. A screen like Figure 4.18 will appear, notifying the user that he is in Option 3, which allows him to change the Tempdata dataset by adding, deleting, or reallocating bus lines or divisions and allows the user to cost

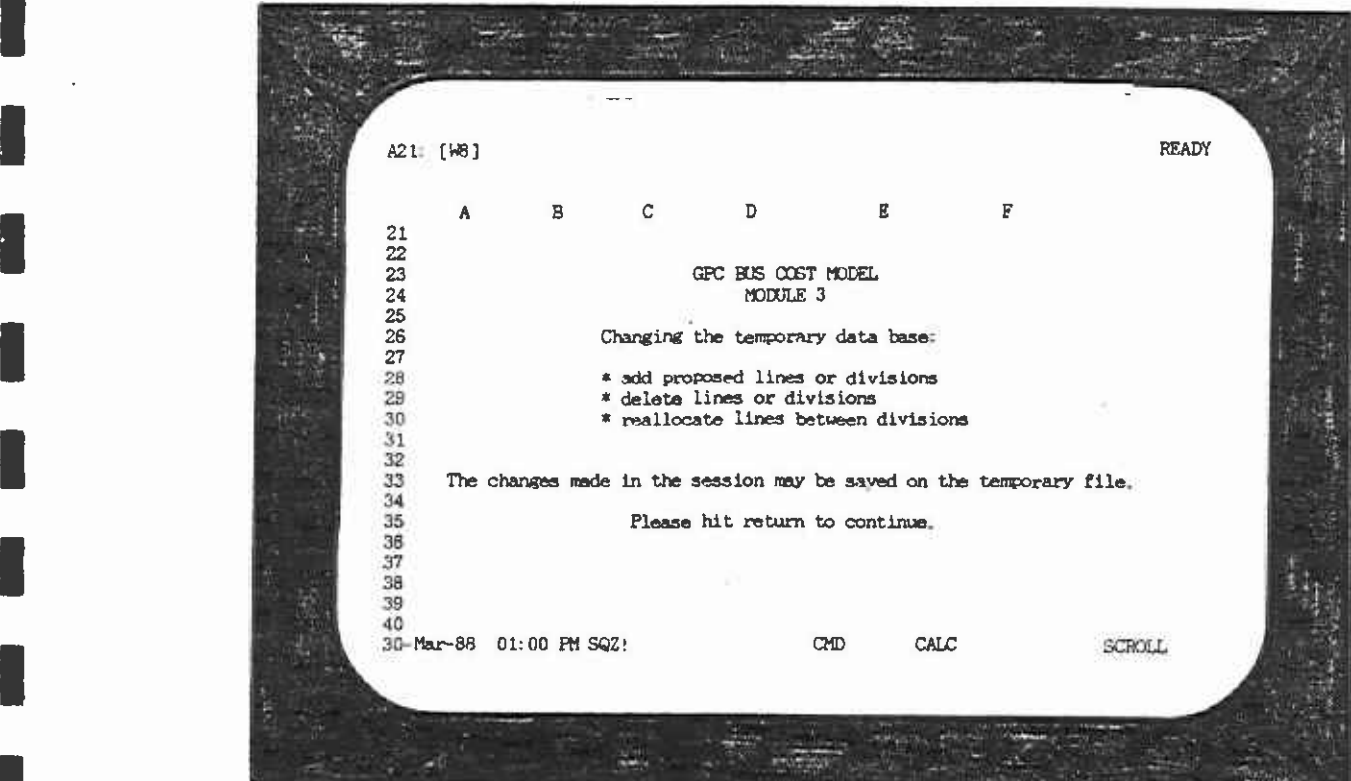

FIGURE 4.18

#### $\blacksquare$ Step 3--Select Option

**I** and the second second  $\mathbf{I}$ 

**I** and the second second

I

 $\blacksquare$ 

**I** and the second second

1

**I** and the second second  $\mathbf{I}$ 

**I** I am a short of the state of the

Figure 4.19 has a menu displayed on the second line from the top. Under this line is a brief description of the menu item. Use the cursor keys to review each of the menu selections:

- 1. Add (a line or division)
- 2. Delete (a line or division)
- 3. Reallocate (a line to a different division)
- 4. Undo
- Cost

If the user wishes to add a line, move the cursor to ADD and press Return.

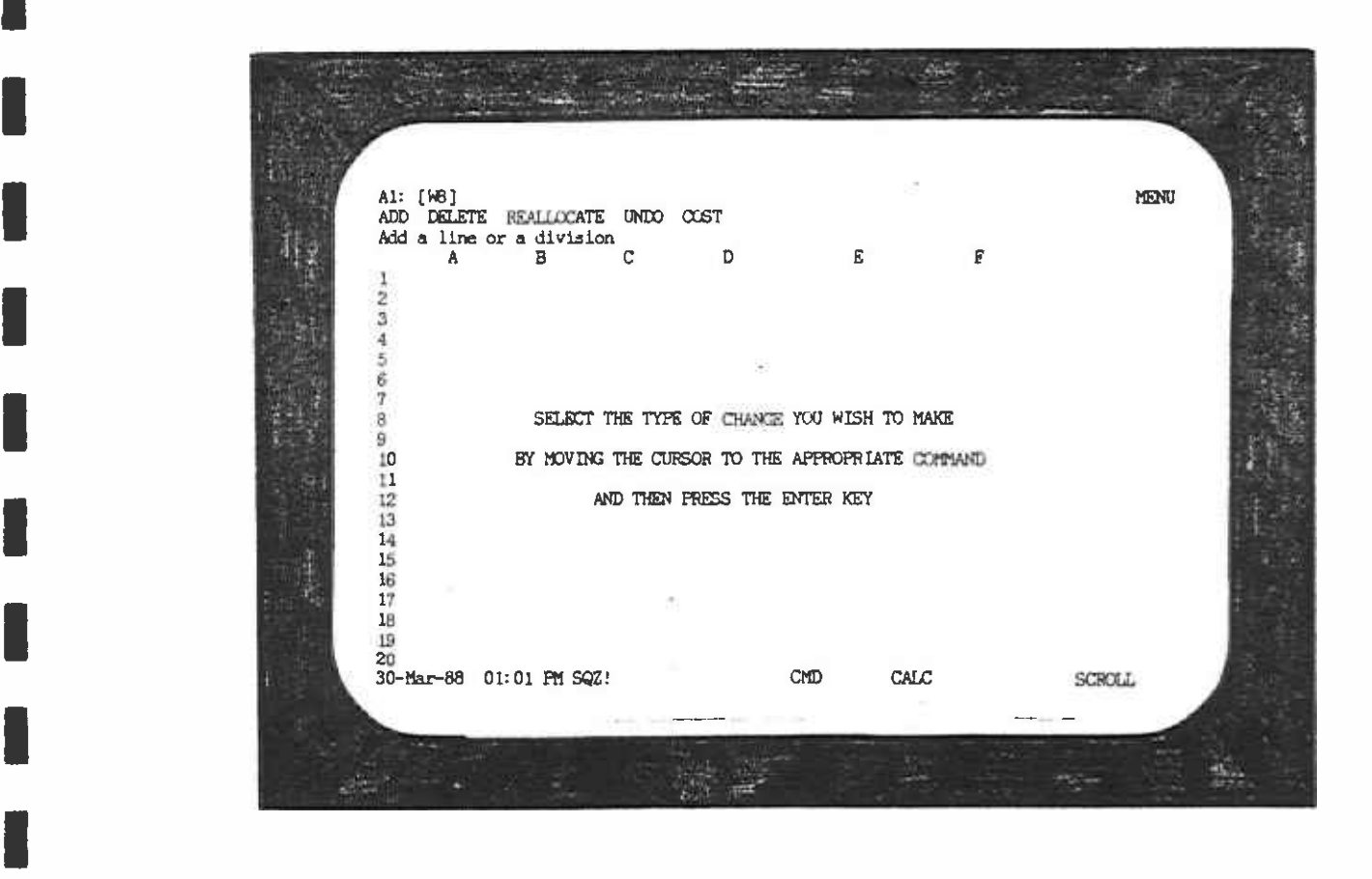

FIGURE 4.19
#### IStep 4--Select Line or Division

1

**I** 

**I** and the second second  $\mathbf{I}$ 

**I** and the second second  $\mathbf{r}$ 

**I** and the second second the second second second second the second second second second second second second second second second second second second second second second second second second second second second second

**I** and the second second  $\mathbf{r}$ 

**Harry Common** 

**I** and the second second  $\mathbf{I}$ 

**I Band a line or a division.** Both procedures are similar. If the user<br>Wishes to add a line, move the cursor to LINE and press Return. The next screen (Figure 4.20) asks whether the user wishes to add wishes to add a line, move the cursor to LINE and press Return.<br>If the user wishes to add a division, move the cursor to DIVISION and press Return.

I **MENU** Al: [WB]<br>LINE DIVISION<br>Add a proposed line **B** and the second  $\overline{\mathbf{r}}$  $\mathbf{C}$  $\mathbf E$  $\overline{A}$  $\overline{B}$ D  $\overline{2}$ **I** and the second second in the second second second in the second second second in the second second second in  $\mathcal{L}_1$ š Ä š  $\frac{6}{7}$ **I** and the second second second SELECT THE TYPE OF CHANGE YOU WISH TO MAKE ð ÿ BY MOVING THE CURSOR TO THE APPROPRIATE COMMAND 10  $11\,$ AND THEN PRESS THE ENTER KEY 12 13 14 15 16 17 18 19 **I** and the second second  $\mathbf{I}$  $\sim$ **I** and the second second second 20 CALC 30-Mar-88 01:01 PM SQZ! CMD SCROLL. **I** and the second second

FIGURE 4.20

#### Step 5--Data Entry

**I** and the second second in the second second second in the second second second in the second second second in  $\mathcal{L}_1$ 

**I** and the second second  $\mathbf{r}$ 

**I** 

**I** 

**I** and the second second second

**I** and the second second second second

**I** and the second second

**I** 

I

**I** and the second second  $\mathbf{I}$ 

Figure 4.21 is a data entry screen. When the 'ready' sign daily level-of-service line or division data. The cursor will be appears in the top right-hand corner, the user can begin entering resting to the right of the line or division number. Enter the I Arrow' key to move to the next item, which is Days. number of the new bus line or division here and press the 'Down

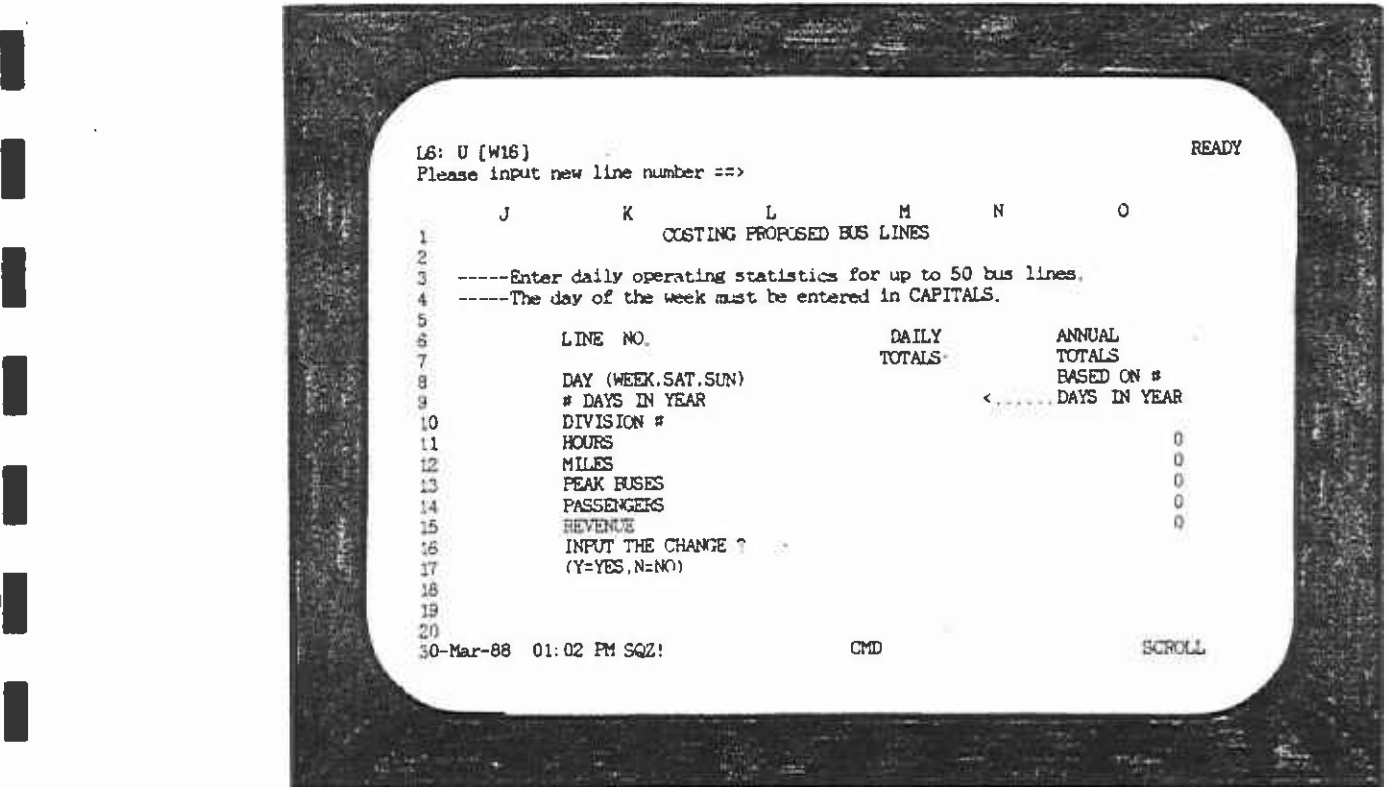

FIGURE 4.21

I Figure 4.22 shows a completed line data entry screen. The annual I also the daily information: We that the annual cocals are<br>based on the daily totals multiplied by the number of days in the otals column is calculated by the program. The user needs only to enter daily information. Note that the annual totals are year that are specified. If the user wishes to change these, he must use Option 2.

I

**I** and the second second  $\mathbf{I}$ 

**I** and the second second  $\mathbf{I}$ 

I

**I** and the second second  $\mathbf{I}$ 

I

**I** and the second second  $\mathbf{I}$ 

U<sub>ran</sub>

**I** and the second second the second second second second second second second second second second second second second second second second second second second second second second second second second second second sec

**I**I and the second second  $\mathbf{I}$ 

LI

**I** I If the user wishes merely to add one line/division , he enters When the bus line or division data entry is completed, press Return twice. A prompt will appear at the top of the screen asking whether the user wishes to create another line/division. '0' and presses Return.

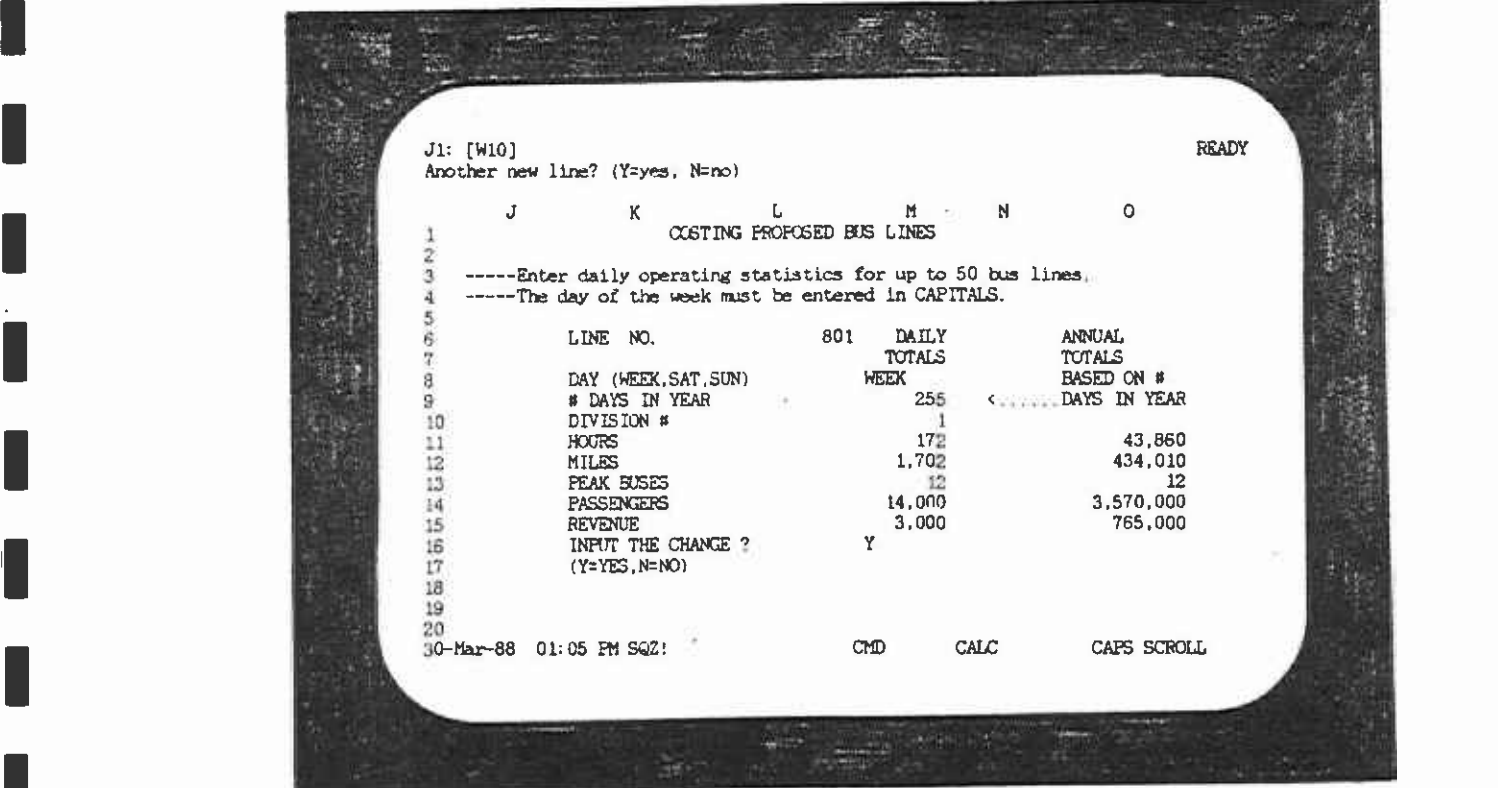

FIGURE 4.22

#### **I** LINES

Listen and the control of the control

Bus line numbers must be between 800 and 849. If by accident the user enters a line number that is not between 800 and 849, an error message will appear at the bottom of this screen and the I the day of the week (WEEK, SAT, or SUN) in upper case letters. In user will be required to enter the data again. Be sure to enter any one run, the user can enter up to fifty new bus lines.

#### DIVISIONS

Bus division numbers entered cannot be greater than 20 and cannot be division, he may also create a new set of bus lines for the be the number of an existing division. If the user creates a new division using this option. Even though the program does not I user must confine himself to this set of numbers. check to make sure these new lines are between 800 and 849, the

> ICAUTION: If the user does not end the Option 3 session with the COST option (see Section 4.5 of this chapter), changes such as adding a line or division will not be saved to the Tempdata dataset and changes will be lost.

#### 4.3.2 Deleting a Line or Division

Steps 1 and 2

These are the same as adding a line or division.

## **I** Step 3

I

**I** and the second second the second second second second second second second second second second second second second second second second second second second second second second second second second second second sec

**I** and the second second the second second second second second second second second second second second second second second second second second second second second second second second second second second second sec

**I** and the second second in the second second second in the second second second in the second second second in  $\mathcal{L}_1$ 

**I** and the second second the second second second second second second second second second second second second second second second second second second second second second second second second second second second sec

I displayed. To delete a line or division, move the cursor over to When the Primary file has been loaded, the Option 3 Menu will be DELETE and press Return.

I Step <sup>4</sup>

**I** and the second second

1

**I** *I I I* 

**I** and the second second the second second second second second second second second second second second second second second second second second second second second second second second second second second second sec

**I** 

**I** I was a series

**U** and the second second

**I** and the second second

Ine next screen (rigure 4.23) displays the top of the dataset.<br>At the top line is a prompt which checks to make sure that the The next screen (Figure 4.23) displays the top of the dataset. user really wants to move into the delete mode.

Enter 1 and press Return to continue.

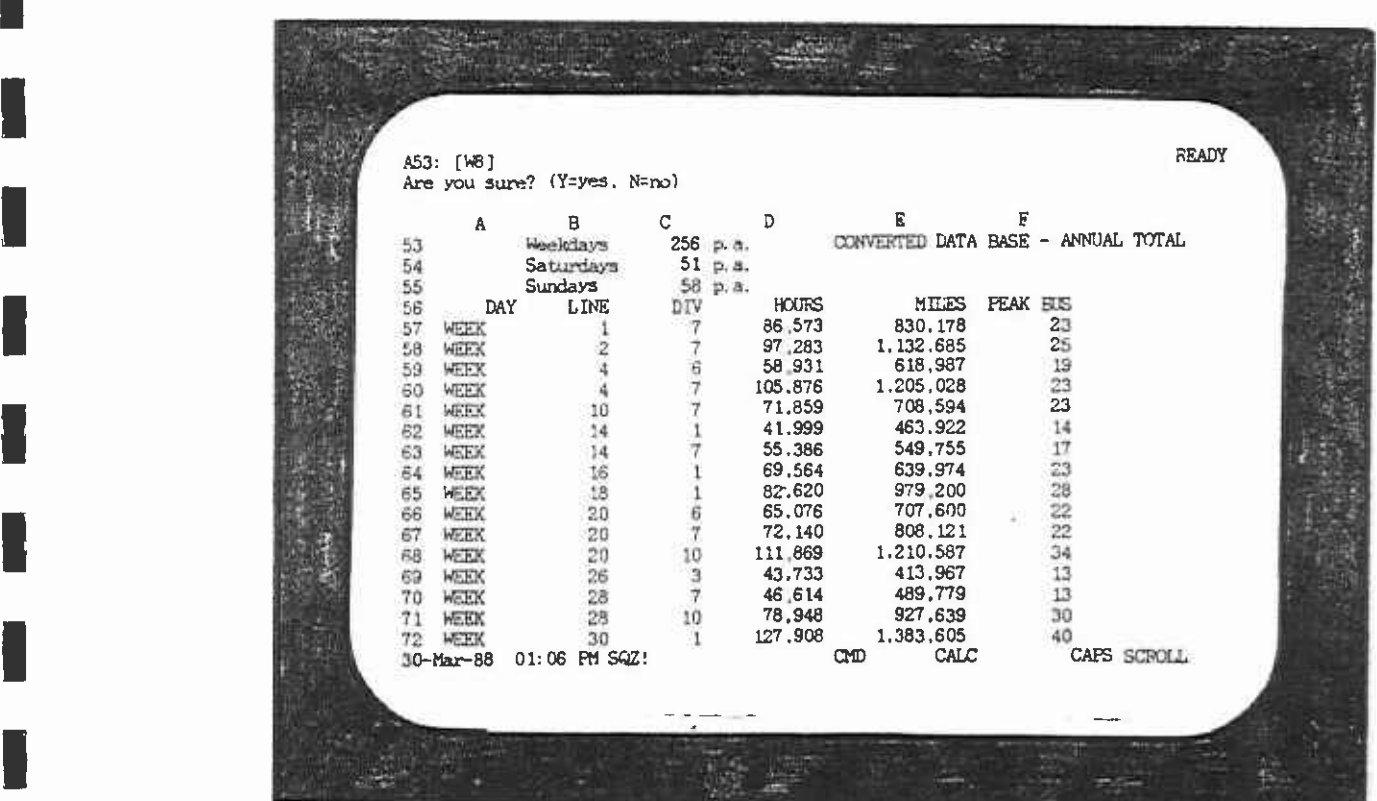

FIGURE 4.23

### Step 5--Enter Line or Division Number to be Deleted

This step is composed of two screens which appear similar but which have different prompts at the top.

#### LINES

In the second contract of the second

**I** 

**I** and the second second  $\mathbf{I}$ 

**I** and the second second in the second second second in the second second second in the second second second in  $\mathcal{L}_1$ 

1

**I** and the second second

**I** and the second second second second second second second second second second second second second second second second second second second second second second second second second second second second second second The first screen (Figure 4.24) asks which line the user wishes to delete. Enter the line and press Return. The cursor then moves to the next input line and asks for the division in which the line is located. The prompt now asks for the division number of the line. Enter the division number and press Return.

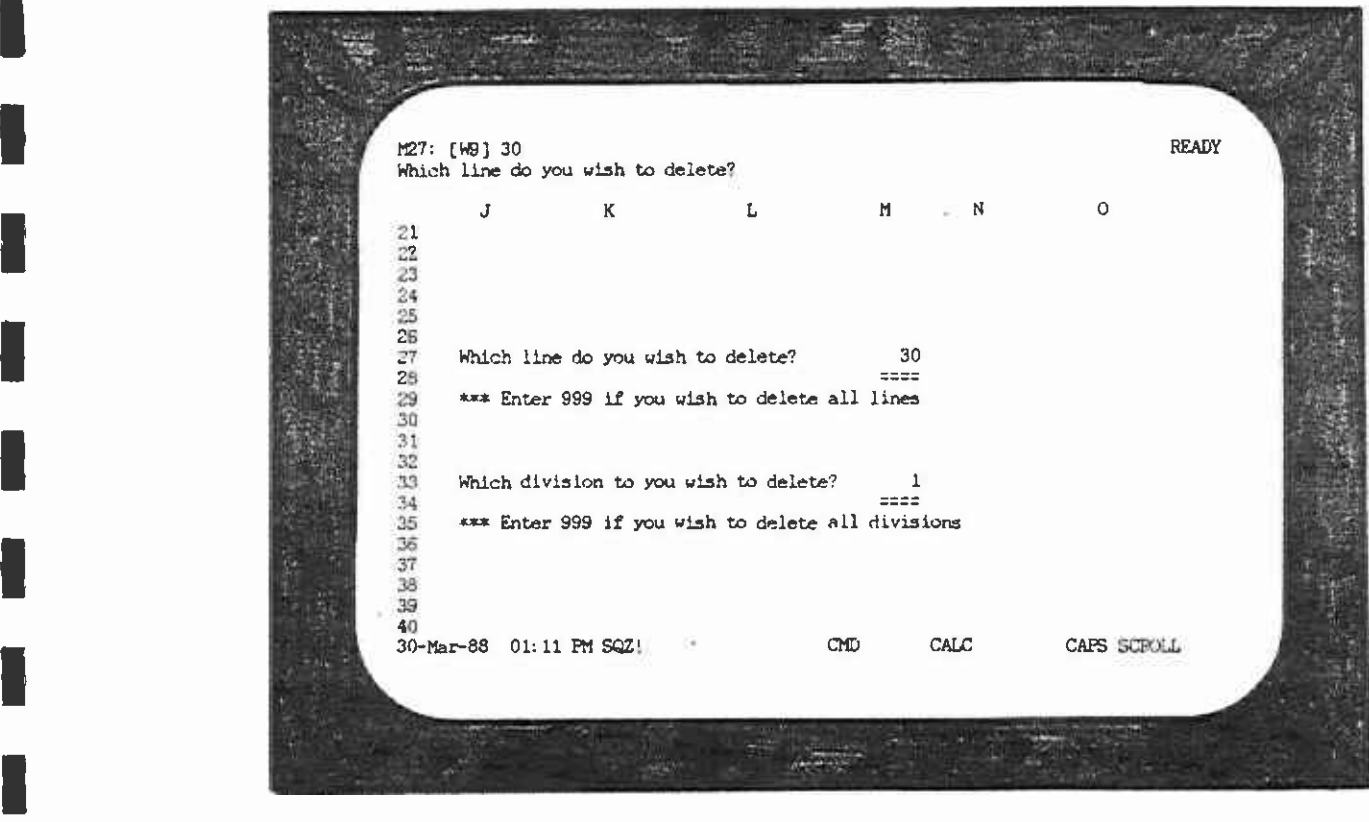

FIGURE 4.24

#### **I** DIVISIONS

**I** and the second second in the second second second in the second second second in the second second second in  $\mathcal{L}_1$ 

<u>Listen van die stelling van die stelling van die stelling van die stelling van die stelling van die stelling va</mark></u>

and the second control of the second second control of the second second control of the second second second second second second second second second second second second second second second second second second second s

<u>Literature de la contrada de la con</u>

and the second contract of the second second contract of the second second second second second second second second second second second second second second second second second second second second second second second

University of the Contract of

Deleting a division (Figure 4.25) uses the same screen as for deleting a bus line. Because we wish to delete a division, we will effectively be deleting all the bus lines operating out of I the number 999 and press Return. At the next prompt, enter the that division. Hence, at the first prompt on this screen, enter number of the division you wish to delete and press Return.

IStep 6--Delete Another Line or Division or Exit

Lo continue deleting<br>process again. The next screen cycles back to the menu screen. Should you wish to continue deleting lines or divisions, simply repeat the

I menu item in order to save the changes you have made on the After you have finished deleting, remember to select the "cost" Tempdata file.

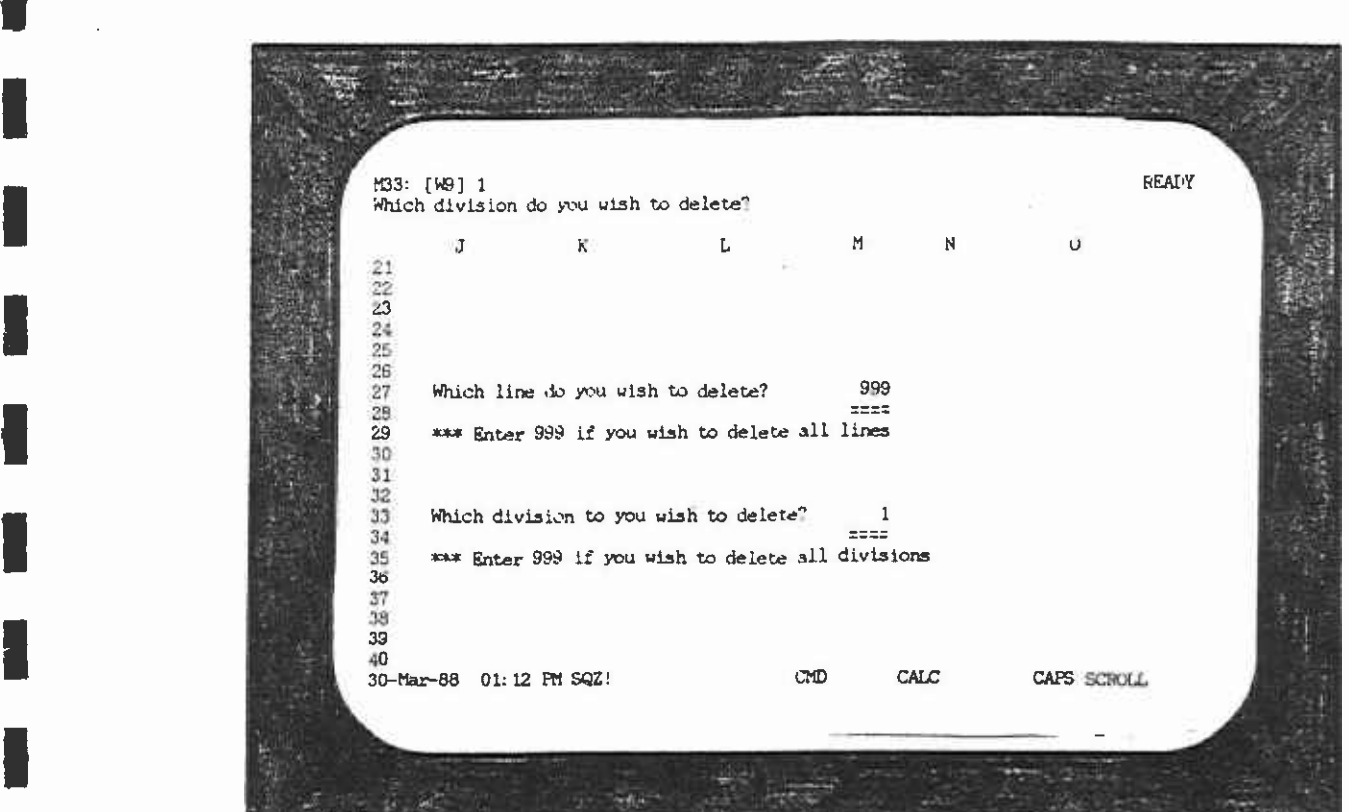

FIGURE 4.25

### 4.3.3 Reallocating Between Divisions

Steps 1 and 2

Repeat these steps as for adding a bus line. This will bring you to the Option 3 Menu.

Step 3

**I** and the second second  $\mathbf{I}$ 

**I** and the second second

**I** and the second second

**U** and the second second  $\mathbf{I}$ 

**I** and the second second

Select the reallocate function by moving the cursor to REALLOCATE and press Return.

**I** 

The next screen (Figure 4.26) is a submenu which has two choices: reallocate a LINE of one division to another or reallocate all of one DIVISION to another.

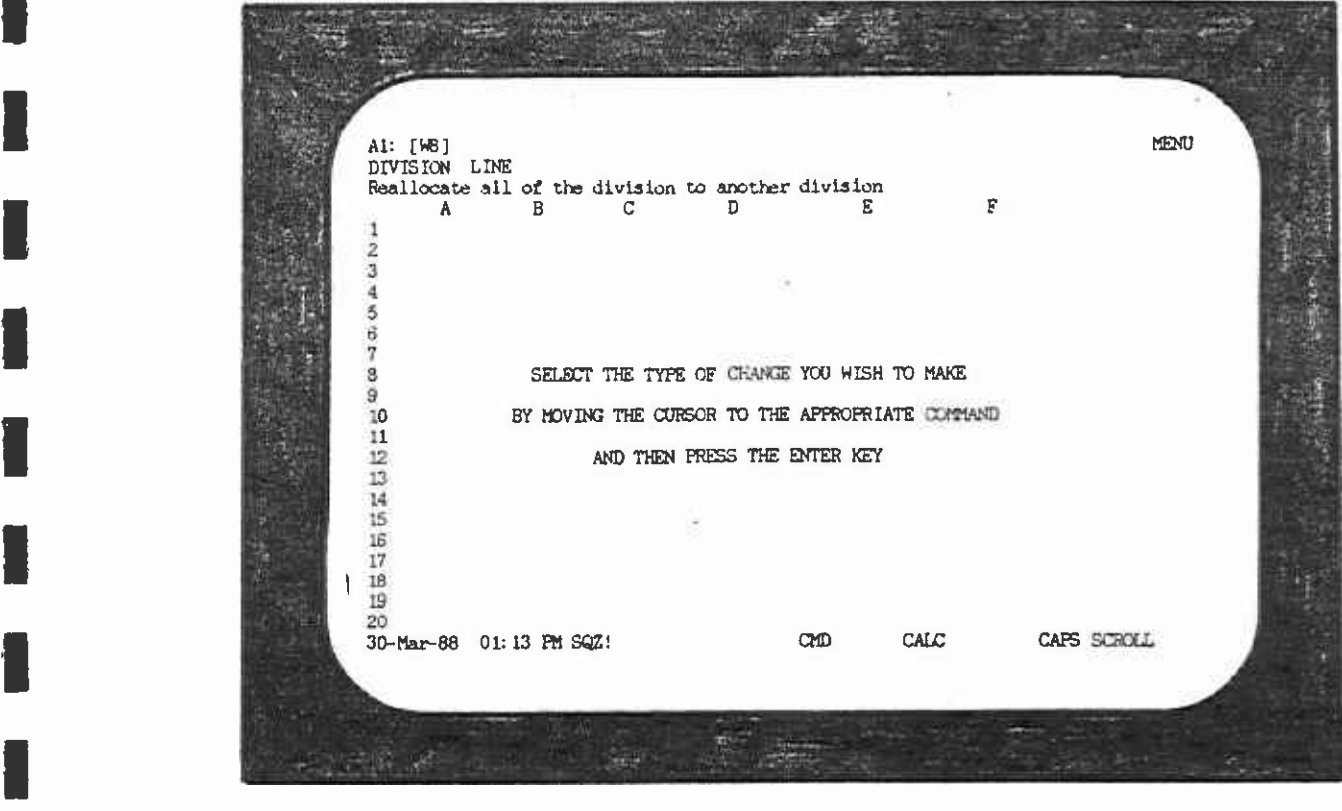

FIGURE 4.26

**I** LINES

**I** and the second second

**I** and the second second  $\mathbf{I}$ 

**I** and the second second in the second second second in the second second second in the second second second in  $\mathcal{L}_1$ 

**In** the second control of the second second control of the second second control of the second second second second second second second second second second second second second second second second second second second

**I** and the second second

**I** and the second second the second second second second second second second second second second second second second second second second second second second second second second second second second second second sec

**Little Controller Controller** 

<u>standard in the second second</u>

I

If the user wishes to fourtouse a fine of a division to another division move the cursor to LINE and press Return. The screen I the line number he wishes to reallocate. Enter the line number<br>and pross Boturn If the user wishes to reallocate a line of a division to another then changes to the first half of the dataset (Figure 4.27). The prompt on the second line from the top asks the user to specify and press Return.

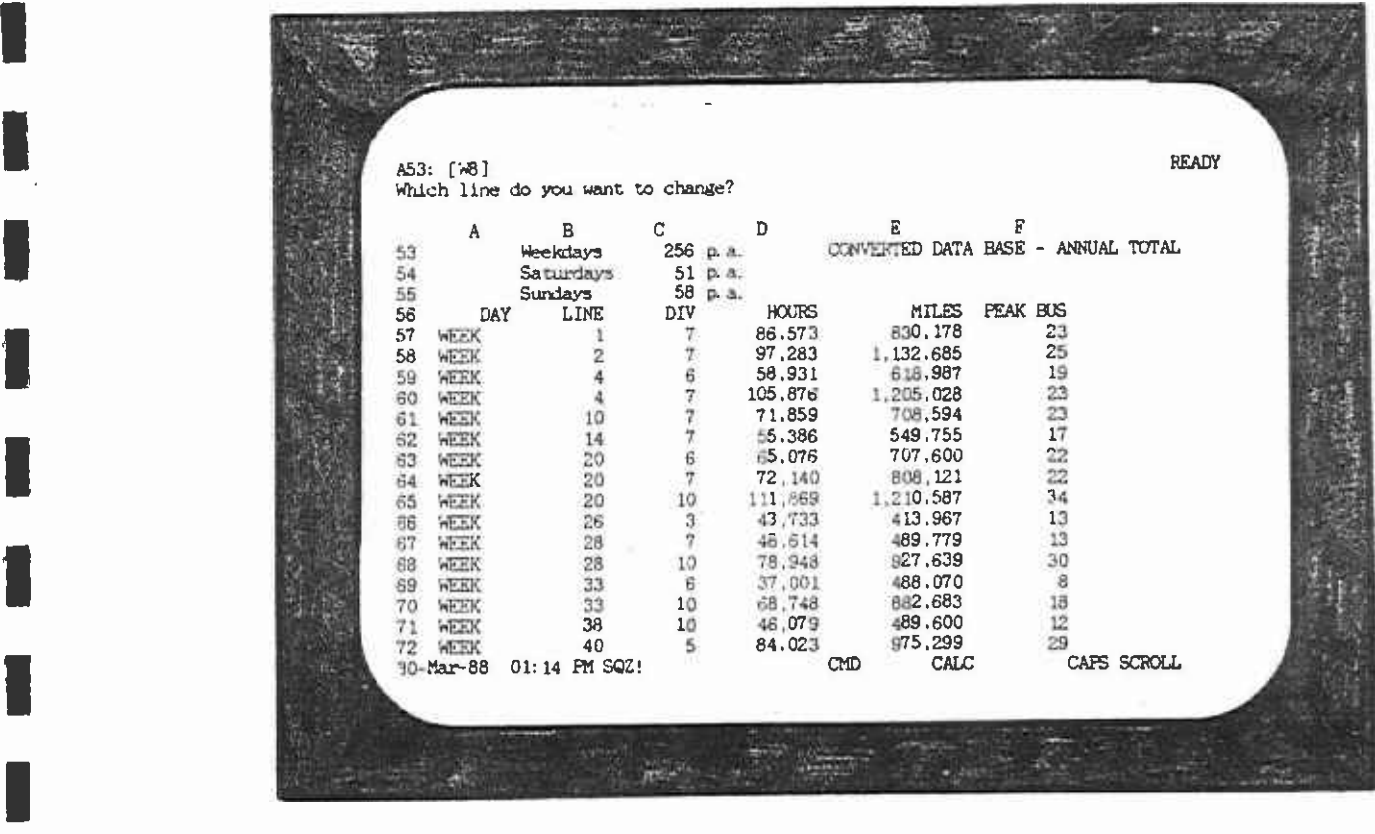

FIGURE 4.27

 $\blacksquare$  The following screen (Figure 4.28) asks for the division in which I and press Recurn: The final prompt at this step asks to which<br>division the line should be reallocated (Figure 4.29). Enter the the line number is currently found. Enter the division number and press Return. The final prompt at this step asks to which new division number and press Return.

**I** and the second second second

**I** and the second second in the second second second in the second second second in the second second second in  $\mathcal{L}_1$ 

**I** and the second second  $\mathbf{I}$ 

**In** the company of the company

**I** and the second second  $\mathbf{I}$ 

**I** and the second second

**I** and the second second  $\mathbf{r}$ 

**I** and the second second second

**I** and the second second

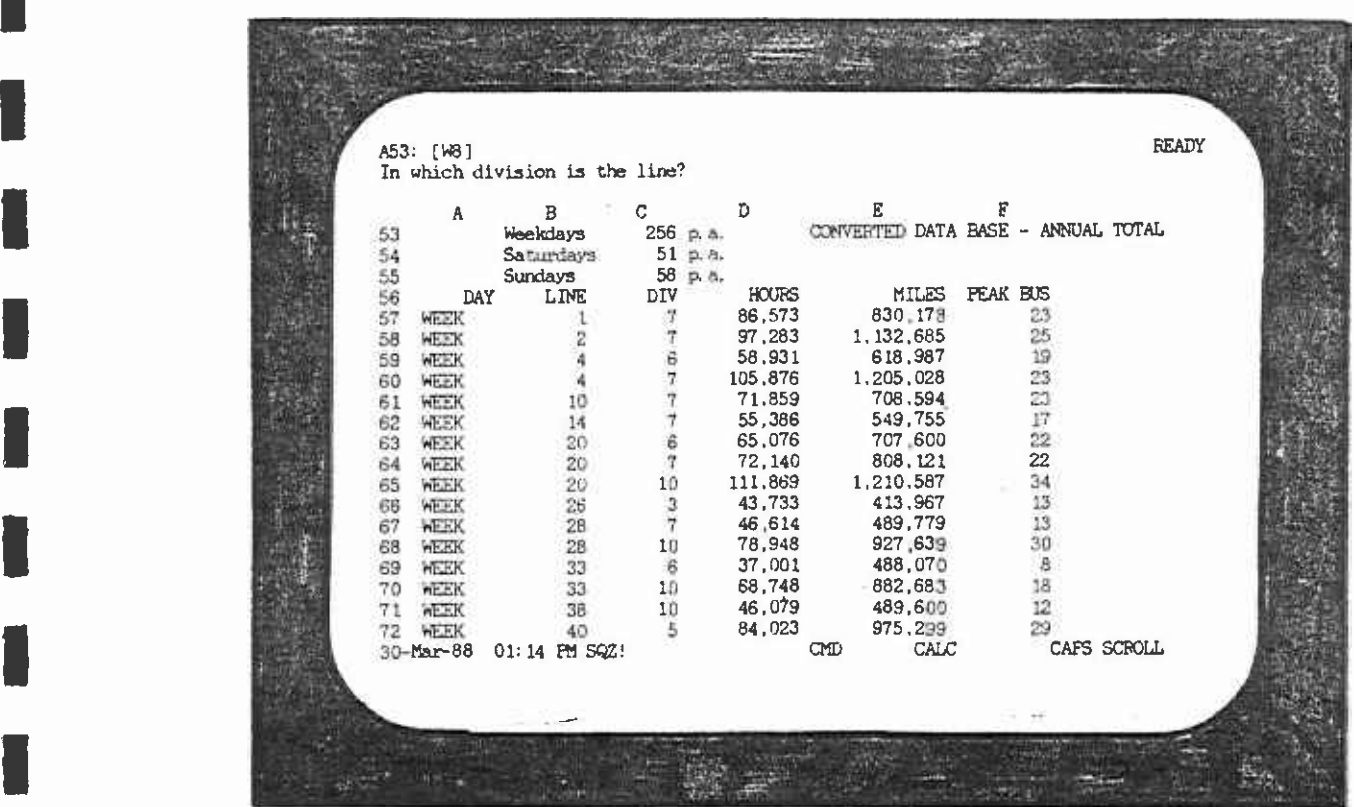

 $\hat{\mathcal{L}}$ 

FIGURE 4.28

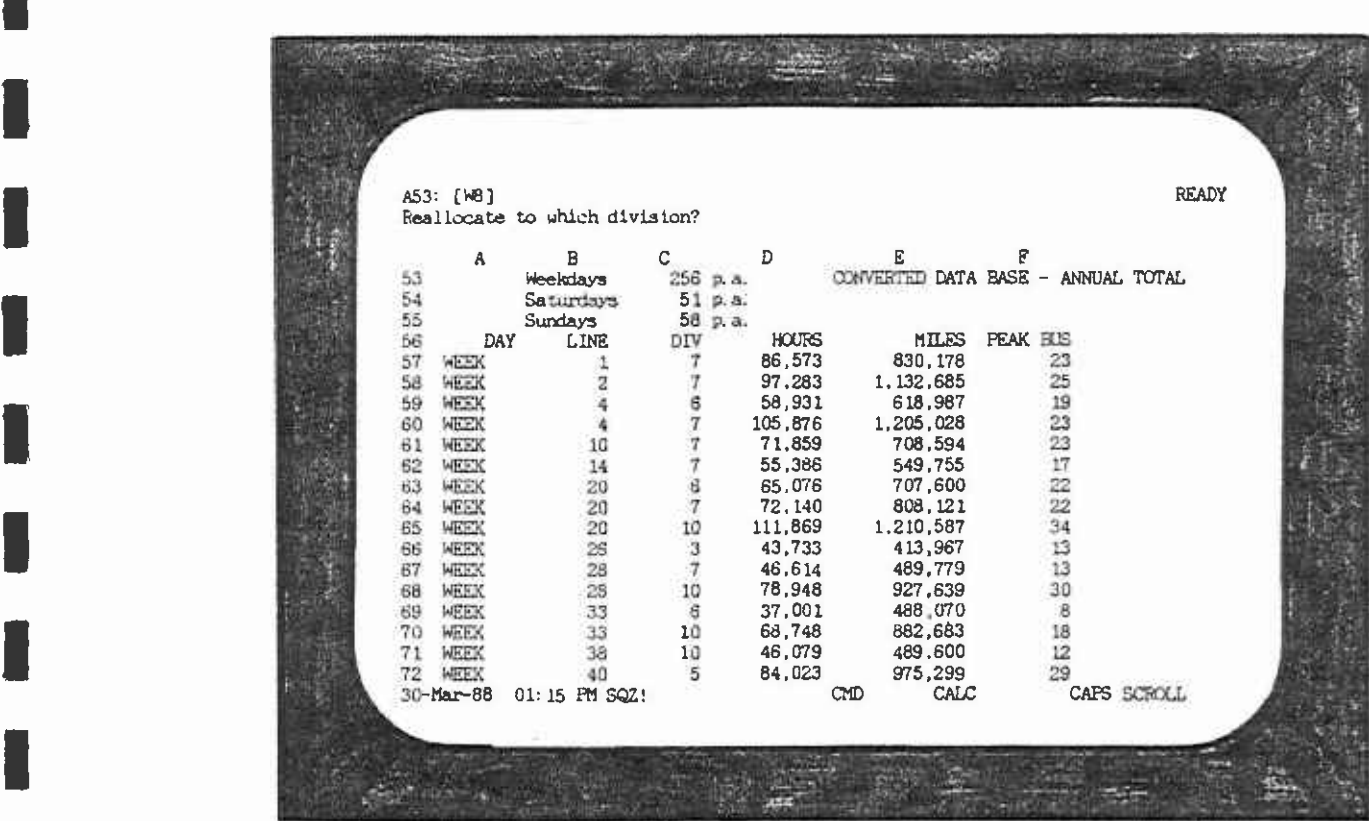

**In the contract of the contract of the contract of the contract of the contract of the contract of the contract of the contract of the contract of the contract of the contract of the contract of the contract of the contra** 

[ii

I

H

I

I

**I** and the second second  $\mathbf{I}$ 

**I** and the second second

**I** 

**I** and the second second

**I** and the second of  $\mathbb{R}$ 

**I** I am a shi

**D** 

**U** and the second

**I** and the second second  $\mathbf{I}$ 

FIGURE 4.29

 $\overline{\phantom{a}}$ 

 $\hat{\mathbf{y}}$ 

This screen (Figure 4.30) advises the user that the change will depending on the speed of the computer. At the bottom of the In fact, the change can take up to ten minutes, screen, the user can see the current line number that is being processed and thus get an idea of how far the reallocation time-consuming function on the Primary menu, because it entails process has progressed. The reallocation process is the most searching through the dataset line by line.

#### DIVISIONS

P12 Service Contractor

[1

**I** and the second second

**U** and the second second

University of the Contract of

The process is similar to reallocating a line between divisions. Move the cursor to DIV in order to shut down a division and reallocate all of the lines. Now the user will be specifying which division he wishes to shut down and the division to which the bus lines should be transferred.

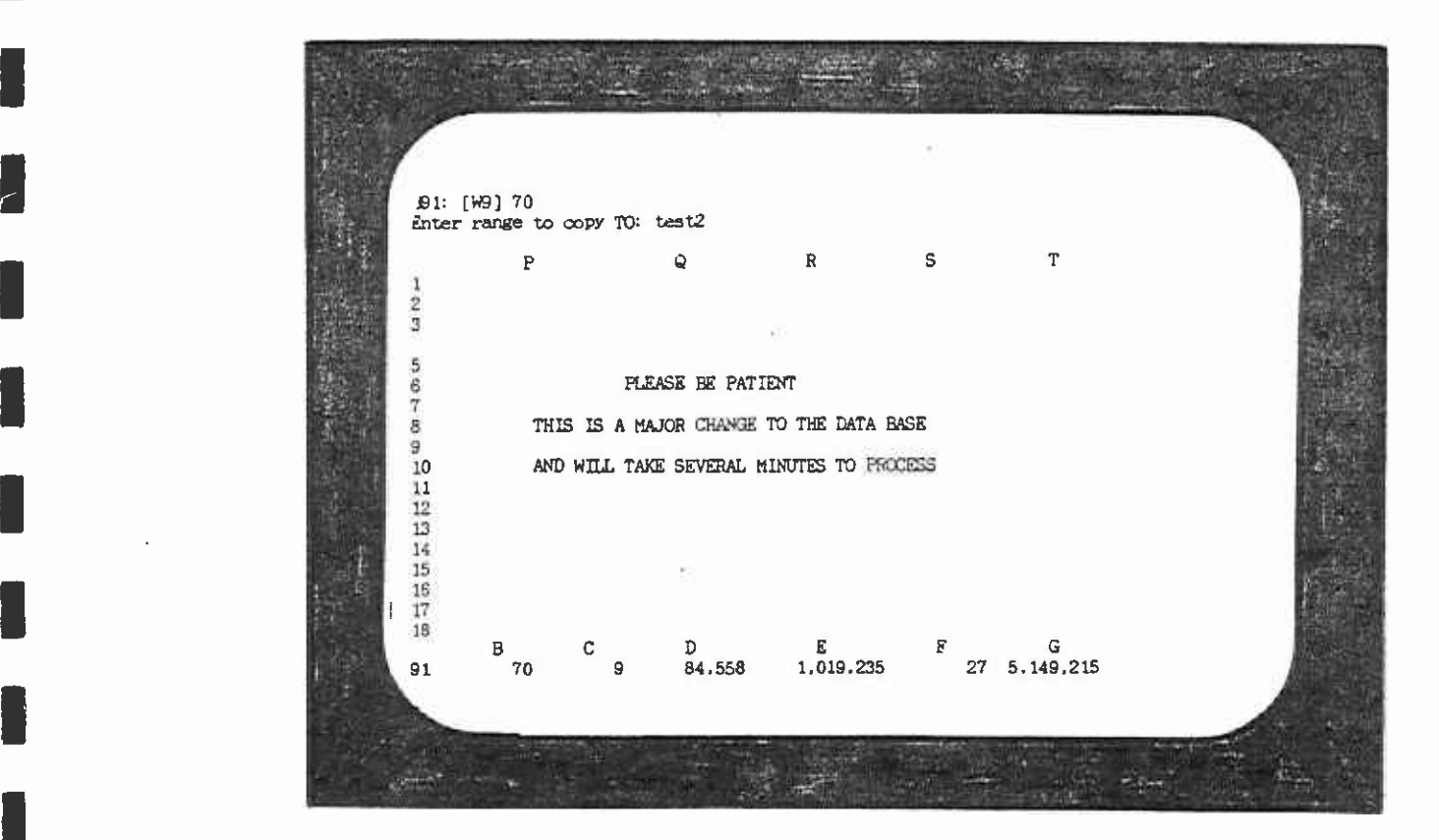

FIGURE 4.30

#### 4.3.4 Undo

**B**ernard Company

and the second contract of the second second contract of the second second second second second second second second second second second second second second second second second second second second second second second

and a series of the series of the series of the series of the series of the series of the series of the series

[1

If the user chooses the UNDO function of the Option 3 Menu, the pragram returns the user to the Main Menu and does not save any changes made through the Add, Delete, or Reallocate functions.

#### 4.3.5 Costing Lines or Divisions

 $\blacksquare$ I The Curson to cost and press Return. It the user wishes to cost<br>newly created lines, select the Tempdata file in Step 2 by typing With this option, the user may cost existing lines or divisions or new lines or divisions created with the Add function. Move the cursor to COST and press Return. If the user wishes to cost '0'

1 For further instructions on how to use the COST function of the program, refer to Section 4.1 of this chapter.

#### 4.4 OPTION 4: UPDATING THE PRIMARY DATASET

Two steps are involved in this process.

- 1. Editing the new dataset.<br>2. Copving it into the PRTM
- 2. Copying it into the PRIMARY module.

### Editing the New Dataset

The raw downloaded data file does not have the "DAY" column, i.e., the column with WEEK, SAT, and SUN labels for corresponding<br>records. The following steps are necessary to add this "pay" The following steps are necessary to add this "DAY" column into the data:

Step 1

Load LOTUS with the floppy disk containing the new file in one of the disk drives:

#### Step<sub>2</sub>

If SQUEEZE is on, the user should switch it off by entering these keys together: <cntl> <shift> <1>. Then enter <s>, <s>, <q> consecutively.

#### Step 3

Load the new file into the LOTUS work area by executing the fileimport command:

/FI(filename)

#### Step 4

1

1

I

Turn on SQUEEZE again by entering the same keys as in (2) above.

I Step 5

**I** and the second second  $\mathbf{I}$ 

**In the company of the company** 

**Little control** 

1

University of the contract of the contract of the contract of the contract of the contract of the contract of

**I** and the second second  $\mathbf{I}$ 

**I** and the second second  $\mathbf{I}$ 

II

Li]

Add the "DAY" column by inserting a new column and typing in the WEEK, SAT, and SUN labels in their appropriate rows, so that the data look like Figure 4.31. Compare this with Figure A-4.6.

**I** and the second second in the second second second in the second second second in the second second second in  $\mathcal{L}_1$ Step 6

Save the file using the file-save command:

/FSbuscost.wk!, where 'buscost' is the new filename.

1 because the progain to update the PRIMARY dataset is written to IMPORTANT: The newly edited file should be named 'BUSCOST, read this file name.

> The file is now ready for copying into the PRIMARY dataset.

|  | VIEK<br>WEEK<br>WEEK       | $\overline{\mathbf{a}}$<br>4 | ,<br>6       | 352,1<br>391.9<br>229.4 | 3384.9<br>4537.8<br>2389.3 | 25<br>26<br>17          | 23770<br>23625<br>13547 | 8900 255<br>8646<br>5197 | 255<br>255 |  |  |
|--|----------------------------|------------------------------|--------------|-------------------------|----------------------------|-------------------------|-------------------------|--------------------------|------------|--|--|
|  | MEEK                       | 禹                            | -7           | 413.8                   | 4682.6                     | 23                      | 26549                   | 10186                    | 255        |  |  |
|  | <b>MEEK</b><br><b>MEEK</b> | 10<br>14                     |              | 201.8<br>171.4          | $2762 - 7$                 | 23                      | 19156                   | 7147 255                 |            |  |  |
|  | VEEK                       | 14                           | -7           | 217.2                   | 2031.0<br>$2351 - 7$       | 15<br>$\mathbf{17}$     | 16463<br>19053          | 6680 255<br>7708 255     |            |  |  |
|  | VEEK                       | 16                           | п            | 272.8                   | 2560.9                     | 22                      | 24529                   | 8576 255                 |            |  |  |
|  | VETK                       | 18                           | $\mathbf{L}$ | 326.9                   | 3873.6                     | 29                      | 31354                   | 12423 255                |            |  |  |
|  | <b>MEEK</b>                | 20                           | 6            | $255 - 2$               | $2776 - 9$                 | 22                      | 17261                   | 4601 255                 |            |  |  |
|  |                            |                              |              |                         |                            |                         |                         |                          |            |  |  |
|  |                            |                              |              |                         |                            |                         |                         |                          |            |  |  |
|  |                            |                              |              |                         |                            |                         |                         |                          |            |  |  |
|  | 5.87                       | -                            | 7            | 277.3                   | 2529.6                     | 0                       | 20794                   | 5457                     | 52         |  |  |
|  | RAT<br>SAT                 | $\mathbf{z}$<br>4            | 7<br>4       | 295.0<br>221.6          | 3346.3<br>2630, R          | o<br>٥                  | 15186<br>9299           | 5933<br>2696             | 52<br>32   |  |  |
|  | 5.8                        | 4                            | ,            | 303.0                   | 3324, 2                    | o                       | 12621                   | 3388                     | 52         |  |  |
|  | <b>SAT</b>                 | 10                           | -7           | 176,0                   | 1783.4                     | $\mathbf 0$             | 12819                   | 3284                     | 52         |  |  |
|  | SAT                        | 16                           | $\mathbf{I}$ | 114.7                   | 1678.3                     | O                       | 10491                   | 4230                     | 32         |  |  |
|  | SAT                        | 16                           | -7           | 103.4                   | 1242.7                     | $\bullet$               | <b>RUAN</b>             | 3556                     | 52         |  |  |
|  | <b>SAT</b>                 | 16                           | -1           | 229.0                   | 2068.3                     | $\bullet$               | 17517                   | 6196                     | 32         |  |  |
|  | <b>SAT</b><br>En'l         | 18<br>20                     | -1<br>۰      | 275.0<br>121.0          | 3148.6<br>1295.6           | $\pmb{\mathsf{o}}$<br>۰ | 22636<br>6265           | 7362<br>2406             | 52<br>52   |  |  |
|  |                            |                              |              |                         |                            |                         |                         |                          |            |  |  |
|  |                            |                              |              |                         |                            |                         |                         |                          |            |  |  |
|  |                            |                              |              |                         |                            |                         |                         |                          |            |  |  |
|  |                            |                              |              |                         |                            |                         |                         |                          |            |  |  |
|  | SIM<br>SLIN                | 2                            | J.           | 252.7<br>274.0          | 2526.0<br>3201.6           | ۰                       | 13325                   | \$120                    | 58         |  |  |
|  | <b>ALM</b>                 | A                            | $\bullet$    | 213.5                   | 2479.1                     | $\bullet$<br>۰          | 10044<br>7450           | 4006<br>2098             | 56<br>38   |  |  |
|  | 3596                       | ٠                            | -7           | 243.3                   | 2a08.6                     | o                       | 8441                    | 2376                     | 58         |  |  |
|  | <b>SAW</b>                 | 10                           |              | 146.4                   | 1625.3                     | ō                       | 7454                    | 2653                     | 56         |  |  |
|  | <b>SLW</b>                 | 14                           |              | 82.6                    | 2035.6                     | $\pmb{0}$               | 5597                    | 2207                     | 58         |  |  |
|  | SUN<br><b>Stay</b>         | 14                           |              | $80 - 1$                | 1078.6                     | $\bullet$               | 5830                    | 2298                     | 58         |  |  |
|  | <b>SUN</b>                 | 16<br>16                     |              | 179.9<br>218, 4         | 1665.8<br>2565.0           | $\bullet$<br>۰          | 11366<br>20143          | 4386<br>5430             | 58<br>58   |  |  |
|  | SUN                        | 20                           | 6            | 102, 3                  | 1143.9                     | ۰                       | 3498                    | 2114                     | SB         |  |  |
|  |                            |                              |              |                         |                            |                         |                         |                          |            |  |  |
|  |                            |                              |              |                         |                            |                         |                         |                          |            |  |  |
|  |                            |                              |              |                         |                            |                         |                         |                          |            |  |  |
|  |                            |                              |              |                         |                            |                         |                         |                          |            |  |  |
|  |                            |                              |              |                         |                            |                         |                         |                          |            |  |  |

FIGURE 4.31

THE DOWNLOAD DATAFILE WITH "DAY" COLUMN INSERTED

# Updating the Primary Dataset

I Copying the newly edited dataset is an automatic process. The copying is done by selecting Option 4 of the Main Menu.

**I** and the second second second second second second second second second second second second second second second second second second second second second second second second second second second second second second Update the PRIMARY dataset as follows.

Step 1

**I** and the second second  $\mathbf{I}$ 

I Call up the Bus Cost program Main Menu as described in Chapter 1.

Step 2

**I** Select Option 4 of the Main Menu.

Step 3

**I I** The program will prompt the user to ascertain whether or not the new dataset has been edited. If not, the program will return the user to the Main Menu.

Step 4

The program will take a few seconds to copy the new dataset  $T$ (BUSCOST.WK!) into the PRIMARY dataset. When finished, the program will return the user to the Main Menu.

■<br>Step 5

**I** and the second second second

**I** and the second second in

**In** the second contract of the second contract of the second contract of the second contract of the second contract of the second contract of the second contract of the second contract of the second contract of the second

**I** and the second second  $\mathbf{I}$ 

**I** and the second second second

**I** and the second second  $\mathbf{I}$ 

**I** and the second second

**I** and the second second second

Section 4.5 below. Create new Permdata and Tempdata working files, as explained in

### 4.5 OPTION 5: CREATING NEW PERMOATA AND TEMPDATA DATASETS

This is very short process which involves execution of the following steps twice, once for the Permdata dataset and again for the Tempdata dataset.

Step 1

**I** and the second second in the second second second in the second second second in the second second second in  $\mathcal{L}_1$ 

From the Main Menu, select Option 5.

**I** Step 2

**Example the Tempdata dataset.** Enter '1' to create the Permdata dataset, or '0' (zero) to create

Step 3

 $\blacksquare$ The program will prompt the user to enter the total number of weekdays, saturdays, and sundays in a year.

Step 4

The program then creates the dataset and returns the user to the Main Menu.

Step 5

**I** and the second second  $\mathbf{I}$ 

**I** and the second second  $\mathbf{I}$ 

**I** and the second second

**I** and the second second  $\mathbf{I}$ 

**I** and the second second  $\mathbf{r}$ 

1

**I** 

I The above steps are repeated to create the other dataset.

### 4.6 OPTION 6: EXIT THE BUS COST MODEL

The exit option allows the user to exit either to DOS or LOTUS. Select the EXIT option of the Main Menu and enter 'D' to exit to DOS or enter 'L' to exit to LOTUS.

#### 5. HOW TO READ AND USE THE OUTPUT

After calculating bus operation costs, the user can print out various parts of the calculations. This chapter describes and organized to follow the same order as the options to print. explains the contents of the various printouts. This chapter is

I a which the cullent uataset was created. This banner corresponds<br>to the date of creation of the bus line schedule file from which Each printout has a banner identifying the month and year in which the current dataset was created. This banner corresponds the dataset was developed. The current date and time are also provided on each printout for identification.

### 5.]. PRINTOUT 1: SUMMARY OF ANNUAL LINE DATA

u na katika mwaka wa 197

1

The first printout (Figure 5.1) provides a copy of the annual level-of-service data for the bus lines costed. In this example, bus line number 30 was specified for all days of the week. The I printout shows the Annual Revenue, Bus Hours, Bus Miles,<br>I Bassengers, and Cash Box Revenue for weekdays, saturdays, and Passengers, and Cash Box Revenue for weekdays, saturdays, arid sundays. Peak Buses are not annualized. They represent the between 3:00 p.m. and 6:00 p.m. scheduled number of buses operating on a weekday afternoon

### I5.2 PRINTOUT 2: DIVISION COST SUMMARIES

The second printout (Figure 5.2) is a summary of the partial cost of operating the bus lines specified. The program classifies costs as attributable to a single division and costs shared by<br>all divisions. Division costs are the costs that can be attributed to a single division.

IIn this example, only bus line 30 was specified, which is operated only out of Division 1. Therefore, there is only one division summary printout. If additional bus lines which operated out of other divisions were specified, each division would have an individual printout.

I printout, just below the division number and time. The line numbers for each division are provided at the top of the

I aniddle of the printout. Total cost (\$4,931,072 in this example)<br>Consists of cost elements that can be allocated to the level of The costs of operating the bus line (or lines) are given in the consists of cost elements that can be allocated to the level-of-I also the division. This divisional cost of operating the bus lines out<br>of the division. This divisional cost is a partial cost, because service variables P.M. Peak Buses, Bus Hours, and Bus Miles. This cost is the incremental cost of operating the bus lines out the cost of the system is not included, nor are costs allocated to other possible divisions. Marginal Cost is defined as this total divisional cost minus revenue. In this example, the

GPC BUS COST MODEL Vi. NOV 86 DATABASE

**I** and the second second  $\mathbf{I}$ 

**B** and the second of the second of the second of the second of the second of the second of the second of the second of the second of the second of the second of the second of the second of the second of the second of the

**I** and the second second  $\mathbf{I}$ 

**I** 

**I** and the second second  $\mathbf{I}$ 

**I** and the second second  $\mathbf{I}$ 

**I** and the second second

**I** 

**I** and the second second  $\mathbf{I}$ 

I

**I** 

**I** and the second second  $\mathbf{I}$ 

**B** and the second of the second of

**I** and the second second

**I** and the second second the second second second second second second second second second second second second second second second second second second second second second second second second second second second sec

**I** and the second second  $\mathbf{I}$ 

**I** and the second second the second second second second second second second second second second second second second second second second second second second second second second second second second second second sec

1

**I** and the second second the second second second second second second second second second second second second second second second second second second second second second second second second second second second sec

EXTRACTED ANNUAL LINE DATA FOR COSTING Time: 02:13 PM Annual conversion based on' 256 WEEKDAYS

51 SATURDAYS 58 SUNDAYS

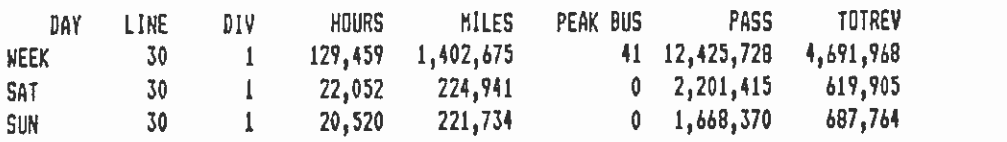

### Figure 5.1

GPC BUS COST MODEL Vi. NOV 86 DATABASE

Summaries for division.> 1 1 11me: 02:14 PM LINE NUMBERS 30

 $\mathcal{L}$ 

ALLOCATED COSTS FOR THE DIVISION PM PEAK TOTAL TRANSPORTED TO A TRANSPORTED TO A TRANSPORTED TO A TRANSPORTED TO A TRANSPORTED TO A TRANSPORTED TO A TRANSPORTED TO A TRANSPORTED TO A TRANSPORTED TO A TRANSPORTED TO A TRANSPORTED TO A TRANSPORTED TO A TRAN BUSES HOURS MILES COST REVENUE \$295,566 \$4,233864 \$401,860 \$4,931,290 \$5,999,637 MARGINAL COST=TOTAL COST-REVENUE (\$1,068,347) LEVEL OF SERVICE DATA FOR DIVISION 1 Division peak-buses hours ailes pass <sup>1</sup>41 172,032 1,849,350 16,295,513

### Figure 5.2

47

30-Jun-87

30-Jun-87

1 marginal cost is in parentheses, indicating that it is negative; that is, revenue exceeds the costs to date.

 $\overline{\phantom{1}}$  5.3 5.3 PRINTOUT 3: ALLOCATION OF ANNUAL COSTS FOR A DIVISION

> This printout displays division costs and calculates operating costs for divisions. The printout has three major parts:

- 1. Allocation of costs to P.M. Buses,
- 2. Allocation of costs to Bus Hours, and
- 3. Allocation of costs to Bus Miles.

I I item or a group of budget line liems. The set of budget line<br>items in the first part of the printout has been allocated to I am the printout, each budget line item is related to the Bus Each line of the printout calculates the cost of a budget line item or a group of budget line items. The set of budget line P.M. Peak Buses, because these budget items are related to the number of Peak Buses supplied by a division. In the second part Hours level-of-service measure. In the third part of the printout budget line items are related to Bus Miles.

**I** There are three types of relationships:

**I** 

**I** 

**B**ernard Company

Liigi kuni

1

u vystava se pri

Li

**I** and the second second in the second second second in the second second second in the second second second in  $\mathcal{L}_1$ 

- o Direct relationships occur when costs vary directly proportionate to changes in a levelof-service measure.
- o Stepwise relationships vary in discrete increments once thresholds have been exceeded by level-of-service variables.
- o Fixed relationships are constants and do not vary with level-of-service measures.

I In the division printout, all the budget line items are stepwise variables. An explanation of each of the columns in the printout will explain how the stepwise relationships are calculated.

**I** division).<br>line item. The first column in Figure 5.3 refers to type of variable. Each line is a stepwise division-based variable (called Step D, for division). The second column is the fiscal year cost for the line item. The third column FY BASE is the total level-ofservice measure for the system.

In the first section of the printout, 1987 refers to the number buses in the system. The fourth<br>increased in the level of corrier of buses in the entire bus system. In the second section, (Column 3) 107165000 refers to the total Bus Miles for all the increment in the level of increase (or decrease). fourth column, Step Size, is the service necessary to incur a cost

**I** GPC BUS COST NODEL VI. NOV 86 DATABASE 30-Jun-87

**I** and the second second  $\mathbf{I}$ 

I

I

I

**I** and the second second  $\mathbf{I}$ 

**I** and the second second the second second second second second second second second second second second second second second second second second second second second second second second second second second second sec

**I** 

**I** and the second second the second second second second second second second second second second second second second second second second second second second second second second second second second second second sec

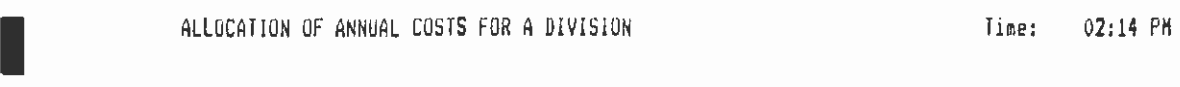

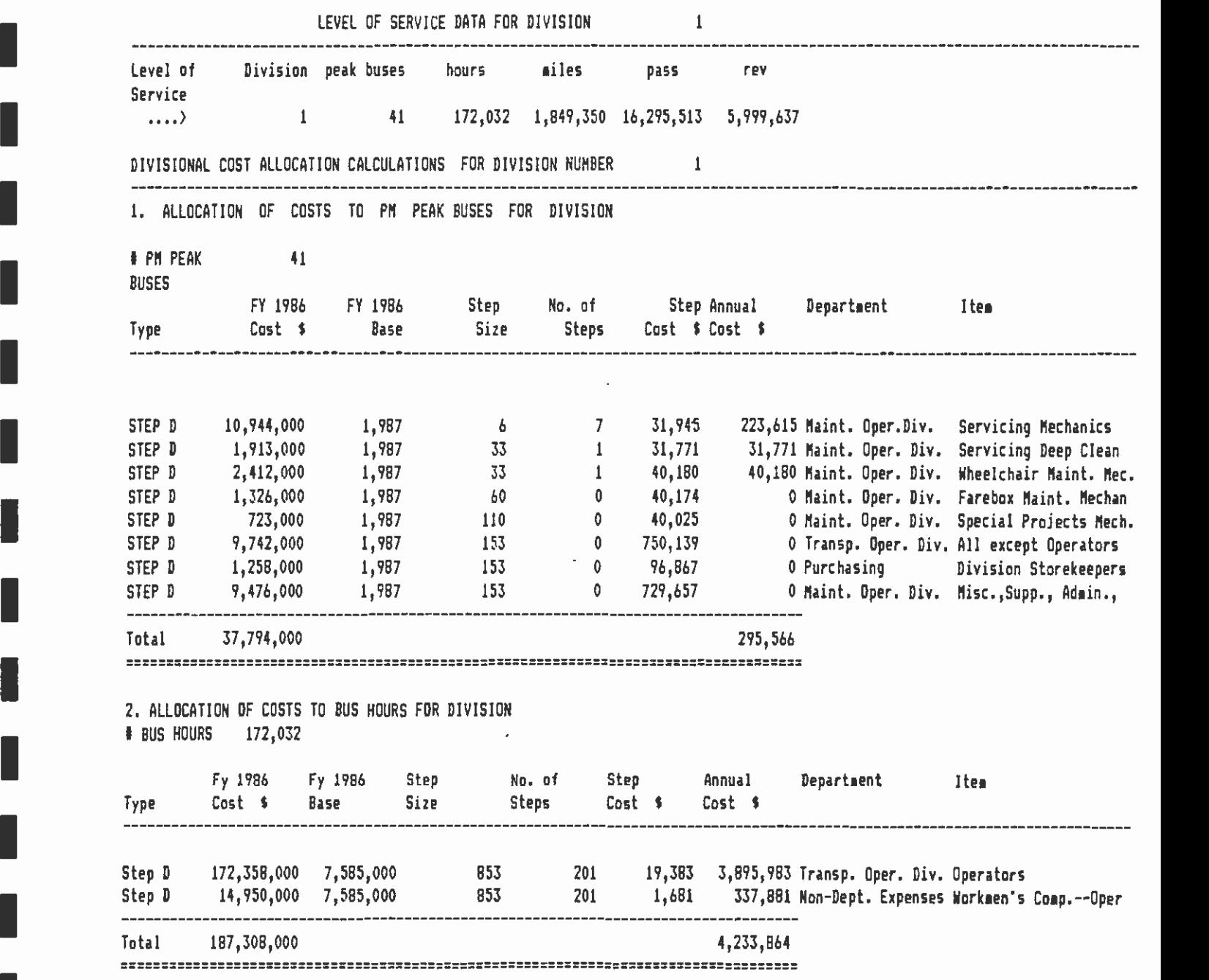

Figure 5.3

## I GPC BUS COST MODEL Vi. NOV 86 DATABASE 30-Jun-87

**I** and the second second in the second second second in the second second second in the second second second in  $\mathcal{L}_1$ 

**I** and the second second

I

I

I

**I** and the second second  $\mathbf{I}$ 

**In the contract of the contract** 

**I** and the second second

 $\mathbb{I}$ 

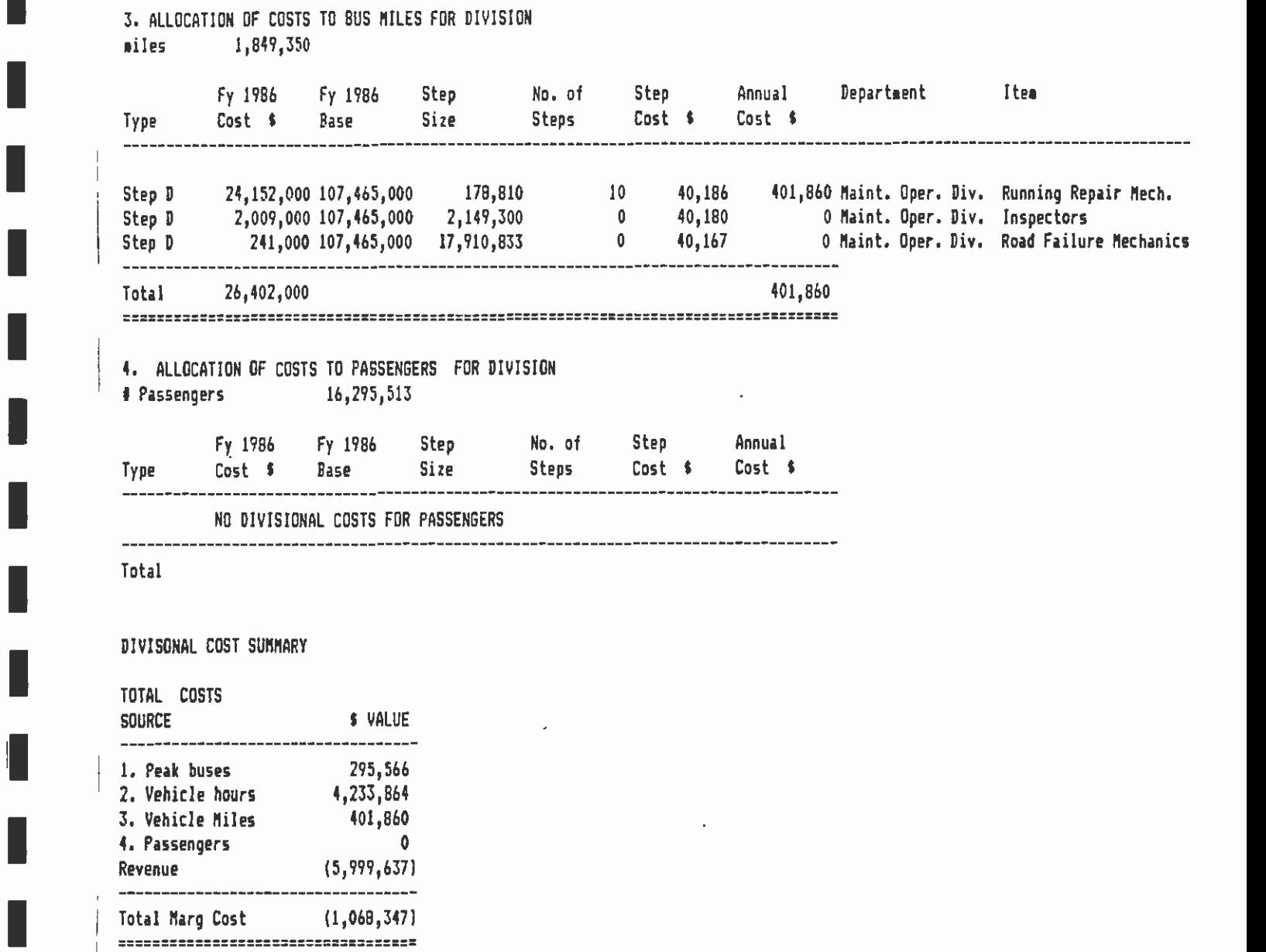

### Figure 5.3

**II** and the second second second second second second second second second second second second second second second second second second second second second second second second second second second second second second Step size is calculated by dividing the annual level-of-service measures for the whole system by the number of employees in the corresponding line item. Where costs are direct, the step size is one, meaning that costs will be a continuous function of the level-of-service.

I The number of steps generated (Column 5) is calculated by I This is determined by dividing the FY COST by the FY BASE. The<br>Seventh Column, Annual Cost, is the product of multiplying the dividing the total level-of-service measure (e.g., Peak Buses or Annual Bus Hours) by the step size. Column 6 is the step cost. seventh column, Annual Cost, is the product of multiplying the step cost by the number of steps.

n To interpret the output, division costs for bus line 30 is used I spereadsheet. In this case only one line is specified. If more I american mey are copied to cost calculations. as an example. Annual level-of-service data for all the buses specified that run out of Division 1 are shown at the top of the than one bus line had been specified, all the level-of-service measures for lines operating out of Division 1 would be shown They are copied to their corresponding sections for the

 $(P.M.$ The first budget line item in the first section of the printout<br>(P.M. Peak Buses) refers to servicing mechanics in the Peak Buses) refers to servicing mechanics in the maintenance operating division of Division 1. In 1986, service mechanics cost about \$10.9 million. The step size is 6, meaning that there must be a reduction of at least six peak buses before one service mechanic can be saved. A service mechanic cost cutting all of these would save seven service mechanics (45 peak)<br>buses/step size of 6), for a total savings of \$223,615 7\*31 945) \$31,945 in 1986. Since there are 45 peak buses on line 30, buses/step size of 6), for a total savings of \$223,615 7\*31,945).

I cost of operation for each level-of-service measure is given in Each budget line item cost is calculated as above. The total the last row of each section. These totals are summarized at the bottom of the printout in the "divisional cost summary."

#### 5.4 PRINTOUT 4: COST DETAILS

**I** and the second second  $\mathbf{I}$ 

ria de la contrada de

n barat da ba

**I** and the second second  $\mathbf{I}$ 

The fourth printout (Figure 5.4) is a summary of all the division costs plus the pooled or systemwide costs. In this example, since bus line 30 operates only out of Division 1, only the costs for Division 1 are given. After the costs of each division are displayed, the system costs are displayed. These are displayed in two forms:

- o System-Full: Does not include fixed costs
- o System+Full: Includes fixed costs

**I** Marginal Cost is the annual incremental cost of running the bus BUS COST ANALYSIS MODEL **ANALYSIS MODEL Example 2:14 PM**  $670.1556$ 

 $\ddot{\phantom{1}}$ 

 $\mathcal{A}$ 

ANNUAL OPERATINS COSTS FOR ALL DIVISIONS FROM LINES SPECIFIED

TOTAL PEAK BUSES,HOURS,NILES,PASSENGERS,REVENUE FOR ALL DIVISIONS

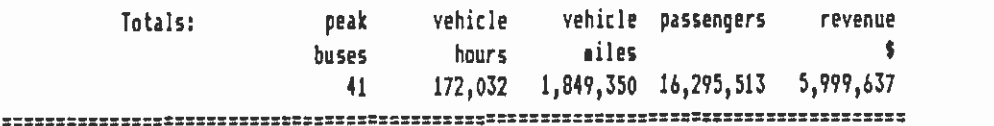

 $\bar{z}$ 

ISYSTEM WIDE COST ALLOCATIONS

1. ALLOCATION OF COSTS TO PM PEAK BUSES FOR ALL DIVISIONS

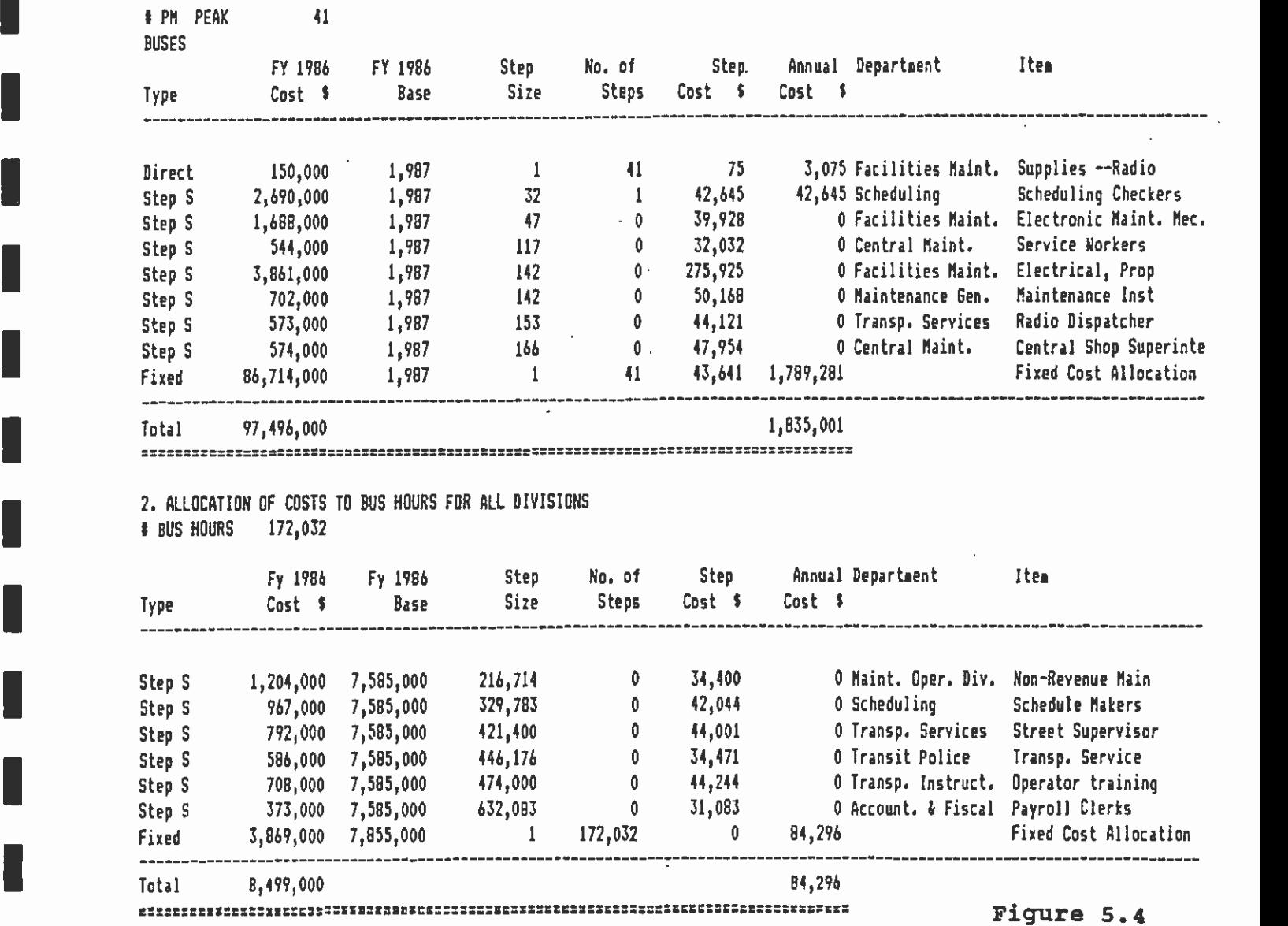

 $I = 5$  BUS MILES  $1,849,350$ 3. ALLOCATION OF COSTS TO BUS MILES FOR ALL DIVISIONS

**I** TOTAL MARG COST  $4,827,280$   $2,790,748$ 

\*\*\*\*\*\*\*\*\*\*\*\*\*\*\*\*\*\*\*\*\*\*\*\*\*\*\*\*\*\*\*\*\*\*\*

Li

 $\sim$   $\sim$ 

**.** 

**I** and the second second  $\mathbf{I}$ 

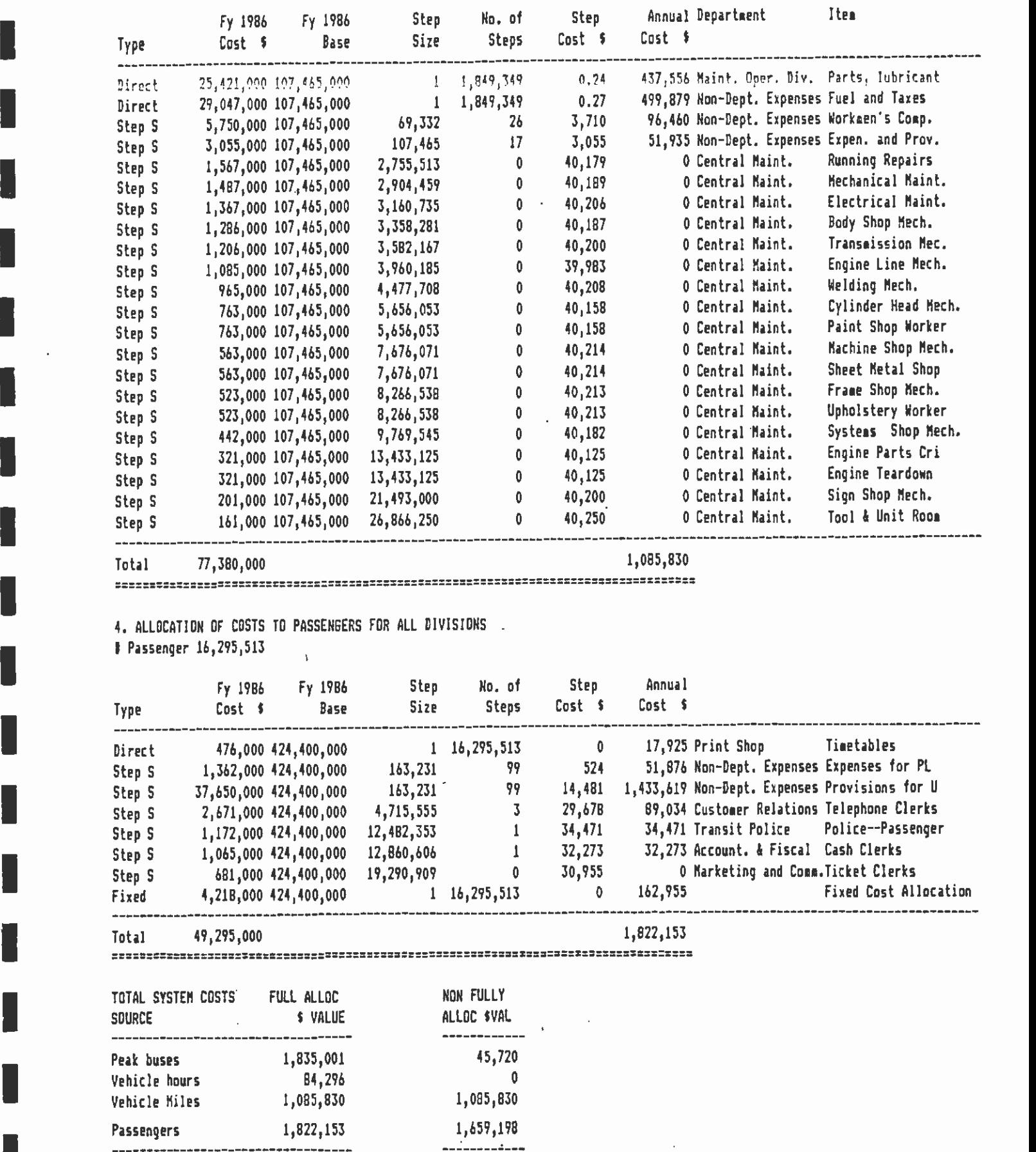

Figure 5.4

line, including the divisional and pooled systemwide costs but not fixed costs.

The final line is the total cost of running the bus line including fixed costs.

#### 55 PRINTOUT 5: DATASET SUMMARY BY DIVISION

**I** and the second second  $\mathbf{I}$ 

 $\blacksquare$ 

 $\blacksquare$ 

1 Figure 5.5 is a summary of the level-of-service measures for each division. Each bus line operates out of one or more divisions. The level-of-service of each bus line is allocated and summed to<br>the division(s) from which it operates. The last line of the the division(s) from which it operates. printout is the total level-of-service measures for all the bus<br>lines. This total is used to calculate the systemwide costs in I also the next printout. This total is used to calculate the systemwide costs in

#### 5.6 PRINTOUT 6: ANNUAL OPERATING COSTS FOR ALL DIVISIONS

1910 - Primar Barbara, primar Barbara (b. 1910)<br>1911 - Paris Barbara, poeta estatubatuar estatubatuar (b. 1910)<br>1911 - Paris Barbara, poeta estatubatuar estatubatuar (b. 1910) Figure 5.6 is the systemwide printout. Recall that the model I and the costs which cannot easily be allocated to a single division, calculates the cost of operating buses by allocating the costs to individual divisions, where possible. However, there are some because they are shared by all divisions. The systemwide I planning, administration, central stores, central maintenance, displays estimates of these shared or pooled costs. For example, and transit police are functions that are shared by all divisions.

Each line of the systemwide calculations contains the cost of these shared items. The systemwide printout has four major I The fourth part contains budget line items that vary with changes parts. The first three are identical to the division printout. in the annual number of passengers, such as timetables and ticket Iclerks.

Another difference in the systemwide printout is the type of I GREET COURT CONSIDER THE LIFE OF THE TITST PATT (P.M. Peak Buses) is<br>In a direct variable. There are two other direct variables in the variables (Column 1). Most of the variables are stepwise, but the first budget line item in the first part (P.M. Peak Buses) is third part of the printout. In the case of the first direct number of buses. Each bus needs a radio, so the step size in variable, this means that radio supplies vary directly with the column 5 is 1. Where variables are stepwise, the step size is greater than 1, reflecting the nature of the threshold effects of these variables.

Passengers. The systemwide printout also contains fixed costs. Fixed costs have been allocated to Peak Buses, Annual Bus Hours, and Annual The calculation of these costs is straightforward. The cost is estimated as a proportion of the level of service of I example, bus line 30 has about two percent of the P.M. Peak Buses the bus line to the total level of service for the system. For

**EXECUTE SPECTIONS COST MODEL V1. NOV 66 DATABASE** 

 $\mathcal{L}^{\text{max}}_{\text{max}}$ 

**B** and the second of the second of the second of the second of the second of the second of the second of the second of the second of the second of the second of the second of the second of the second of the second of the

**I** and the second second in the second second second in the second second second in the second second second in  $\mathcal{L}_1$ 

**B** and the second of the second of the second of the second of the second of the second of the second of the second of the second of the second of the second of the second of the second of the second of the second of the

**I** and the second second  $\mathbf{r}$ 

**B** and the second of the second of the second of the second of the second of the second of the second of the second of the second of the second of the second of the second of the second of the second of the second of the

**I** and the second second

**I** and the second second

**I** Alberta Construction

**I** and the second second  $\mathbf{r}$ 

**B** and the second of the second of the second of the second of the second of the second of the second of the second of the second of the second of the second of the second of the second of the second of the second of the

<u>I</u> I de la componenta de la componenta de la componenta de la componenta de la componenta de la componenta de<br>La componenta de la componenta de la componenta de la componenta de la componenta de la componenta de la compo

**I** 

I

 $\begin{bmatrix} 1 & 1 \\ 1 & 1 \end{bmatrix}$ 

**International Contract Contract Contract Contract Contract Contract Contract Contract Contract Contract Contract** 

LI

30-Jun-Si

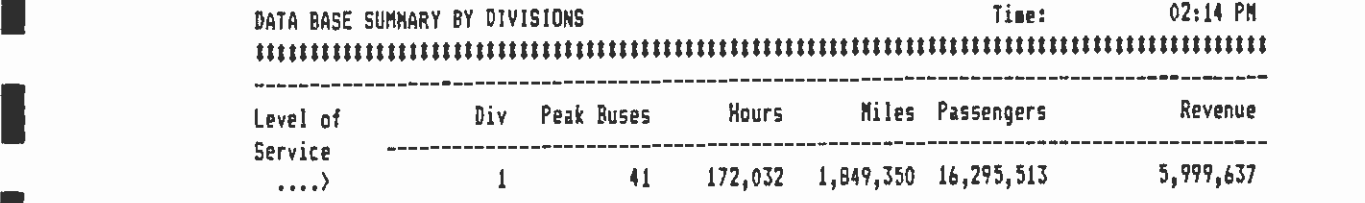

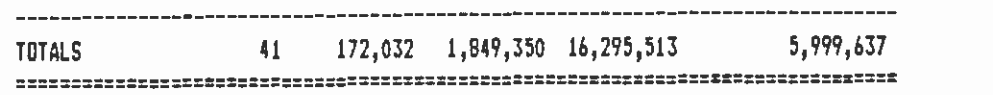

 $\epsilon$ 

 $\sim 10^{11}$ 

 $\mathbb{Z}_4$ 

Figure 5.5

#### SPC BUS COST MODEL VI. NOV 86 DATABASE

**B** and the second

**I** and the second second

1

**I** and the second second

**I** and the second second  $\mathbf{r}$ 

**I** and the second second the second second second second second second second second second second second second second second second second second second second second second second second second second second second sec

**I** and the second second  $\mathbf{r}$ 

**I** and the second second  $\mathbf{r}$ 

1

**I** 

**I** and the second second  $\mathbf{I}$ 

**In the company of the company** 

**I** and the second

**I** and the second second

**In the community** 

**In the community** 

**I** and the second second in the second second second in the second second second in the second second second in  $\mathcal{L}_1$ 

1

**I** 

COST DETAILS - SUMMARY BY DIVISIONS FOR THE SELECTED LINES Ti'e: 02:14 PM COSTS \$ --------- > Revenue Marg. Cost Division Peak Buses Hours Miles Passengers \$ \$ 295,566 4,233,864 401,860 0 5,999,637 (1,068,347) 0  $\mathbf{0}$  and  $\mathbf{0}$  and  $\mathbf{0}$  and  $\mathbf{0}$ 0 0 0 0 0  $\mathbf{U}$  and  $\mathbf{U}$ *<u>Disconsistential districts of the set of the set of the set of the set of the set of the set of the set of the set of the set of the set of the set of the set of the set of the set of the set of the set of the set of t*</u>  $\ddot{\mathbf{0}}$ 0  $\mathbf 0$  $\mathsf{U}$  and  $\mathsf{U}$  and  $\mathbf 0$ 0  $\mathbf{0}$  and  $\mathbf{0}$  and 0 0 0 SYSTEM-FULL 45,720 0 1,085,830 1,659,198 2,790,748 NARGINALCOST 341,286 4,233,864 1,487,690 1,659,198 5,999,637 1,722,401 SYSTEM+FULL 1,835,001 84,296 1,085,830 1,822,153 5,999,637 4,827,280 FULL COST 2,130,567 4,318,160 1,487,690 1,822,153 5,999,637 3,758,933 Note: Partial Cost includes no fixed overhead costs

Full Cost includes fixed overheads

#### Figure 5.6

30-Jun-87

ext and when the process for this level-of-service measure is also two percent (45/1987\*86714000). for the whole system (45/1987). Its share of the total fixed

#### 5.7 PRINTOUT 7: FINAL SUMMARY SCREEN

**I** and the second second

1

University of the Contract of the Contract of the Contract of the Contract of the Contract of the Contract of the Contract of the Contract of the Contract of the Contract of the Contract of the Contract of the Contract of

**I** and the second second

**I** and the second second  $\mathbf{r}$ 

**I** and the second second

**I** and the second second

1919 - Paul Barbara, ann an Castro

**I** and the second second  $\mathbf{I}$ 

**I** and the second second

1

and a series of the series of the series of the series of the series of the series of the series of the series

The first line of the table contains the total of levels-of-<br>
service that the bus line (s) energies who next line heresthether The last printout (Figure 5.7) is a copy of the summary screen. service that the bus line(s) operates. The next line beneath the and the system.<br>division costs. level-of-service measures divides the costs between the divisions The division costs are the sum of all of the The systemwide costs are presented with both fully allocated and not fully allocated costs. Each of these costs is broken down by the costs attached to the level-ofservice variables.

bus line(s). This data appears at the end of the table.<br>Marginal cost does not include the fixed costs. In the economic The last two lines present the marginal and full costs for the Marginal cost does not include the fixed costs. In the economic sense, it represents the cost of running the extra lines and is an incremental cost.

**I** and the second second

**I** and the second second

**B** and the second of the second of

**I** and the second second

**I** and the second second

**I** 

**I** and the second

**B** and the second second

**I** and the second second in the second second second in the second second second in the second second second in  $\mathcal{L}_1$ 

**I** and the second second in the second second second in the second second second in the second second second in  $\mathcal{L}_1$ 

**I** 

**I** and the second second the second second second second second second second second second second second second second second second second second second second second second second second second second second second sec

**I** 

**I** and the second second the second second second second second second second second second second second second second second second second second second second second second second second second second second second sec

1

**I** and the second second

**I** and the second second

**I** and the second second

**I** and the second second  $\mathbf{I}$ 

### FINAL SUMMARY SCREEN Time: 02:14 PM ANNUAL ALLOCATED BUS OPERATING COSTS

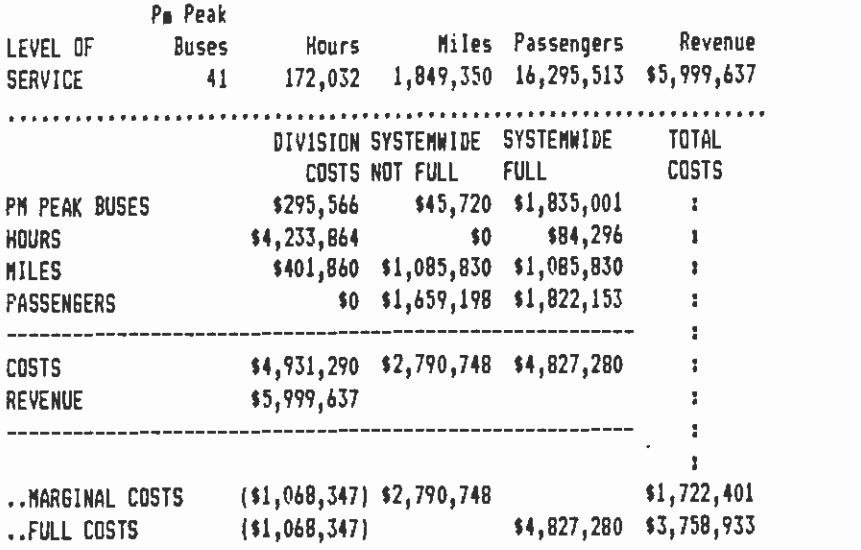

Figure 5.7

 $\overline{\phantom{a}}$ 

 $\sim$   $\sim$ 

APPENDIX: THE FORTRAN PROGRAM

 $\sim 100$  km s  $^{-1}$ 

 $\mathcal{L}^{\text{max}}_{\text{max}}$ 

1

 $\sim 10^{11}$ 

 $\sim 10^{-10}$ 

 $\sim 100$  km s  $^{-1}$ 

#### 1. INTRODUCTION

**I** Bernard Company

**I** and the second second

**I** and the second second

**I** Bernard Company

**I** 

**I** The Company of the Company of

**I** 

**I** and the second second  $\mathbf{I}$ 

**II** and the second second

**I** and the second second

**I** Design and the second

**D** 2001 - 2001 - 2002 - 2002 - 2003 - 2004 - 2005 - 2006 - 2006 - 2006 - 2006 - 2006

i provinci provinci provinci provinci provinci provinci provinci provinci provinci provinci provinci provinci

BUSES, which reads in daily bus schedules, passenger boardings, The user's guide describes the operation of the FORTRAN program, and revenue and computes total daily and annual revenue bus each bus line and division. These output data are later<br>downloaded from the IBM mainframe computer onto an IBM-PC and are miles, bus hours, passenger boardings, and cash-box revenue for These output data are later used as input to the LOTUS bus-cost program for computation of I The sections which cover descriptions of input files, input bus operating costs. This appendix to the manual is divided into parameters, output reports and files, summary of the input/output **I** microcomputer. files and parameters, and how to download the output file onto a

> This program can be run by executing the CLIST program MRP.DRIVER.CLIST(BUSES).

#### 2. INPUT FILES

I passenger revenue and boardings files. Bus schedule files are This program requires two sets of files: bus schedule files, and used for computation of daily revenue bus miles, bus hours, and p.m. peak buses (for weekday operations) for each line and <sup>I</sup>division. The program also uses these files to count the number of days each line operates per week and converts them into corresponding numbers of days per year, which are then used to Convert daily totals of days per year, which are then used to<br>convert daily totals of level-of-service measures into annual<br>total. Separate computations are done for weekday. Saturday, and total. Separate computations are done for weekday, Saturday, and Sunday (including public holiday) bus operations.

> IThe data obtained are then merged with data from passenger boardings and revenue files to produce a single set of output data with daily and annual totals of bus miles, bus hours, passenger boardings, and revenue for each line and division.

#### 2.1 BUS SCHEDULE FILES

1

**I** and the second second

**I** and the second second  $\mathbf{I}$ 

I

I These are "424 SDS' files maintained on the IBM mainframe computer by the RTD scheduling department and they are built from schedules of all bus runs for each line and division of weekdays, saturdays, and Sundays. The names of the files are in the following form:

> ISCP. SMGDAS .TEMP. SDSXO222 (weekday) SCP.SMGDAS .TEMP.S2SA0222 (Saturday)

SCP.SMGDAS.TEMP.S2SU0222 (Sunday)<br>The last five characters of the filename give the type of day, (X=weekday, A=Saturday, tJ=Sunday) and the month and date that the I February 22. The year is not given. The scheduling department data were created, In this example the dataset was created on creates new files every few months to reflect changes in the with the department for the date of the latest data or any data<br>desired. These "424" files cannot usually be accessed for operating characteristics of the system. The user has to check desired. These "424" files cannot usually be accessed for<br>processing, since they are protected files. Therefore, before attempting to use the files. processing, since they are protected files. Therefore,<br>permission needs to be obtained from the scheduling department

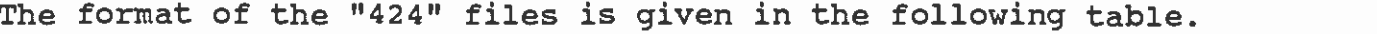

**I** and the second second  $\mathbf{I}$ 

**I** and the second second

**I** and the second second

<u>Isaac isaa</u>

**I** 

I

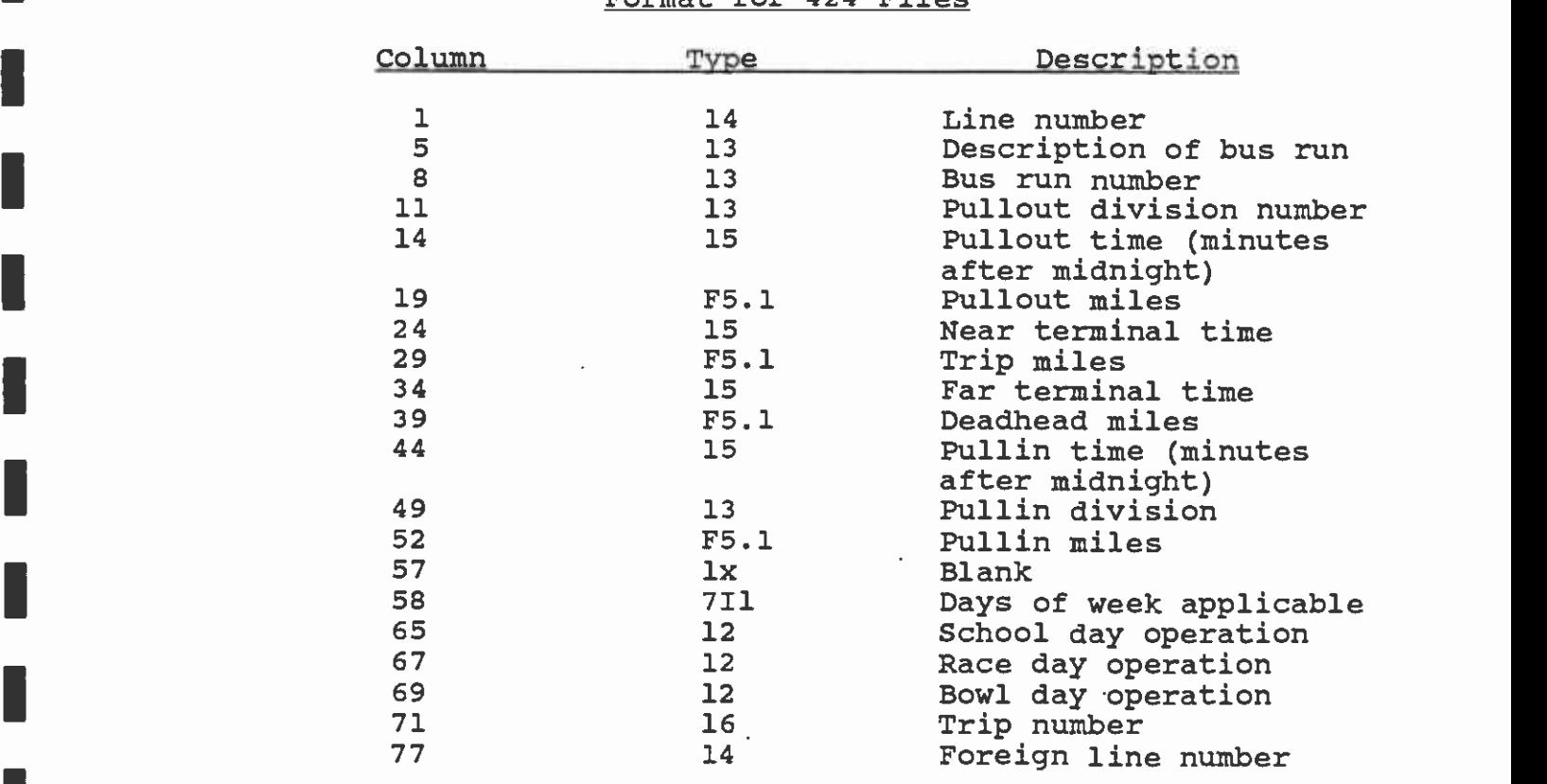

Format for 424 Files

The records in these files have to be sorted (this is done in the JCL) by line number, bus run number, and near-terminal time before being submitted for processing by the FORTRAN program.

2.2 PASSENGER BOARDINGS MD REVENUE PILES

I The other set of input files consists of passenger boardings and revenue data by bus line and type of day (i.e., weekday, Saturday, or Sunday). This data can be found in the "Line Performance Trend Reports" or on the mainframe under the following file names:

> INRPCCW.BOARD.REVENUE.DAY (Weekday) MRPCCW. BOARD.REVENUE. SAT (Saturday) MRPCCW. BOARD . REVENUE. SUN (Sunday)

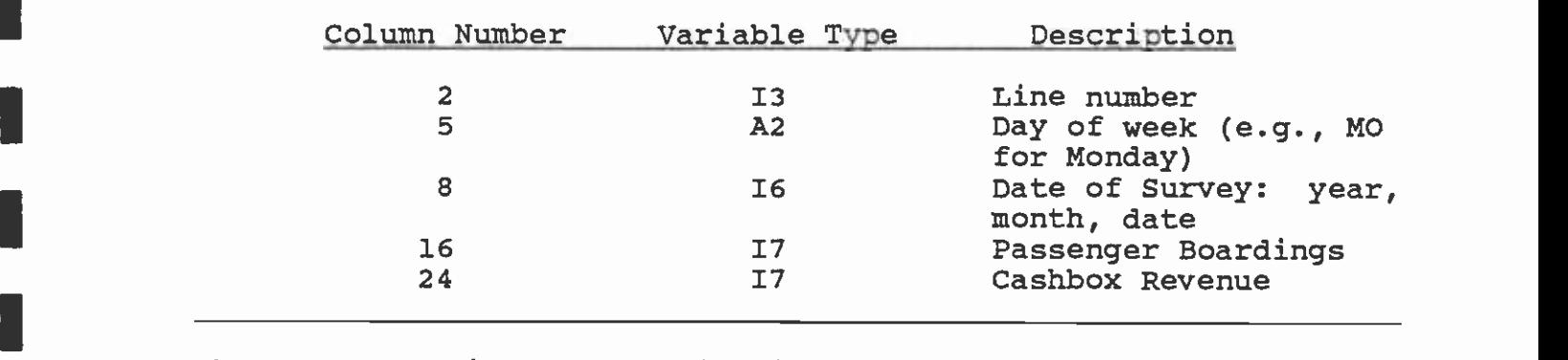

The format for data in these files is given below:

**in** the state of the state

**I** 

**I** and the second second  $\mathbf{I}$ 

1

I

**I** and the second second

**I** and the second of  $\mathbb{R}$ 

**I** and the second second  $\mathbf{I}$ 

**I** and the second second  $\mathbf{I}$ 

a a serie de la construcción de la construcción de la construcción de la construcción de la construcción de la Here were also

These three files are maintained by the Information Systems Section of the Planning Department and are continually being updated as new bus survey results are entered which replace the older data, new bus lines are introduced, or existing bus lines are removed from service. Note that the data in these files are **If** the not split by divisions. Therefore, in order to be able to merge these files and the bus-schedule files, passenger boardings and revenue for lines operating from more than one division have to I to the bus miles generated by each division for the given line. be apportioned to the various divisions of the line in proportion This process is incorporated in the program.

#### 3. INPUT PARAMETERS

I walues in order to enable the program to compute the number of the state of the vear. All the days per year for each day of the week in a given year. All The user has to input a number of parameters or use their default days per year for each day of the week in a given year. All public holidays are counted as Sundays. The user can also input the title of the program run and the maximum bus-line and division numbers. The following is a description of the input parameters.

- TITLE: The title of the program run. The user can input any combination of not more than fifty **I** and the second second alphanumeric characters, including any spaces between words or characters. The default Title is 'BUS-COST PROGRAM'.
- **I** LAX: The maximum. bus-line number. This should be a number higher than the highest bus-line number that appears in the bus timetables. **I** All line numbers higher than or equal to LMAX will have their data combined under line<br>LMAX. The default LMAX is 700. The default LMAX is 700.
	- IDMAX: The maximum division number. The default I IDMAX is 25.
- **I** Andrew Company YEAR: The year for which operating cost calculations are desired, e.g., 1987.
- NYDAY: The first three characters of the first day<br>of the year, i.e., New Year's Day. For **I** and the second second  $\mathbf{I}$ of the year, i.e., New Year's Day. example, New Year's Day for 1987 was on Thursday, and therefore if Year=1987, then<br>NYDAY=THU. This parameter is used in This parameter is used computation of the number of days per year for each day of the week, e.g., 1987 ha 52 Mondays, 52 Tuesdays, etc.
	- $HD(I):$  The Ist date-specific holiday. A datespecific holiday is one that always falls on a given date, for example:

 $HD(1) = 1.01$  (January 1, New Years Day)  $HD(2) = 7.04$ 

I (July 4, Independence Day)

**I** and the second second

**International Contract** 

I

This array of holiday dates can be input as a string of numbers separated by commas. For example, the default set of date-specific holidays are input in the following form:

 $HD = 1.01, 7.04, 12.25$ 

The program can accept up to twenty dates and order. For example,<br>above dates as: they do not have to be input in any logical order. For example, one could input the

 $hd = 7.04, 1.01, 12.25$ 

MON: **I** and the second second in the second second second in the second second second in the second second second in  $\mathcal{L}_1$ 

**I** and the second second the second second second second second second second second second second second second second second second second second second second second second second second second second second second sec

**B** and the second of the second of the second of the second of the second of the second of the second of the second of the second of the second of the second of the second of the second of the second of the second of the

**I** and the second second  $\mathbf{I}$ 

**I** and the second second  $\mathbf{I}$ 

**I** 

**I** 

**I** and the second second  $\mathbf{r}$ 

**I** and the second second

**I** and the second second  $\mathbf{I}$ 

**I** 

**I** I am a short

**I** 

<u>Linda a se</u>

The number of holidays that always all on Mondays. For example, Memorial and Labor Days are the only holidays that are always celebrated on Mondays, therefore, MON=2. Thanksgiving Day is the only holiday which is always on Thursday; hence, THU=1.

I a the number of such holidays in a year for each day of the week, These are known as day-specific holidays and the user can input using the first three characters of the day as the variable name, i.e., MON, TUE, WED, THU, FRI, SAT. The default is MON=2, THU=1, and the rest are all zero.
4. OUTPUT FILES AND REPORTS

#### 4.1 OUTPUT REPORT

**I** and the second second

**I** and the second second

**I** and the second second

**I** and the second of the second of the second of the second of the second of the second of the second of the second of the second of the second of the second of the second of the second of the second of the second of the

**I** and the second second

University of the Second

**I** Bernard Company

**I** *I I I I I* 

1

**I** 

**I** and the second second

El

1

U <sub>i</sub> k The report consists of five main parts:

- 1. Summary of input parameters.
- 2. A list of errors detected in bus-schedule data records,
- 3. Summary of daily and annual totals of bus miles, bus hours, passenger boardings, and revenue for each line from each division. For weekday summaries, there is also the number of p.m. peak buses required.
- 4. Summary of the output data and system totals.<br>5. Summary of errors detected and standard
- **I** and the second second the second second Summary of errors detected and standard corrective measures taken.

#### 4.1.1 Summary of Input Parameters

**I The input data summary consists of:** 

- 1. The maximum bus line number,<br>2. The maximum division number.
- The maximum division number,
- 3. The calendar year specified,<br>4. New Year's Dav.
- 4. New Year's Day,
- 5. Date-specific holidays,
- 6. Day-specific holidays, and<br>7. The computed number of days
- The computed number of days per year for each day of the week.

A typical printout of this part of the report is given in Figure A-4.l. Together with the input parameters, the number of days per year for each day of the week, as computed by the program, is also printed.

INPUT DATA SUMMARY

 $\sim$   $\sim$ 

 $\cdot$ 

1

**I** and the second second the second second second second second second second second second second second second second second second second second second second second second second second second second second second sec

**I** and the second second second

**I** and the second second  $\mathbf{I}$ 

 $\pm$ 

 $\sim 10^5$ 

U<sub>u</sub>u dhe

<u>I</u> and the second contract of the second contract of the second contract of the second contract of the second contract of the second contract of the second contract of the second contract of the second contract of the sec

**I** and the second second  $\mathbf{I}$ 

 $\mathbf{D}$  and  $\mathbf{D}$  and  $\mathbf{D}$ 

**I** and the second second

**I**<br>Indian State Company of the State Company<br>Indian State Company of the State Company of the State Company of the State Company of the State Company of the State Company of the State Company of the State Company of the S

**International Contract Contract** 

**I** and the second second the second second second second second second second second second second second second second second second second second second second second second second second second second second second sec

and the contract of the contract of the contract of the contract of the contract of the contract of the contract of the contract of the contract of the contract of the contract of the contract of the contract of the contra

**I** and the second second in the second second second in the second second second in the second second second in  $\mathcal{L}_1$ 

**I** and the second second

**I** and the second second in the second second second in the second second second in the second second second in  $\mathcal{L}_1$ 

**In the company's service** 

**I** and the second second

1

HIGHEST BUS LINE NO. - 700  $\sim$   $\epsilon$ HIGHEST DIVISION NO. 25 CALENDER YEAR = 1986 NEW YEAR DAY = WED

DATE-SPECIFIC HOLIDAYS : MONTH DATE DAY

 $\sim$ 

1 1 WED<br>7 4 FRI FRI<br>THU  $12 \t 25$ 

DAY-SPECIFIC HOLIDAYS : MONDAYS MONDAYS = 2<br>TUESDAYS = 0  $WEIMESDATA = 0$  $THURSHAYS = 1$ FRIIAYS = 0

NO. OF DAYS PER YEAR FOR EACH DAY OF THE WEEK :

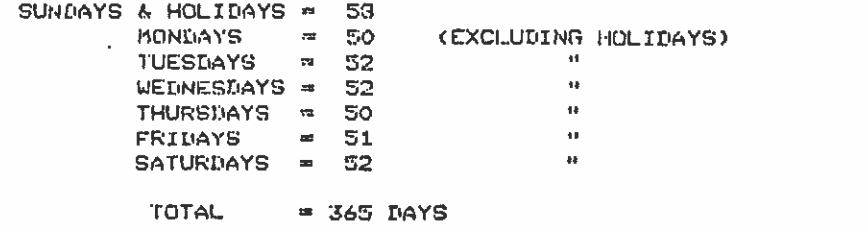

 $\sim$   $\sim$ 

Figure A-4.1

 $\sim 10^{-11}$ 

Summary of Input Parameters

#### 4.1.2 List of Errors Detected

**I** and the second second

**I** and the second second  $\mathbf{I}$ 

**I** and the second second

**I** and the second second  $\mathbf{I}$ 

**I** and the second second

**I** and the second second

**In** the state of the state

**I** and the second second

**I** 

**I** and the second second

**I** and the second second

**I** and the second second  $\mathbf{r}$ 

**I** and the second second  $\mathbf{I}$ 

**I** and the second second  $\mathbf{r}$ 

LI

**Little State** 

This is a list of errors detected in the schedule data records I encountered. Standard corrective action taken, if any, is during execution which are output in the order in which they are specified and the record(s) with the error is printed immediately below the error statement.

Figure A-4.2 is a typical output of a list of error messages.

# WEEKDAY DATA ERRORS # PAGE 3

**I** and the second second

1

**I** and the second second  $\mathbf{I}$ 

**I** and the second second

**I** and the second second of

**I** and the second second in the second second second in the second second second in the second second second in  $\mathcal{L}_1$ 

1

**I** and the second second

I

**I** and the second second in the second second second in the second second second in the second second second in  $\mathcal{L}_1$ 

**I** and the second second  $\mathbf{I}$ 

**I** and the second second

**I** and the second second

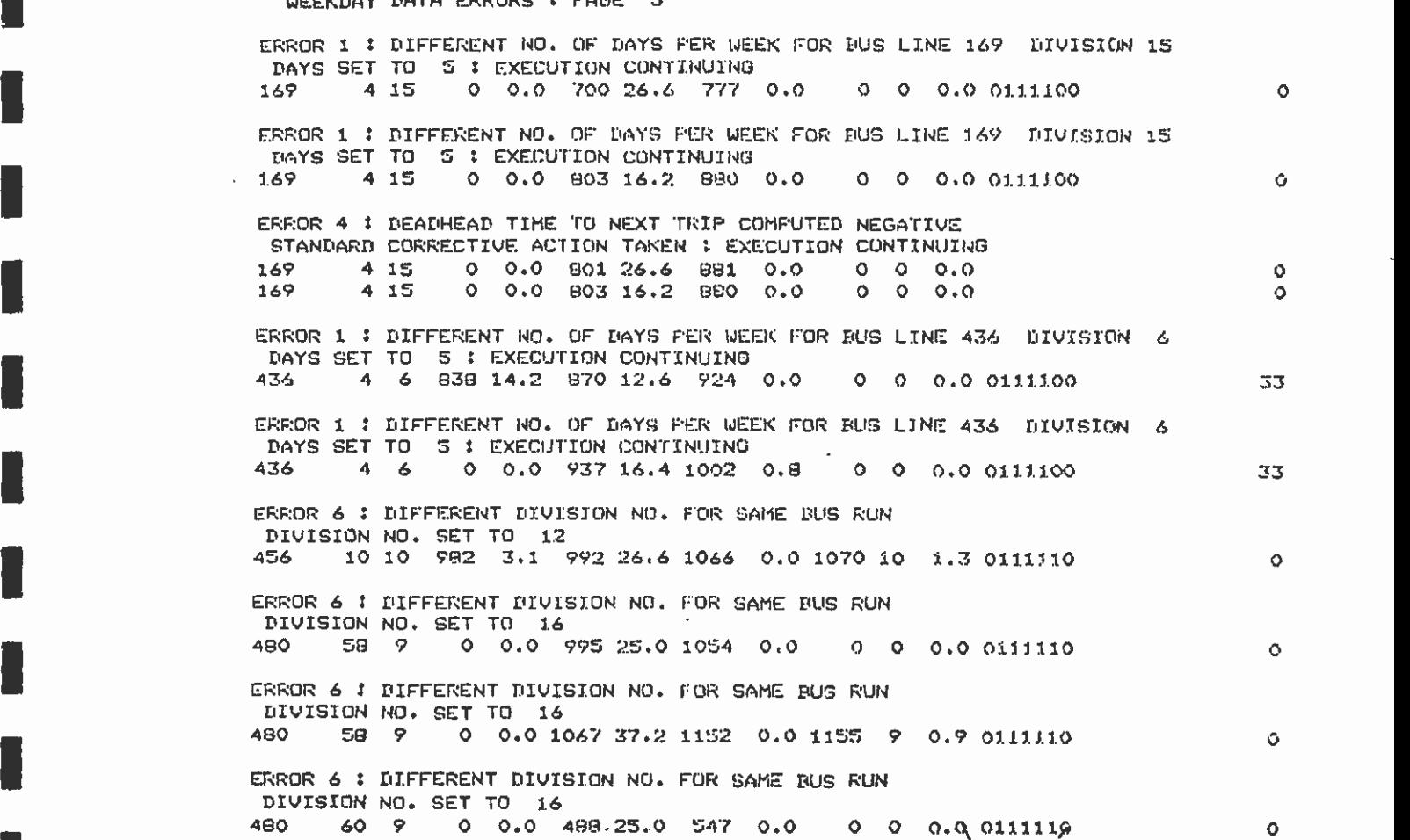

Figure A-4.2

List of Error Messages

 $\hat{\textbf{z}}$ 

# **External Social Annual Totals**

This is an output of:

**B**ernard Company

**I** and the second of the second of the second of the second of the second of the second of the second of the second of the second of the second of the second of the second of the second of the second of the second of the

**I** and the second second

**I** and the second second

1919 - Paul Barbara

I

**I** and the second second second

**H**erman and the second

**I** and the second second

**H**erman and the second

En la construcción

**I** and the second second  $\mathbf{I}$ 

Herman and the second

**I** and the second second

- 1. Daily and annual totals of bus hours, bus miles, passenger boardings, and revenue by bus-line and division.
- 2. The total number of days each line operates per year.
- 3. For weekday data, the number of buses operating during the p.m. peak period (3:00 p.m. - 6:00 p.m.). Related to this is the number of "interline" peak buses, which is the number of peak buses operating on a line but having been "borrowed" from another line. The net number of peak buses is then given by p.m. PEAK BUSES minus the INTERLINE BUSES. It is this number of net peak buses that is later used in cost comparisons.

ed columns for these days. The number of peak buses for Saturday and Sunday bus operations is not computed, and hence blanks appear in the peak-buses

I revenue files but not appear in the schedule files, zeros will I not in the boardings and revenue files, zeros will appear in the files and the boardings/revenue files. Figure A-4.3 shows part of a typical output for daily and annual totals. For those lines that are in the passenger boardings and appear under all items except the daily boardings and revenue. On the other hand, if a line appears in the schedule files but daily and annual figures for boardings and revenue. These two cases occur as a result of inconsistency between the schedule

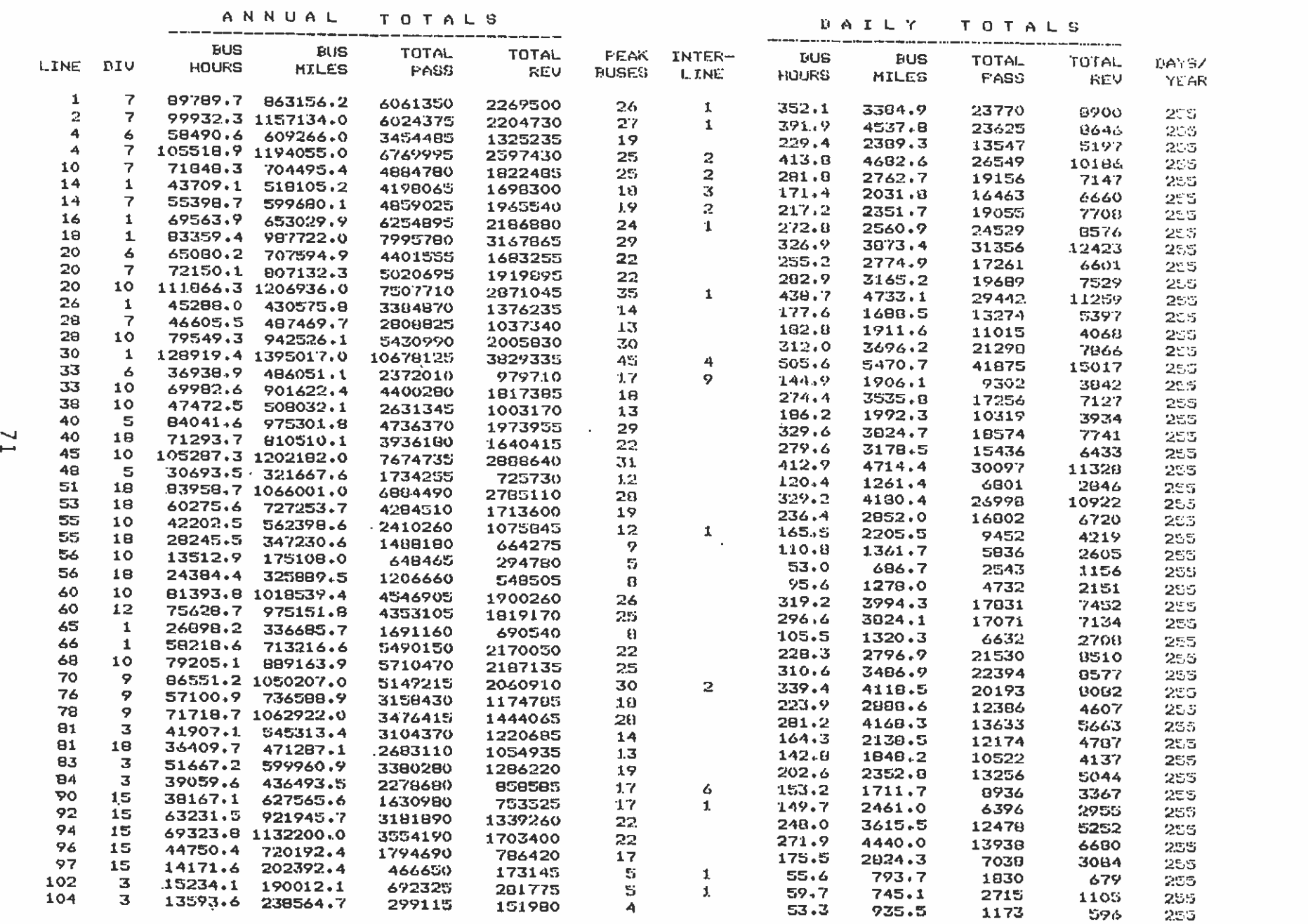

Figure A-4.3 Summary of Daily and Annual Totals

- - - - - - - - - - - - - - - - - - -

#### 4.1.4 Output Summary

**I** and the second second  $\mathbf{I}$ 

**I** and the second second

**I** and the second second  $\mathbf{I}$ 

**I** and the second second

19 - Jan Jawa Barat, Ingles

**I** and the second second the second second second second second second second second second second second second second second second second second second second second second second second second second second second sec

**I** and the second second the second second second second second second second second second second second second second second second second second second second second second second second second second second second sec

**I** and the second second  $\mathbf{r}$ 

**I** and the second second  $\mathbf{I}$ 

**I** and the second second

**I** and the second second

1

**I** and the second second

LI

1919 - Paul Barbara This is an output consisting of:

- 1. The number of lines and divisions processed,<br>2. A list of the division numbers,
- 2. A list of the division numbers,<br>3. A list of lines with missing
- 3. A list of lines with missing bus schedule data, i.e., those lines appearing in the passenger boardings and revenue files but not appearing in the bus schedule files.
- 4. A list of lines with missing passenger boardings and revenue data, i.e., those lines appearing in the bus-schedule files but not in the passenger boardings and revenue files.
- 5. Gross and net number of p.m. peak buses required for the whole system.
- 6. The total system daily and annual bus-miles, Ibus-hours, passenger boardings and revenue.

Figure A-4.4 shows a typical printout of the output summary data.

GROSS P.M. PEAK BUSES = 2106

 $INTER-LINE$  SAVINGS  $= 120$ NET P.M. PEAK BUSES . 2986

TOTAL DAILY BUS-HOURS = 24954 TOTAL DAILY BUS-MILES = 344046 TOTAL DAILY BOARDINGS = 1387386

WEEKDAY SUMMARIES I PAGE 5

 $NO.$  OF LINES READ =  $162$ 

OUTPUT SUMMARY DATA :

 $\sim$   $\sim$ 

 $\sim$ 

 $\cdot$ 

183 442 700

J.

**I** 

**1** 

**I** and the second second  $\mathbf{I}$ 

**I** and the second second  $\mathbf{I}$ 

**I** 

**I** 

**I** and the second second  $\mathbf{I}$ 

**I** and the second second  $\mathbf{I}$ 

1

**I** 

1

**I** and the second second  $\mathbf{I}$ 

U standardi ka

**I** and the second second  $\mathbf{I}$ 

**I** 

**Little State State State** 

Li

a a s

Li

NO. OF DIVISIONS  $-13$ . THE DIVISIONS ARE ;

THE FOLLOWING LINES HAVE NO PASSENGER/REVENUE DATA :

 $\ddot{\phantom{0}}$ 

<sup>1</sup>3 5 6 7 8 9 10 12 13 15 16 10

 $\sim$   $\sim$ 

 $\bar{\mathbf{v}}$  $\mathcal{A}$ 

÷.

 $\sim$   $\sim$ 

 $\sim$ 

TOTAL DAILY REVENUE === 603063 (CASH-BOX REVENUE)

73

Figure A-4.4

SATURDAY SUMMARIES t PAGE. 4

OUTPUT SUMMARY DATA :

**I** 

**I** 

**I** 

1

**I** 

**Property** 

**I** 

**I** 

**I** and the second second

**I** and the second second

**I** 

<u>I</u>

**I** and the second second

11 - Jan Jawa Barat, professor (b. 1918)<br>1910 - John Barat, professor (b. 1919)<br>1910 - John Barat, professor (b. 1919)

**I** and the second second the second second second second second second second second second second second second second second second second second second second second second second second second second second second sec

**I** and the second second

1

11. September 1988

Libraria de la concentración de la concentración de la concentración de la concentración de la concentración d

 $NO.$  OF LINES READ = 118  $NO$ . OF DIVISIONS = 13. THE DIVISIONS ARE : <sup>1</sup>3 5 6 7 8 9 10 12 13 15 16 10

 $\sim 100$ 

THE FOLLOWING LINES HAVE NO BUS SCHEDULE DATA : 119 169 175 211

THE FOLLOWING LINES HAVE. NO PASSENGER/REVENUE DATA : 161 183 270 439

TOTAL DAILY BUS-HOURS  $=$  15959 TOTAL DAILY BUS-MILES = 210879 TOTAL DAILY BOARDINGS = 844750 TOTAL DAILY REVENUE 32836? (CASH-BOX REVENUE)

 $\sim$ 

SUNDAY SUMMARIES : PAGE 4

OUTPUT SUMMARY DATA :

 $NO. OF LINES READ = 115$ NO. OF DIVISIONS  $-4$  13. THE DIVISIONS ARE : 1 3 5 6 7 8 9 10 12 13 15 16 10

THE FOLLOWING LINES HAVE NO BUS SCHEDULE DATA : 154 175 209

THE FOLLOWING LINES HAVE NO PASSENGER/REVENUE DATA : 161 183 270 439

TOTAL DAILY BUS-HOURS = 12887 TOTAL DAILY BUS-MILES 172329 TOTAL DAILY BOARDINGS = 587752 TOTAL DAILY REVENUE 243912 (CASH-BOX REVENUE) TOTAL ANNUAL BUS-HOURS = 7940566 TOTAL ANNUAL BUS-HILES = 108894688 TOTAL ANNUAL EGARDINGS = 431477988 TOTAL ANNUAL REVENUE 184886433 (CASH-BOX REVENUE)

#### Figure A-4.4

(coNT.)

 $\mathcal{L}$ 

#### 1 4.1.5 Error Messages

Liigi ku

**I** and the second second

**I** and the second second

**I** and the second second  $\mathbf{r}$ 

**I** and the second second

**I** and the second second  $\mathbf{I}$ 

I

**I** and the second second  $\mathbf{I}$ 

1

This provides a summary of the number and types of errors encountered during execution and a description of the standard corrective actions taken. Note that these are only those errors associated with bus schedule data. Below is a complete list of all error messages.

### 4.2 THE OUTPUT FILE

The default name for the output file is MRP.BUSCOST.DATA, but the user can specify any other desired name. These output data consists only of the daily totals for bus miles and bus hours of ' operation, passenger boardings, and revenue for each bus line from each division. The data are divided into three segments, one each for weekday, Saturday, and Sunday (and public holiday) bus operation.

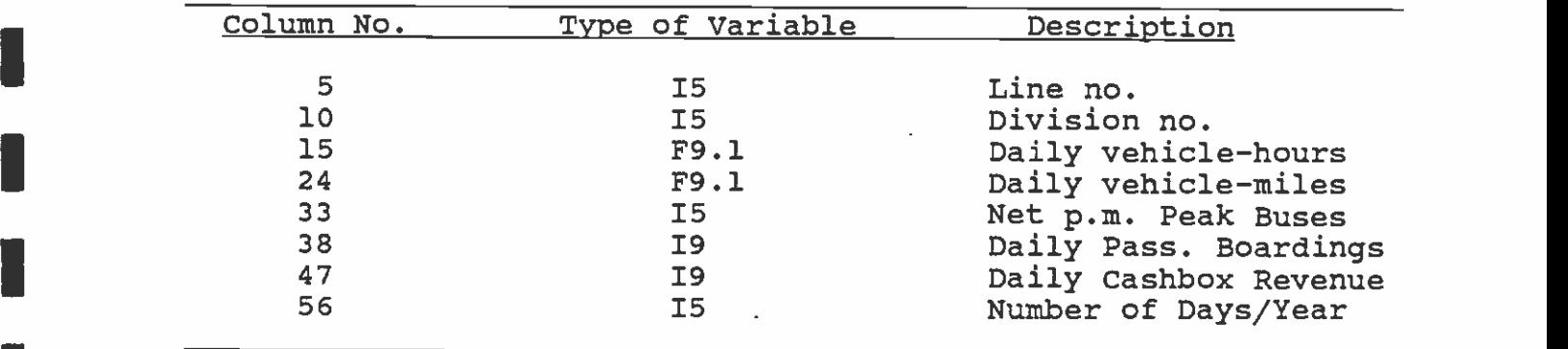

# 5. SUMMARY OP INPUT/OUTPUT PILES AND PARAMETERS

**I** and the second of the second of the second of the second of the second of the second of the second of the second of the second of the second of the second of the second of the second of the second of the second of the

**I** and the second second

**I** and the second second  $\mathbf{I}$ 

1

**I** and the second second  $\mathbf{I}$ 

 $\mathbb{Z}^2$ 

## INPUT/OUTPUT FILE TABLE

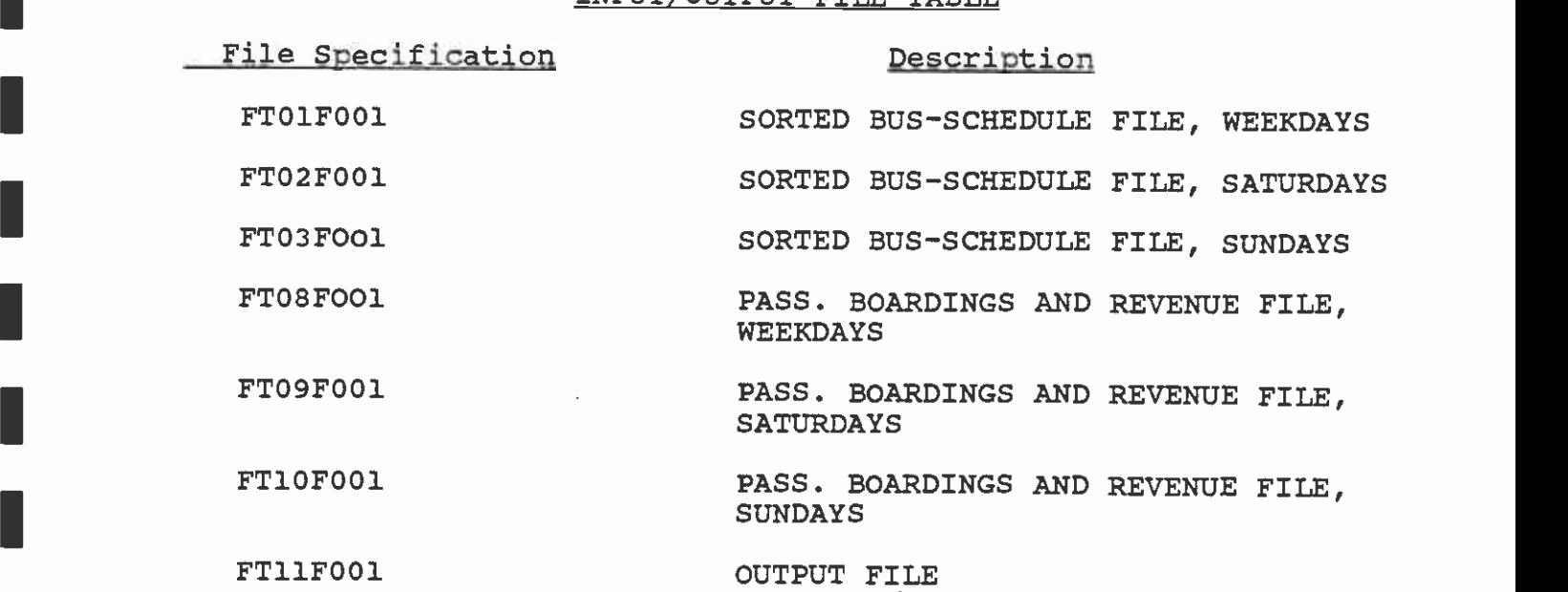

## INPUT PARAMETERS

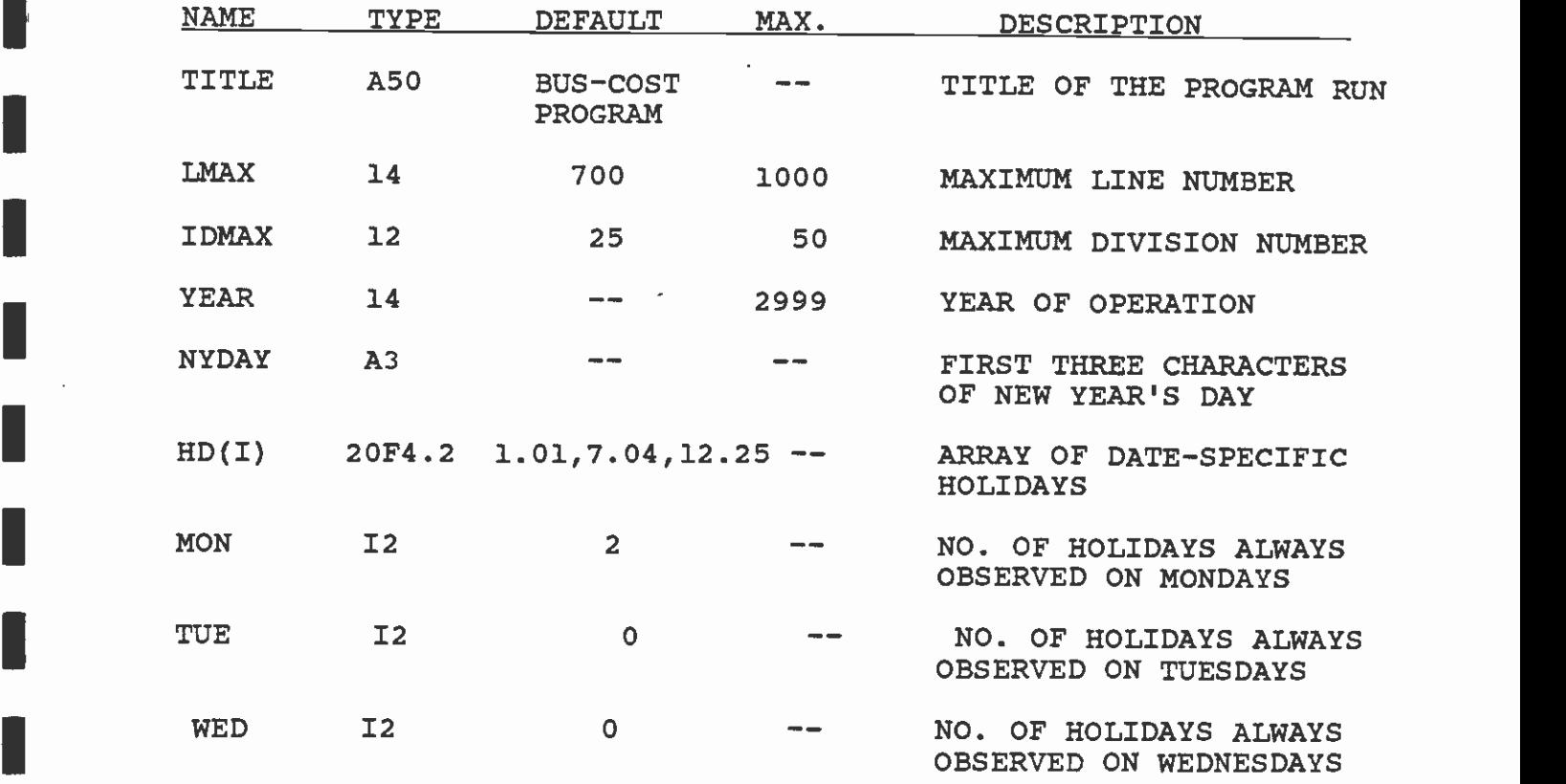

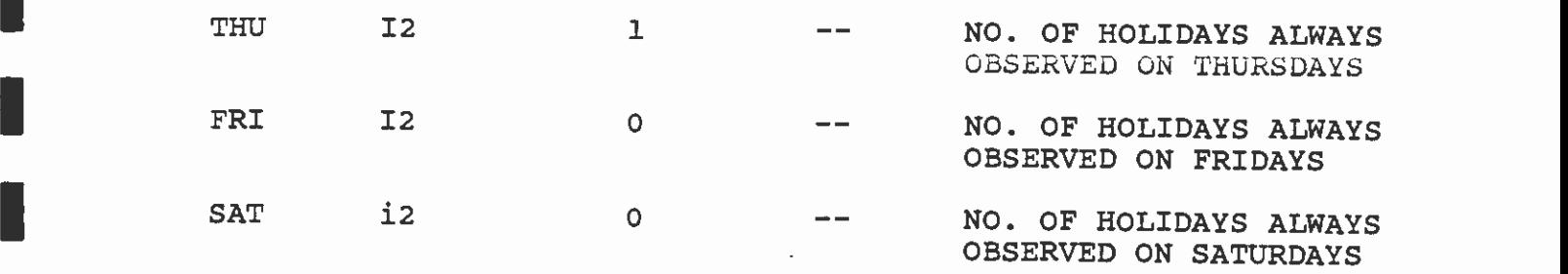

**I** and the second second  $\mathbf{I}$ 

**I** and the second second  $\mathbf{I}$ 

**I** and the second second second

**I** and the second second

**I** and the second second in the second second second in the second second second in the second second second in  $\mathcal{L}_1$ 

**I** and the second second  $\mathbf{I}$ 

**I** and the second second  $\mathbf{I}$ 

**I** and the second second

**I** and the second second

**I** 

**I** and the second of the second of the second of the second of the second of the second of the second of the second of the second of the second of the second of the second of the second of the second of the second of the

**I** and the second second

**I** 

**I** and the second second  $\mathbf{r}$ 

**I** and the second second

I

#### 6. DOWNLOADING THE DATASET

environment. Now the output file MRP.BUSCOST.DATA (or the name Up to this point all processing has been done in the mainframe that the user specified) has to be downloaded (i.e., transferred) I I Tuppy disk for dise on an interocomputer. The naming of the file<br>is flexible but needs to reflect the type of data being into the microcomputer environment by copying the file on to a floppy disk for use on an microcomputer. The naming of the file floppy disk for use on an microcomputer. transferred and must be named with a PRN extension so that it can I example, one could name the file BUSCOST.PRN. The actual easily be transported into the LOTUS 123 environment. For example, one could name the file BUSCOST.PRN. The actual<br>procedure or method of performing the file transfer will depend on the machine and software to be used.

> How to incorporate the new dataset into the LOTUS bus-cost program is described in Chapter 4 of this manual.

**I** and the second second  $\mathbf{I}$ 

**I** and the second second

**I** and the second second

**I** and the second second

**I** and the second second  $\mathbf{I}$ 

**I** and the second second  $\mathbf{r}$ 

**I** and the second second  $\mathbf{I}$ 

**I** and the second of the second of the second of the second of the second of the second of the second of the second of the second of the second of the second of the second of the second of the second of the second of the

**I** and the second second the second second second second second second second second second second second second second second second second second second second second second second second second second second second sec

**I** and the second second  $\mathbf{r}$ 

I